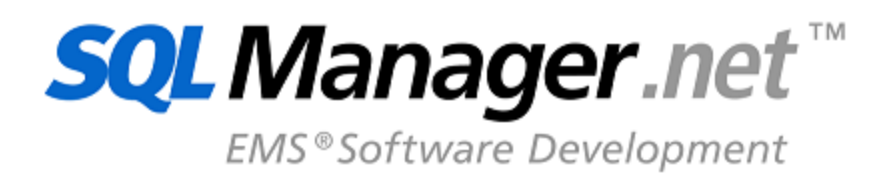

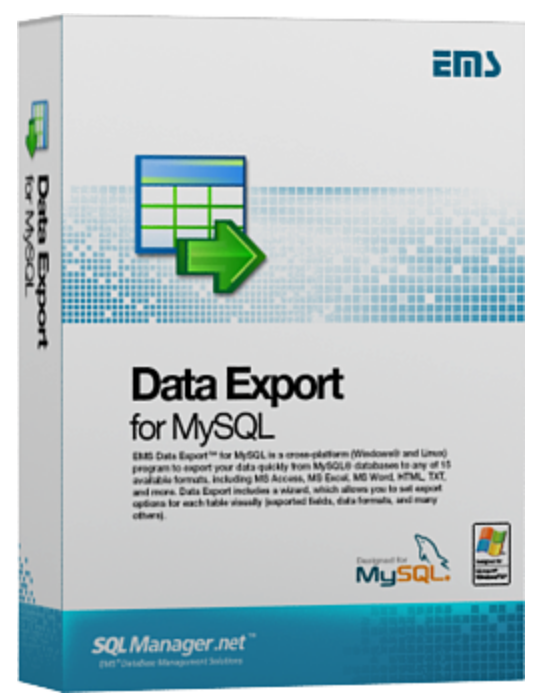

# **Data Export for MySQL Руководство пользователя**

© 1999-2023 ЕМС Софтваре Девелопмент

#### **© 1999-2023 ЕМС Софтваре Девелопмент**

Все права защищены

Настоящий докyмент представляет собой техническую документацию к Data Export for MySQL.

Никакие материалы, содержащиеся в настоящем документе, не могут воспроизводиться или передаваться полностью или частично в какой бы то ни было форме или какими бы то ни было средствами, электронными или механическими, включая фотокопирование, запись или использование в любой системе хранения и поиска информации, без разрешения издателя в письменной форме.

Продукты, упомянутые в настоящем документе, могут являться товарными знаками или зарегистрированными товарными знаками соответствующих компаний. Ни издатель, ни автор настоящего документа не предъявляют никаких прав на данные товарные знаки.

Издатель и автор не берут на себя никаких гарантий или ответственности в отношении точности или полноты настоящего документа, а также за какой-либо ущерб, понесенный в результате использования содержащейся в настоящем документе информации, в том числе программ и исходного кода, которые предоставляются с настоящей документацией. Ни в коем случае издатель и автор не несут ответственности за какие-либо убытки, ущерб, гражданскую ответственность или расходы, понесенные, прямо или косвенно, в результате использования настоящего документа.

Настоящий документ определяет следующие условия использования: Вы можете создать копию настоящего документа исключительно для своего личного пользования. Преобразование настоящего документа в другие форматы разрешается до тех пор, пока не производится никаких изменений или редактирования содержания настоящего документа.

Настоящий документ создан 25.04.2023

# Содержание

 $\mathbf{3}$ 

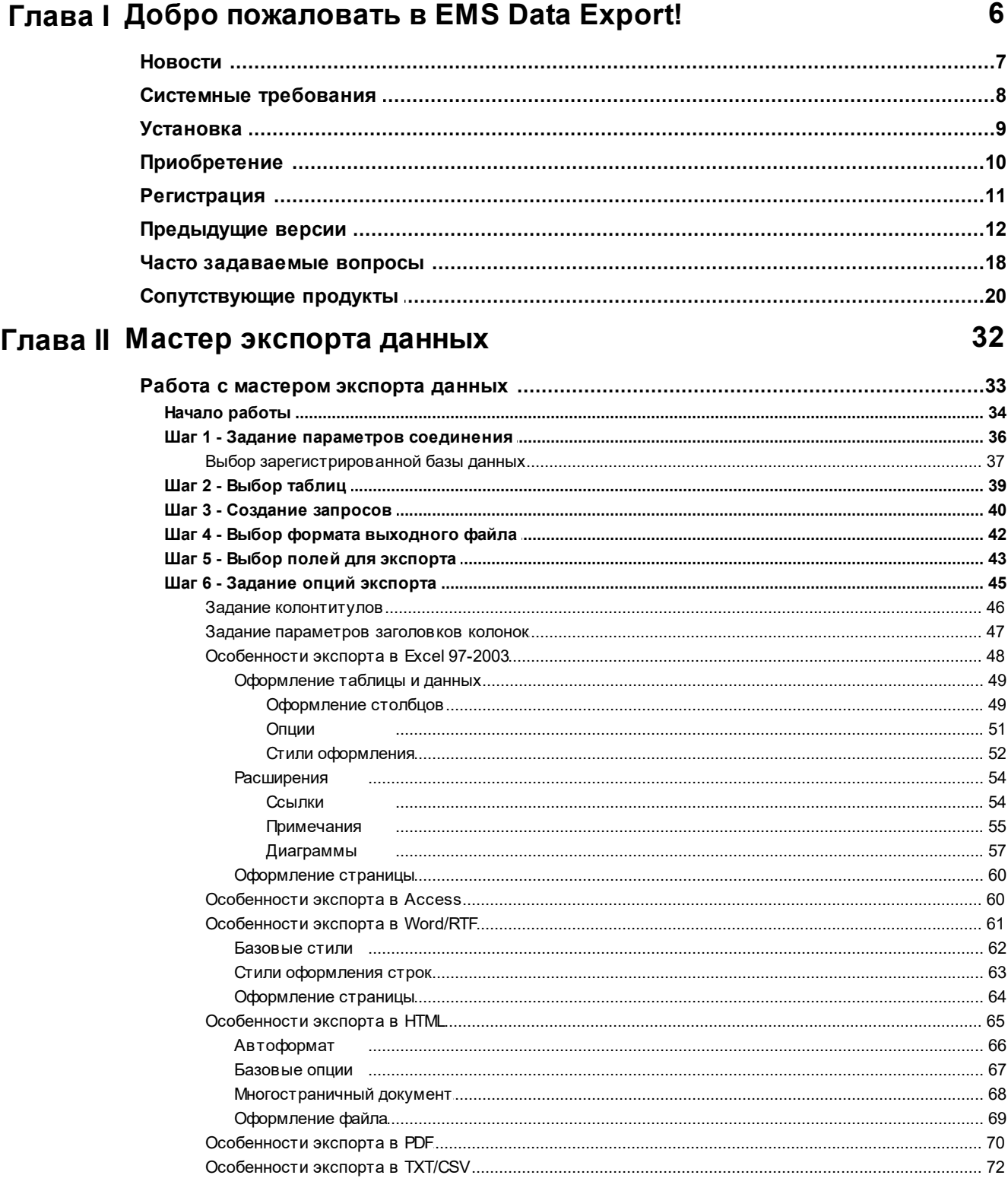

 $\overline{\mathbf{4}}$ 

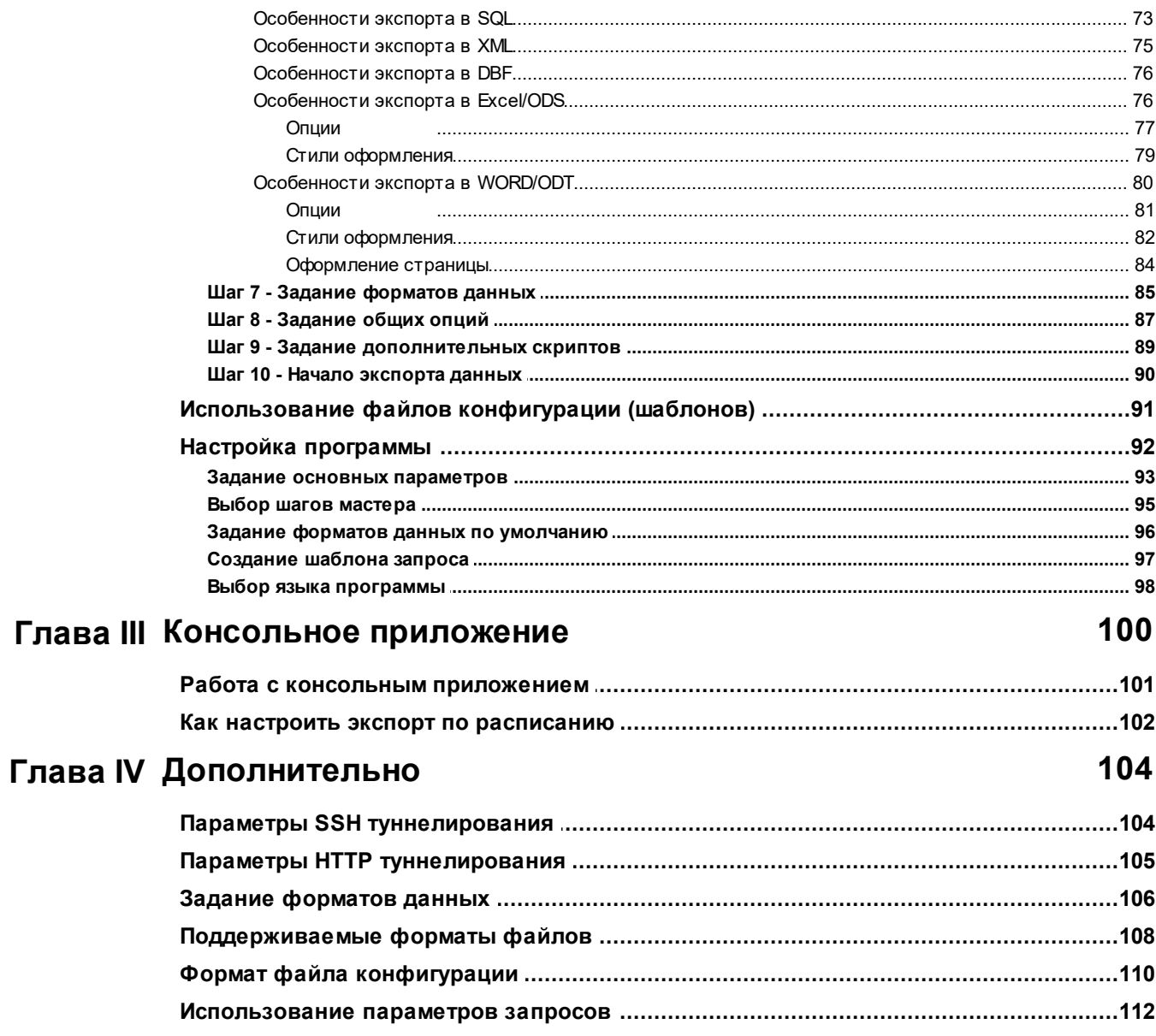

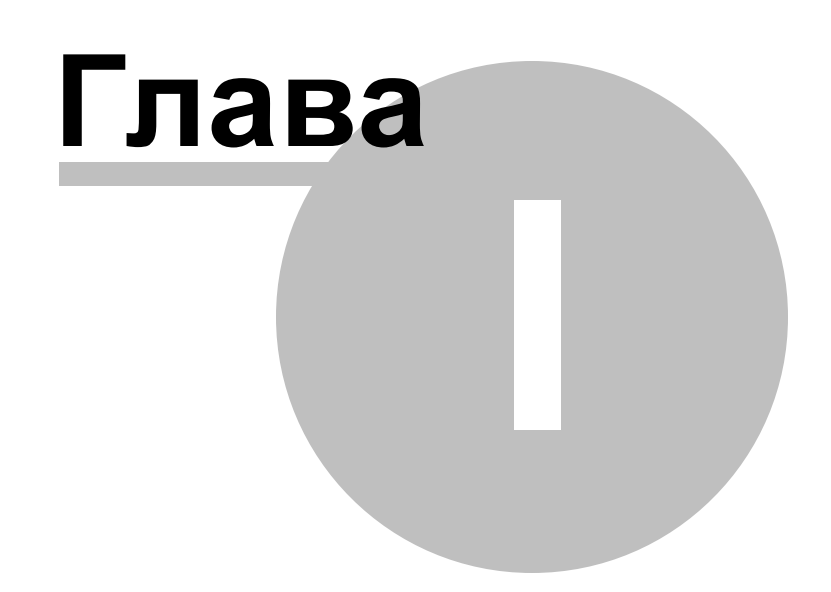

#### <span id="page-5-0"></span>1 Добро пожаловать в EMS Data Export!

**Data Export for MySQL** - это мощный инструмент, предназначенный для быстрого экспорта Ваших данных из баз данных MySQL в любой из 20 доступных форматов, включая MS Access, MS Excel, MS Word (RTF), HTML, XML, PDF, TXT, CSV, DBF, ODF, ACCDB и другие. Data Export for MySQL располагает удобным мастером настройки для визуальной установки параметров экспорта для каждой таблицы (конечные имена файлов, экспортируемые поля, форматы данных и многое другое) и консольной утилитой для быстрого экспорта данных из таблиц и запросов.

#### Ключевые особенности

- Экспорт данных в 20 самых популярных форматов: MS Excel, MS Access, MS Word, RTF, HTML, PDF, XML, TXT, DBF, CSV, ODF, SYLK, DIF, LaTeX, SQL, ACCDB, 6y dep обмена и другие
- Одновременный экспорт данных из нескольких таблиц, представлений или запросов
- Поддержка Unicode
- Выбор полей для экспорта и изменение их порядка
- Настраиваемые параметры экспорта для каждой таблицы, а также множество настроек экспорта для каждого формата данных
- Возможность сохранения всех параметров экспорта активной сессии в файл конфигурации
- Консольная утилита для автоматизации экспорта данных с помощью файла конфигурации
- Поддержка новейших версий MySQL
- Соединение при помощи переадресации локальных портов через SSH-туннель
- Доступ к MySQL серверу через HTTP протокол
- Дружественный интерфейс мастера настройки

#### Смотрите также:

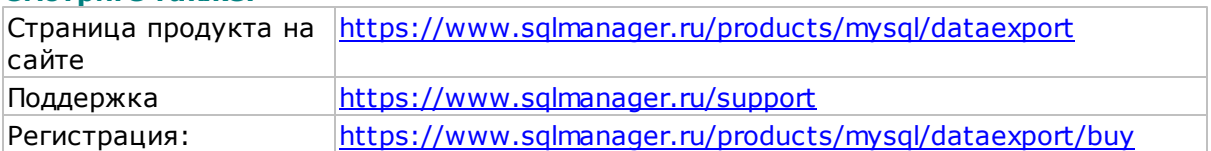

### <span id="page-6-0"></span>**1.1 Hовости**

Data Export for MySQL 4.0 25.04.2023

**Версия Дата выпуска**

#### **Что нового в Data Export?**

Добавлена поддержка темной темы интерфейса.

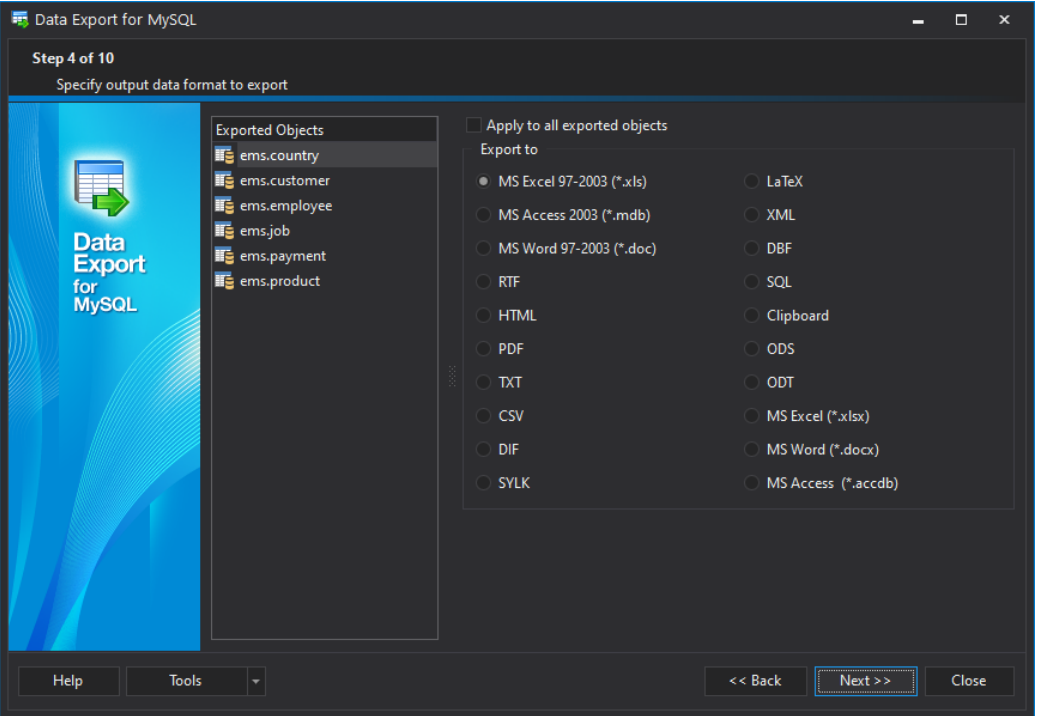

- Добавлены настройки SSL для MySQL/MariaDB.
- Добавлена поддержка юникодных имен объектов.
- Реализована поддержка Windows 11 ARM.
- Обновлена библиотека для туннелирования SSH с поддержкой ключей ECDSA и Ed25519 и методом аутентификации Keyboard-interactive.
- Улучшена поддержка последних версий серверов Azure, MySQL 8.
- Добавлена поддержка протокола SFTP для загрузки файлов экспорта на удаленный сервер.
- После экспорта оставались временные файлы в папке TEMP. Исправлено.
- Исправлен экспорт изображений в формат DOCX.
- Множество других исправлений и улучшений.

**Смотрите также:** Предьдущие версии 12

### <span id="page-7-0"></span>**1.2 Cистемные требования**

- Microsoft® Windows XP, Microsoft® Windows 2003 Server, Windows® 2008 Server, Microsoft Windows Server 2008 R2, Microsoft Windows Server 2012, Microsoft Windows Server 2012 R2, Microsoft Windows Server 2016, Microsoft Windows Vista, Microsoft Windows 7, Microsoft Windows 8/8.1, Microsoft Windows 10, Microsoft Windows 11, Microsoft Windows 11 ARM
- 512 MB RAM
- 50MB свободного пространства на жестком диске для установки программы
- Возможность соединения с локальным или удаленным сервером MySQL
- Поддерживаемые версии сервера MySQL: с 4.1 по 8.0

### <span id="page-8-0"></span>**1.3 Установка**

#### **Установка программы Data Export for MySQL**

- загрузите установочный файл программы со [страницы загрузки](https://www.sqlmanager.ru/products/mysql/dataexport/download),
- разархивируйте полученный файл в нужную директорию (например, c:\unzipped),
- откройте файл MyExportSetup.exe и следуйте инструкциям мастера установки,
- после завершения процесса установки найдите ярлыки программы в Пуск- >Программы->EMS.

[Часто задаваемые вопросы по установке ПО](https://www.sqlmanager.net/ru/support/faq#installation)

#### **Обновление программы**

- загрузите установочный файл программы со [страницы загрузки](https://www.sqlmanager.ru/products/mysql/dataexport/download) сайта,
- разархивируйте полученный файл в нужную директорию (например, c:\unzipped),
- закройте программу Data Export for MySQL, если она запущена,
- запустите файл MyExportSetup.exe и следуйте инструкциям мастера обновления.

#### <span id="page-9-0"></span> $1.4$ Приобретение

10

Для приобретения наших продуктов на территории Российской Федерации вы можете использовать форму он-лайн оплаты платежной картой либо запросить счёт для безналичной оплаты путем банковского перевода.

Выбор типа лицензии, количества лет Сопровождения и способа оплаты происходит на странице покупки продукта.

Пожалуйста, учтите, что все наши программные продукты доставляются только электронными средствами (Electronic Software Delivery).

После приобретения мы отправим вам регистрационный ключ электронной почтой. Регистрационная информация будет так же доступна зарегистрированным пользователям на нашем сайте.

Программа EMS по Сопровождению ПО - это выгодная для клиента комплексная программа, включающая в себя техническую поддержку, обновления ПО и много других преимуществ. Имея действующую подписку на Сопровождение ПО, Вы автоматически получаете последние версии программ EMS сразу после их выпуска без дополнительных затрат. Это позволит Вам и Вашей компании идти в ногу с новейшими разработками в области программного обеспечения, пользоваться улучшенными версиями программ и проще отслеживать имеющиеся у Вас лицензии на ПО.

Как участник Программы EMS по Сопровождению ПО, Вы имеете право получать:

- Техническую поддержку опытных специалистов
- Консультации по вопросам работы ПО
- Бесплатные обновления и релизы с улучшениями ПО в течение подписки на Сопровождение ПО
- Доступ к персональной учетной записи клиента EMS
- Возобновление подписки на Сопровождение ПО в режиме онлайн
- Эксклюзивные заблаговременные уведомления о специальных предложениях
- Эксклюзивные предложения ТОЛЬКО для владельцев подписки на Сопровождение  $\overline{10}$ .

Подробнее об услуге сопровождения читайте на странице http://www.sglmanager.ru/ support/fag#maintenance.

Если у вас остались вопросы - вы можете найти ответы на них в разделе **FAQ или обратиться в** службу поддержки по адресу sales@sqlmanager.ru.

### <span id="page-10-0"></span>**1.5 Регистрация**

Чтобы зарегистрировать приобретенную копию Data Export for MySQL, необходимо выполнить следующие действия:

- Получите извещение, содержащее регистрационную информацию, от службы **Digital River**.
- Введите Регистрационное имя и Регистрационный ключ в поля **Registration Name** и **Registration Key** соответственно.
- На странице <u>[Начало работы](#page-33-0)</u>|34 проверьте, что регистрационные данные были введены верно.

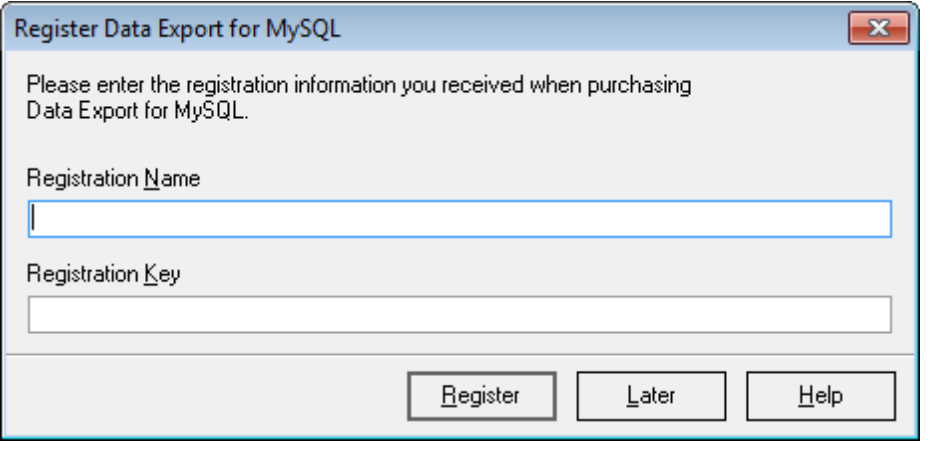

**Смотрите также:**

[Приобретение](#page-9-0) 10

### <span id="page-11-0"></span>**1.6 Предыдyщие версии**

[23.07.2021 Выпущена новая версия Data Export for MySQL 3.7.4](#page-11-1) 12 [19.07.2019 Выпущена новая версия Data Export for MySQL 3.7.3](#page-11-2) 12 [09.04.2016 Выпущена новая версия Data Export for MySQL 3.7.2](#page-11-3) 12 [28.04.2016 Выпущена новая версия Data Export for MySQL 3.7.1](#page-12-0) 13 [09.06.2014 Выпущена новая версия Data Export for MySQL 3.7.0.1](#page-12-0) 13 [28.01.2013 Выпущена новая версия Data Export for MySQL 3.6.0.1](#page-12-1) 13 [18.06.2012 Выпущена новая версия Data Export for MySQL 3.5.0.1](#page-13-0) 14 [14.12.2011 Выпущена новая версия Data Export for MySQL 3.4.0.7](#page-13-1) 14 [17.02.2010 Выпущена новая версия Data Export for MySQL 3.3.0.1](#page-13-2) 14 [25.02.2009 Выпущена новая версия Data Export 2007 for MySQL](#page-14-0) 15 [22.05.2008 Выпущена новая версия Data Export 2007 for MySQL](#page-14-1) 15 [21.08.2007 Выпущена новая версия Data Export 3.0](#page-14-2) 15 20.10.2006 Выпущен Data Export вер.2.3 16 [04.05.2006 Выпущен Data Export 2005 версии 2.2](#page-15-1) 16

#### <span id="page-11-1"></span>**23.07.2021 Выпущена новая версия Data Export for MySQL 3.7.4**

- Добавлена поддержка сервера PostgreSQL 13.
- Добавлена поддержка сервера MySQL версии 8.
- Исправлена ошибка подключения к SQL Server с использованием TLS 1.2.
- При экспорте в формат SQL исправлено ошибочное подставление имени таблицы.
- Исправлена ошибка вызова процедуры в скрипте.
- Другие небольшие исправления.

#### <span id="page-11-2"></span>**19.07.2019 Выпущена новая версия Data Export for MySQL 3.7.3**

- MS. Добавлена поддержка баз данных Azure.
- Добавлена возможность отключения записи метки BOM в файл при экспорте в формат SQL.
- MS. Исправлена ошибка подключения к SQL Server 2017 с использованием TLS.
- При использовании шаблона не применялся порядок колонок. Исправлено.
- Исправлено выравнивание столбцов по ширине при экспорте в формат DOC.
- В шаблон не сохранялись некоторые параметры форматирования XLS. Исправлено.
- В консольной версии не применялась ориентация листа для формата PDF. Исправлено.
- В шаблоне не сохранялись переименованные названия колонок для CSV формата.
- В некоторых случаях из шаблона некорректно загружались запросы. Исправлено.
- При использовании опции "Apply to all exported objects" в скрипт SQL выгружались имена таблиц без указания схемы. Исправлено.
- Множество других исправлений и улучшений.

#### <span id="page-11-3"></span>**09.08.2017 Выпущена новая версия Data Export for MySQL 3.7.2**

- Теперь данные BLOB можно экспортировать в виде Base64 строки для форматов, не поддерживающих бинарные данные.
- Добавление BOM в файлы экспорта текстового формата теперь опционально.
- Исправлены ошибки при использовании Before export скриптов.
- Сообщения об удаленных таблицах не добавлялись в лог при использовании шаблона.
- Исправлена ошибка при экспорте представлений.
- Исправлен экспорт дат в XLSX файлы при использовании форматов.

- Исправлен экспорт в TXT файлы при использовании опции "User-defined column width".
- Другие небольшие исправления.

#### **28.04.2016 Выпущена новая версия Data Export for MySQL 3.7.1**

- Поддержка последних версий OpenSSH.
- Улучшена производительность и работа с памятью.
- Шаблоны некорректно загружались в Studio. Исправлено.
- Не выгружались данные из представлений в консольной версии. Исправлено.
- Добавлена настройка формата timestamp для имен экспортируемых файлов.
- Форматы полей не всегда загружались из шаблона. Исправлено.
- Множество других улучшений и исправлений.

#### <span id="page-12-0"></span>**09.06.2014 Выпущена новая версия Data Export for MySQL 3.7.0.1**

- [DOCX](#page-79-0)|80 . Реализована вставка в таблицу изображений из BLOB-полей.
- <u>[XML](#page-74-0)</u> 75 . Реализован экспорт бинарных данных из BLOB-полей в форматах НЕХ и Base64.
- <u>[Форматы](#page-84-0)</u>|вsј числовых шаблонов, а также шаблонов даты и времени приведены в соответствие со стандартными форматами Windows.
- Реализован пассивный режим подключения при загрузке файла на FTP-сервер.
- При долгом простое программы возникала ошибка "MySQL server has gone away". Исправлено.
- При экспорте из большой таблицы возникала ошибка "MySQL server has gone away". Исправлено.
- <u>[XLS](#page-47-0)</u>|48). При добавлении гиперссылки на другой \*.xls файл, ссылка иногда оказывалась нерабочей. Исправлено
- [SQL](#page-72-0)|73). При вставке большого количества записей возникала ошибка "Out of memory". Исправлено.
- [MDB](#page-59-1)|60), <u>[ACCDB](#page-59-1)</u>|60). Поля типа Integer выгружались как текст. Исправлено.
- [CSV](#page-71-0) 72). Не работала выгрузка в файл в кодировке UTF-8. Исправлено.
- <u>[XML](#page-74-0)</u>I75 . При экспорте данных с пробелами, обычные пробелы заменялись неразрывными. Исправлено.
- Прочие исправления и улучшения.

#### <span id="page-12-1"></span>**28.01.2013 Выпущена новая версия Data Export for MySQL 3.6.0.1**

- Добавлена возможность выгрузки экспортированных файлов на FTP сервер.
- Добавлена возможность дополнять имя экспортируемого файла датой/временем.
- Добавлена возможность выполнять <u>[SQL скрипт](#page-88-0)</u>|89 до и после экспорта объекта.
- Теперь шаблон программы создается одним файлом.
- Теперь локализация доступна и в консольной версии.
- Теперь бинарные данные можно экспортировать как HEX.
- [Экспорт в SQL](#page-72-0) 73). Добавлена возможность формирования одного оператора INSERT.
- [Экспорт в Excel \(xls\)](#page-47-0) 48. Теперь можно разбивать экспортируемые данные по заданному количеству строк на листы в файле Excel.
- Теперь можно сохранять изменения в <u>[шаблон](#page-90-0)вя дбез повторного вызова д</u>иалога сохранения.
- При загрузке из шаблона портились SQL запросы. Исправлено.

- Не устанавливалось соединение через HTTP туннель. Исправлено.
- Прочие изменения и исправления.

#### <span id="page-13-0"></span>**18.06.2012 Выпущена новая версия Data Export for MySQL 3.5.0.1**

- Добавлен <u>[экспорт данных](#page-44-0)</u>|45 в формат MS Access 2007 (\*.accdb. Необходимо наличие Microsoft Access Database Engine 2010 Redistributable).
- Теперь файл Справки в программе запускается на выбранном языке локализации, при его наличии.
- Добавлено контекстное меню для <u>[редактора SQL запроса](#page-39-0)</u>|40 : Копировать (Copy), Вставить (Paste), Выбрать все (Select All), Сохранить как запрос по умолчанию (Save as default query).
- Добавлена возможность сохранения и копирования <u>[журнала процесса экспорта](#page-89-0)</u>|90 в буфер обмена.
- Происходила утечка памяти при экспорте в формат Excel 2007. Исправлено.
- При одновременном запуске двух и более экземпляров консольного экспорта с указанием для каждого индивидуального файла журнала, файл журнала создавался только для первого экземпляра. Исправлено.
- При экспорте в MS Access более 2 ГБ данных появляется понятное пользователю сообщение об ошибке.
- <u>[Журнал процесса экспорта](#page-89-0)</u>[90] не поддерживал вывод юникодных символов. Исправлено.
- Прочие изменения и исправления.

#### <span id="page-13-1"></span>**14.12.2011 Выпущена новая версия Data Export for MySQL 3.4.0.7**

- Консольная версия утилиты теперь отображает прогресс процесса экспорта данных.
- Экспорт в формат SQL на OC Windows 7 приводил к ошибке Access Violation. Исправлено.
- Значения NULL могли экспортироваться неверно. Исправлено.
- Для формата MS Access при экспорте в существующую таблицу возникала ошибка. Исправлено.
- При экспорте в формат PDF неверно работало выравнивание по правому краю и по центру. Исправлено.
- Теперь при экспорте в формат PDF строки с большим числом символов разбиваются и размещаются корректно, не перекрывая соседние ячейки.
- Не сохранялась настройка выбранного для приложения языка. Исправлено.
- В автоматически сгенерированных именах файлов недопустимые символы теперь заменяются знаком подчеркивания.
- Прочие незначительные изменения и исправления.

#### <span id="page-13-2"></span>**17.02.2010 Выпущена новая версия Data Export for MySQL 3.3.0.1**

- Исправлена ошибка "Out of memory". Теперь утилита может экспортировать больше данных. Также повышена производительность.
- При экспорте из SQL запроса, добавлена возможность автоматически добавлять текст запроса в колонтитулы.
- Визуальные изменения, сохранения размеров, теперь утилитой экспорта стало пользоваться еще удобнее.
- Исправлена ошибка записи в верхний колонтитул количества строк в <u>[DBF](#page-75-0)</u>|76

файле.

- $\bullet$  Теперь при экспорте в DBF можно указывать size и decimal для полей типа float.
- Исправлена ошибка, возникавшая при экспорте более 65536 записей в формат Excel 97-2003.
- Другие улучшения и исправления.

#### <span id="page-14-0"></span>**22.05.2008 Выпущена новая версия Data Export 3.2**

- При экспорте в SQL Script данные полей типа BLOB (MEMO, BLOB, CLOB, etc.) форматируются в соответствии с синтаксисом выбранного destination server.
- Добавлена возможность задавать ориентацию страницы (portrait, landscape) при экспорте в MS Word 2007.
- При экспорте с помощью шаблона, на пятом шаге не отображались таблицы. Исправлено.
- Прочие улучшения и доработки.

#### <span id="page-14-1"></span>**22.05.2008 Выпущена новая версия Data Export 3.1**

- Добавлена возможность выбора кодировки при <u>[экспорте в TXT файл](#page-71-0)</u>|72 (ANSI, OEM, MAC, UTF8, UTF16, UTF32).
- Теперь при экспорте в <u>[SQL скрипт](#page-72-0)</u>|73), если совпадает тип утилиты и сервер, для которого Вы генерируете SQL файл - извлекается описание таблицы из базы для оператора CREATE TABLE.
- Исправлена ошибка Error :Record 0 not accessible in Unidirectional mode. появлявшаяся у триал версии.
- Путь до директории, в которой должен быть сохранен выходной файл теперь можно загружать из <u>[шаблона](#page-90-0)</u>|91`).
- Добавлена возможность генерировать оператор SQL 'IDENTITY\_INSERT' для <u>[экспорта в MSSQL script](#page-72-0)</u>|73 .
- Исправлена ошибка, касающаяся размеров DBF файлов. Теперь файлы создаются с правильным размером.
- Zero date '0000-00-00' теперь экспортируется верно.
- Прочие улучшения и доработки.

#### <span id="page-14-2"></span>**21.08.2007 Выпущена новая версия Data Export 3.0**

Мы рады представить Вам новую версию EMS Data Export, мощное решение для быстрого экспорта Ваших данных из таблицы базы данных в 19 популярных форматов, включая MS Excel 97-2007, MS Access, DBF, XML, TXT, CSV, MS Word 2007, ODF и другие.

Что нового в Data Export версии 3.0

- Поддержка Unicode. Теперь вы можете экспортировать любые данные в кодировке Unicode (для SQL Server, MySQL и PostgreSQL).
- Добавлена возможность экспорта данных в файлов новых форматов:
	- MS Excel 2007
	- MS Word 2007
	- Open Document Format (Open Document Text и Open Document Spreadsheet)
	- Generic XML с поддержкой XSD схемы
- Теперь вы можете использовать параметризованные запросы для экспорта данных. Значения параметров запросов в Мастере теперь запрашиваются в интерактивном

режиме. В консольном режиме значения параметров можно задавать в параметрах командной строки или интерактивно.

- Значительно улучшен исходный код, заметно возросла скорость работы утилиты.
- При экспорте в формат SQL появилась возможность выбирать тип SQL сервера: SQL Server, Oracle, MySQL, DB2 и др.
- Появилась возможность изменять размер окна утилиты.
- Возникала ошибка при экспорте в формат MS Access таблиц с полями VARCHAR длиннее, чем 255 символов. Исправлено.
- Прочие улучшения и доработки.

#### <span id="page-15-0"></span>**30.10.2006 Выпущен Data Export вер.2.3**

#### **Что нового в Data Export version 2.3**

- Добавлена поддержка экспорта из формата DBF, созданного с помощью VisualFoxPro.
- Теперь утилита требует значительно меньше оперативной памяти при экспорте больших файлов.
- Устранена ошибка, вызывавшая сдвиг данных из нижних ячеек в верхние во время экспорта из XLS файлов, в случае, когда содержимое верхних ячеек пусто.
- Устранена ошибка, делавшая невозможным экспорт из файлов, содержащих в имени символ "." (точка).
- При экспорте из файлов формата CSV некоторые данные из одних столбцов иногда дублировались в других столбцах. Исправлено.
- Некорректное чтение полей типа MEMO с одинарным символом признака конца данных в секции (#26) из DBT файлов (формат DBF). Исправлено.
- Исправлена ошибка формирования неверного выходного SQL скрипта при операциях экспорта Update, Update or Insert, Delete, Delete or Insert.
- Другие улучшения и исправления.

#### <span id="page-15-1"></span>**04.05.2006 Выпущен Data Export 2005 версии 2.2.**

#### **Что нового в Data Export 2005 версии 2.2?**

- Добавилась возможность соединения с использованием туннеля SSH.
- Устранена ошибка вызывающая следующую проблему: при экспорте в MS Access полей типа TEXT длина содержащихся данных после экспорта, даже если их размер был меньше длины поля, всегда равнялась длине поля за счет добавления последующих пробелов; при этом данные в этих полях были недоступны для редактирования.
- Добавилась возможность соединения с использованием туннеля HTTP.
- Добавлена опция "Interpret HTML Tags", позволяющая производить замену спецсимволов <, >, ", & на &lt; &gt; &quot; &amp; соответственно.
- Добавлена возможность указания файла шаблона в командной строке для графической версии утилиты; обеспечена возможность сортировки списка баз данных.
- Некоторые улучшения в графическом интерфейсе.
- При экспорте в CSV формат устранено появление ненужных символов разделителей в конце строк заголовка.
- При экспорте в буфер обмена устранено появление ненужных символов разделителей в конце строк записей.
- Устранена ошибка, вызывающая некорректную загрузку содержимого запросов (queries) из файлов шаблонов.
- Устранена ошибка, не позволявшая устанавливать высоту, ширину и поля листа

при экспорте в PDF формат.

- Устранена ошибка, не позволявшая сохранять ширину и выравнивание в файл шаблона при экспорте в PDF формат.
- Устранено появление ошибки EOleSysError, как правило, возникающей при экспорте в MS Access во время создания нового файла базы данных (.mdb).

18

#### <span id="page-17-0"></span> $1.7$ Часто задаваемые вопросы

#### Содержание

- Что такое Data Export for MySOL? 18
- Что мне потребуется для начала работы с Data Export for MySOL? 18
- Как проще всего сконфигурировать файлы-шаблоны для консольного приложения Data Export for MySQL? 18
- В чем разница между функцией "Экспорт" в инструментарии SQL Manager for MySQL и утилите Data Export for MySQL? 18
- Я загрузил демонстрационную версию Data Export for MySOL, но у меня экспортируются не все записи из исходных файлов. В чем причина? 19
- Когда я пытаюсь зарегистрировать базу данных, я получаю следующее сообщение: Access denied for user:user@host.domain. Почему так происходит? 19

#### <span id="page-17-1"></span> $R:$

#### Что такое Data Export for MySQL?

#### O:

Data Export for MySQL - это мощное приложение, предназначенное для быстрого экспорта Ваших данных из баз данных MySQL в любой из 20 доступных форматов, включая MS Access (только для версии Windows®), MS Excel, MS Word (RTF), HTML, XML, PDF, TXT, CSV, DBF и другие. Data Export for MySQL располагает удобным мастером настройки для визуальной установки параметров экспорта для каждой таблицы (конечные имена файлов, экспортируемые поля, форматы данных и многое другое) и консольной утилитой для быстрого экспорта данных из таблиц и запросов.

#### <span id="page-17-2"></span> $B:$

#### Что мне потребуется для начала работы с Data Export for MySQL? O:

Во-первых, Вы должны иметь возможность подключиться к локальному или удаленному серверу MySQL (https://www.mysql.com/downloads/). Загрузка бесплатна. Во-вторых, Вам нужен компьютер, работающий под управлением ОС Microsoft Windows NT4 с SP4 или более поздний версией, Microsoft Windows 2000, Microsoft Windows 2000 Server, Microsoft Windows XP, Microsoft Windows 2003 Server, Microsoft Windows Vista и удовлетворяющий следующим системным требованиям: Pentium 300, 64 Mb RAM

#### <span id="page-17-3"></span> $B:$

#### Как проще всего сконфигурировать файлы-шаблоны для консольного приложения Data Export for MySQL?

#### O:

Сконфигурировать файлы-шаблоны для каждой таблицы проще всего визуально, используя Data Export for MySQL Wizard. В "третьем шаге" мастера настройте необходимые параметры и нажмите кнопку "Сохранить параметры экспорта/Save Export Options". Все настройки будут сохранены в файле-шаблоне, который может быть использован консольным приложением.

#### <span id="page-17-4"></span> $B:$

### В чем разница между функцией "Экспорт" в инструментарии SQL Manager for MySQL и утилите Data Export for MySQL?

#### O:

Data Export for MySQL имеет некоторые дополнительные возможности, которые отсутствуют в SQL Manager for MySQL. Например:

- Одновременный экспорт данных из нескольких таблиц одновременно;
- Экспорт данных из выбранных таблиц различных баз данных, расположенных на

одном сервере;

• Консольная утилита для экспорта данных с помощью файла конфигурации со всеми параметрами.

#### <span id="page-18-0"></span>**В:**

#### **Я загрузил демонстрационную версию Data Export for MySQL, но у меня экспортируются не все записи из исходных файлов. В чем причина? О:**

Это ограничение демонстрационной версии, которая позволяет экспортировать только 20% записей. После регистрации продукт будет полностью функциональным.

#### <span id="page-18-1"></span>**В:**

#### **Когда я пытаюсь зарегистрировать базу данных, я получаю следующее сообщение: Access denied for user:user@host.domain. Почему так происходит? О:**

Эта ошибка генерируется сервером MySQL из-за того, что у Вас нет полномочий для связи с сервером непосредственно с Вашего хоста. Пожалуйста, свяжитесь с Вашим администратором базы данных для разрешения этой проблемы.

### <span id="page-19-0"></span>**1.8 Сопутствующие продукты**

<span id="page-19-2"></span>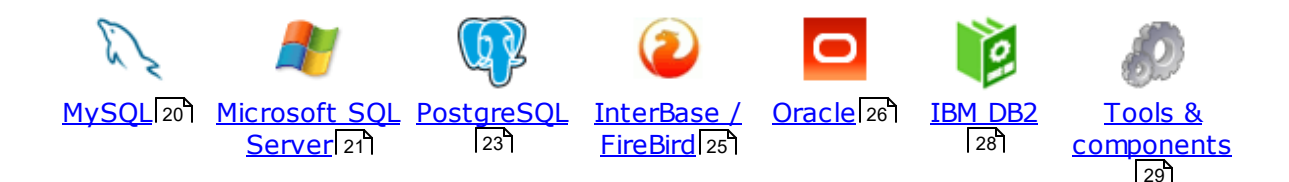

#### <span id="page-19-1"></span>**MySQL**

### SQL Management Studio for MySOL

EMS SQL Management Studio for MySQL это комплексное решение для администрирования и разработки баз данных. С компонентами, которые предназначены для решения важнейших задач управления базами данных, SQL Studio обеспечит вас незаменимыми инструментами для администрирования баз данных и управления их объектами, осуществления миграции, сравнения и извлечения баз, а так же импорта, экспорта и сравнения данных. SQL Studio for MySQL объединяет все эти средства в единую мощную и удобную рабочую среду, чтобы сделать Вашу работу продуктивной как никогда ранее!

#### [SQL Manager for MySQL](http://www.sqlmanager.net/ru/products/mysql/manager)

EMS SQL Manager for MySQL – это мощный графический инструмент для разработки и администрирования серверов баз данных MySQL. Простой и удобный графический интерфейс позволяет быстро и просто создавать и редактировать объекты баз данных MySQL, визуально проектировать сами базы данных, выполнять сценарии MySQL и использовать другие службы, которые сделают Вашу работу с MySQL приятной и легкой.

# [Data Export for MySQL](http://www.sqlmanager.net/products/mysql/dataexport)

EMS Data Export for MySQL – это мощный инструмент, предназначенный для быстрого экспорта ваших данных из баз данных MySQL в любой из 20 доступных форматов, включая MS Access, MS Excel, MS Word, HTML, TXT, ODF и другие. Data Export for MySQL располагает удобным мастером настройки для визуальной установки параметров экспорта для каждой таблицы (экспортируемые поля, форматы данных и многое другое).

#### [Data Import for MySQL](http://www.sqlmanager.net/products/mysql/dataimport) 競

EMS Data Import for MySQL - это мощная утилита, предназначенная для быстрого импорта данных из файлов MS Excel 97-2007, MS Access, DBF, XML, TXT, CSV, MS Word 2007, ODF и HTML в таблицы базы данных MySQL.

#### [Data Pump for MySQL](http://www.sqlmanager.net/products/mysql/datapump)

EMS Data Pump™ for MySQL – это мощный инструмент для переноса баз данных и импорта данных из любых ADO-совместимых источников (например, MS Access, базы данных MS SQL или любых других баз данных с поддержкой ADO) в базы данных MySQL®. Теперь перенос данных при помощи Data Pump for MySQL стал настолько прост, насколько это возможно!

#### [Data Generator for MySQL](http://www.sqlmanager.net/products/mysql/datagenerator) 晢

EMS Data Generator for MySQL – это мощная утилита для мгновенной генерации тестовых данных для различных таблиц баз данных MySQL. Удобный мастер настройки позволяет определять таблицы и поля для генерируемых данных,

задавать диапазоны значений, создавать текстовые и BLOB-поля, а также выполнять другие операции, связанные с генерацией тестовых данных, простым и понятным способом

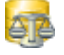

#### [DB Comparer for MySQL](http://www.sqlmanager.net/products/mysql/dbcomparer)

EMS DB Comparer™ for MySQL – это мощное приложение, предназначенное для сравнения баз данных MySQL®, обнаружения и устранения различий в их структурах. Вы можете просматривать все обнаруженные различия сравниваемых объектов баз данных, а затем выборочно или полностью устранить их, выполнив автоматически создаваемый сценарий.

#### **[DB Extract for MySQL](http://www.sqlmanager.net/products/mysql/extract)**

EMS DB Extract™ for MySQL – это простое, удобное и мощное приложение для создания резервных копий баз данных в форме сценариев SQL. DB Extract™ for MySQL позволяет сохранять метаданные всех объектов целиком или выборочно, равно как и данные из таблиц баз данных. При помощи гибких настроек процесса извлечения Вы можете выбирать необходимые объекты и таблицы баз данных, а также легко и просто настраивать многие другие параметры.

#### [SQL Query for MySQL](http://www.sqlmanager.net/products/mysql/query)

EMS SQL Query for MySQL - это утилита для быстрого и простого построения SQL запросов к базам данных MySQL®. Используйте визуальное построение запросов вкупе с непосредственным редактированием текста запросов. Простой и удобный графический интерфейс позволяет соединяться с базами данных, выбирать таблицы и поля запроса, устанавливать критерии отбора и группировки и многое другое.

#### [Data Comparer for MySQL](http://sqlmanager.net/products/mysql/datacomparer)

EMS Data Comparer™ for MySQL – мощное и удобное приложение для сравнения и синхронизации Ваших данных. С помощью Data Comparer™ for MySQL Вы можете отслеживать все различия в сравниваемых таблицах и выполнять автоматический сценарий для их устранения.

[Наверх](#page-19-2) 20

#### <span id="page-20-0"></span>**Microsoft SQL Server**

#### [SQL Management Studio for SQL Server](http://www.sqlmanager.net/products/studio/mssql)

SQL Management Studio - это комплексное решение для администрирования и разработки баз данных. С компонентами, которые предназначены для решения важнейших задач управления базами данных, SQL Studio обеспечит вас незаменимыми инструментами для администрирования баз данных и управления их объектами, осуществления миграции, сравнения и извлечения баз, а так же импорта, экспорта и сравнения данных. SQL Studio for SQL Server объединяет все эти средства в единую мощную и удобную рабочую среду, чтобы сделать Вашу работу продуктивной как никогда ранее!

# [EMS SQL Backup for SQL Server](http://www.sqlmanager.net/products/mssql/sqlbackup)

EMS SQL Backup for SQL Server - это простой в использовании и одновременно мощный инструмент для выполнения задач резервного копирования и восстановления на всем множестве SQL серверов Вашего предприятия. EMS SQL Backup может выполнять и другие задачи по регулярному обслуживанию SQL сервера, такие как обновление статистики, реиндексация, усечение БД,

проверка целостности БД и др.

#### [SQL Administrator for SQL Server](http://www.sqlmanager.net/products/mssql/sqladmin)

EMS SQL Administrator for SQL Server - это набор инструментов для эффективного администрирования SQL Server. Продукт содержит почти полный набор средств, необходимых для администрирования SQL Server. Программа предназначена для работы администраторов баз данных и позволяет выполнять задачи по администрированию максимально просто, быстро и эффективно.

# [SQL Manager for SQL Server](http://www.sqlmanager.net/products/mssql/manager)

EMS SQL Manager for SQL Server – это мощный инструмент для разработки и администрирования Microsoft SQL Server и MSDE. При помощи EMS SQL Manager for SQL Server Вы можете быстро и очень просто создавать и редактировать объекты баз данных, запускать сценарии SQL, управлять настройками пользователей, создавать визуальные SQL-запросы, а также эффективно работать с метаданными и выполнять многое другое.

### [Data Export for SQL Server](http://www.sqlmanager.net/products/mssql/dataexport)

EMS Data Export for SQL Server – это мощный инструмент, предназначенный для быстрого экспорта ваших данных из баз данных Microsoft SQL в любой из 20 доступных форматов, включая MS Access, MS Excel, MS Word, HTML, TXT, ODF и другие. Data Export for SQL Server располагает удобным мастером настройки для визуальной установки параметров экспорта для каждой таблицы (экспортируемые поля, форматы данных и многое другое).

#### [Data Import for SQL Server](http://www.sqlmanager.net/products/mssql/dataimport)

EMS Data Import for SQL Server - это мощная утилита, предназначенная для быстрого импорта данных из файлов MS Excel 97-2007, MS Access, DBF, XML, TXT, CSV, MS Word 2007, ODF и HTML в таблицы базы данных SQL Server.

#### [Data Pump for SQL Server](http://www.sqlmanager.net/products/mssql/datapump)

EMS Data Pump™ for SQL Server – это мощное приложение для переноса баз данных и импортирования таблиц из любых ADO-совместимых источников (например, MS Access или любая другая ADO-совместимая база данных) в базы данных Microsoft™ SQL. Теперь перенос данных при помощи Data Pump for SQL Server стал настолько прост, насколько это возможно!

#### **[Data Generator for SQL Server](http://www.sqlmanager.net/products/mssql/datagenerator)**

EMS Data Generator™ for SQL Server – это мощное приложение для мгновенной генерации тестовых данных для различных таблиц баз данных Microsoft® SQL. Удобный мастер настройки позволяет определять таблицы и поля для генерируемых данных, задавать диапазоны значений, создавать текстовые и BLOB-поля, а также выполнять другие операции, связанные с генерацией тестовых данных, простым и понятным способом.

#### [DB Comparer for SQL Server](http://www.sqlmanager.net/products/mssql/dbcomparer)

EMS DB Comparer™ for SQL Server – это мощное приложение, предназначенное для сравнения баз данных Microsoft® SQL, обнаружения и устранения различий в их структурах. Вы можете просматривать все обнаруженные различия сравниваемых объектов баз данных, а затем выборочно или полностью устранить их, выполнив автоматически создаваемый сценарий.

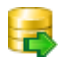

[DB Extract for SQL Server](http://www.sqlmanager.net/products/mssql/extract)

EMS DB Extract™ for SQL Server - это простое, удобное и мощное приложение для создания резервных копий баз данных в форме сценариев SQL. DB Extract™ for SQL Server позволяет сохранять метаданные всех объектов целиком или выборочно, равно как и данные из таблиц баз данных. При помощи гибких настроек процесса извлечения Вы можете выбирать необходимые объекты и таблицы баз данных, а также легко и просто настраивать многие другие параметры.

# SQL Query for SQL Server

EMS SQL Query™ for SQL Server - это специализированная утилита для простого и быстрого создания запросов к базам данных Microsoft® SQL. SQL Query™ for SQL Server позволяет Вам визуально создавать запросы и одновременно редактировать их текст. Используя дружественный графический интерфейс пользователя, Вы можете соединяться с базами данных, выбирать таблицы и поля для запросов, задавать критерии выделения и многое другое.

# Data Comparer for SQL Server

EMS Data Comparer™ for SQL Server - мощное и удобное приложение для сравнения и синхронизации Ваших данных. С помощью Data Comparer™ for SQL Server Вы можете отслеживать все различия в сравниваемых таблицах и выполнять автоматически сравниваемый сценарий для их устранения.

 $H$ a Bepx $\overline{20}$ 

#### <span id="page-22-0"></span>**PostgreSQL**

### SQL Management Studio for PostgreSQL

EMS SQL Management Studio for PostgreSQL - это комплексное решение для администрирования и разработки баз данных. С компонентами, которые предназначены для решения важнейших задач управления базами данных, SQL Studio обеспечит вас незаменимыми инструментами для администрирования баз данных и управления их объектами, осуществления миграции, сравнения и извлечения баз, а так же импорта, экспорта и сравнения данных. SQL Studio for PostgreSQL объединяет все эти средства в единую мощную и удобную рабочую среду, чтобы сделать Вашу работу продуктивной как никогда ранее!

#### **EMS SOL Backup for PostgreSOL**

EMS SQL Backup for PostgreSQL - это простой в использовании визуальный инструмент для создания резервных копий для нескольких серверов PostgreSQL из единой консоли. Вы можете создавать автоматизированные задачи резервного копирования на основе расписаний и хранить их в локальных или удаленных папках или облачных хранилищах.

# **SOL Manager for PostgreSOL**

EMS PostgreSQL Manager™ - это мощный графический инструмент для разработки и администрирования серверов баз данных PostgreSQL. PostgreSQL Мападег позволяет быстро и легко создавать и редактировать объекты баз данных PostgreSQL, выполнять сценарии SQL, визуально проектировать базы данных, создавать запросы SQL, искать, извлекать и распечатывать метаданные, а также многое другое.

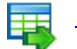

#### Data Export for PostgreSOL

EMS Data Export for PostgreSQL - это мощный инструмент, предназначенный для

быстрого экспорта ваших данных из баз данных PostgreSQL в любой из 20 доступных форматов, включая MS Access, MS Excel, MS Word, HTML, TXT, ODF и другие. Data Export for PostgreSQL располагает удобным мастером настройки для визуальной установки параметров экспорта для каждой таблицы (экспортируемые поля, форматы данных и многое другое).

### [Data Import for PostgreSQL](http://www.sqlmanager.net/products/postgresql/dataimport)

EMS Data Import for PostgreSQL - это мощная утилита, предназначенная для быстрого импорта данных из файлов MS Excel 97-2007, MS Access, DBF, XML, TXT, CSV, MS Word 2007, ODF и HTML в таблицы базы данных PostgreSQL.

#### [Data Pump for PostgreSQL](http://www.sqlmanager.net/products/postgresql/datapump)

EMS Data Pump™ for PostgreSQL – это мощный инструмент для переноса баз данных и импорта данных из любых ADO-совместимых источников (например, MS Access, базы данных MS SQL или любых других баз данных с поддержкой ADO) в базы данных PostgreSQL®. Теперь перенос данных при помощи Data Pump for PostgreSQL стал настолько прост, насколько это возможно!

#### [Data Generator for PostgreSQL](http://www.sqlmanager.net/products/postgresql/datagenerator) ᡌ

EMS Data Generator™ for PostgreSQL – это мощная утилита для мгновенной генерации тестовых данных для различных таблиц баз данных Microsoft® SQL. Удобный мастер настройки позволяет определять таблицы и поля для генерируемых данных, задавать диапазоны значений, создавать текстовые и BLOB-поля, а также выполнять другие операции, связанные с генерацией тестовых данных, простым и понятным способом.

#### [DB Comparer for PostgreSQL](http://www.sqlmanager.net/products/postgresql/dbcomparer)

EMS DB Comparer™ for PostgreSQL – это мощное приложение, предназначенное для сравнения баз данных PostgreSQL®, обнаружения и устранения различий в их структурах. Вы можете просматривать все обнаруженные различия сравниваемых объектов баз данных, а затем выборочно или полностью устранить их, выполнив автоматически создаваемый сценарий.

#### **[DB Extract for PostgreSQL](http://www.sqlmanager.net/products/postgresql/extract)**

EMS DB Extract™ for PostgreSQL – это простое, удобное и мощное приложение для создания резервных копий баз данных в форме сценариев SQL. DB Extract for PostgreSQL позволяет сохранять метаданные всех объектов целиком или выборочно, равно как и данные из таблиц баз данных. При помощи гибких настроек процесса извлечения Вы можете выбирать необходимые объекты и таблицы баз данных, а также легко и просто настраивать многие другие параметры.

# [SQL Query for PostgreSQL](http://www.sqlmanager.net/products/postgresql/query)

EMS SQL Query™ for PostgreSQL – это специализированная утилита для простого и быстрого создания запросов к базам данных PostgreSQL®. SQL Query for PostgreSQL позволяет Вам визуально создавать запросы и одновременно редактировать их текст. Используя дружественный графический интерфейс пользователя, Вы можете соединяться с базами данных, выбирать таблицы и поля для запросов, задавать критерии выделения и многое другое.

#### [Data Comparer for PostgreSQL](http://www.sqlmanager.net/products/postgresql/query)

EMS Data Comparer™ for PostgreSQL – мощное и удобное приложение для сравнения и синхронизации Ваших данных. С помощью Data Comparer™ for PostgreSQL Вы можете отслеживать все различия в сравниваемых таблицах и выполнять автоматический сценарий для их устранения.

 $H$ a Bepx $\overline{20}$ 

#### <span id="page-24-0"></span>**InterBase / Firebird**

### SQL Management Studio for InterBase/Firebird

EMS SQL Management Studio for InterBase and Firebird это комплексное решение для администрирования и разработки баз данных. С компонентами, которые предназначены для решения важнейших задач управления базами данных, SQL Studio обеспечит вас незаменимыми инструментами для администрирования баз данных и управления их объектами, осуществления миграции, сравнения и извлечения баз, а так же импорта, экспорта и сравнения данных. SQL Studio объединяет все эти средства в единую мощную и удобную рабочую среду, чтобы сделать Вашу работу продуктивной как никогда ранее!

# **SOL Manager for InterBase/Firebird**

EMS SQL Manager™ for InterBase/Firebird - это мощный графический инструмент для разработки и администрирования серверов баз данных InterBase/Firebird®. Простой и понятный интерфейс упрощает работу с объектами базы данных, позволяет управлять данными, создавать запросы SQL. Богатый инструментарий пакета включает в себя такие приложения как Visual Database Designer, Stored Procedure Debugger, Graphical Plan Analyzer. A Export Data и Import Data позволяют быстро выполнять функции импорта/экспорта в большинство популярных офисных форматов.

## Data Export for InterBase/Firebird

EMS Data Export for InterBase/Firebird - это мощный инструмент, предназначенный для быстрого экспорта ваших данных из баз данных Interbase/ Firebird в любой из 20 доступных форматов, включая MS Access, MS Excel, MS Word, HTML, TXT, ODF и другие. Data Export for InterBase/Firebird располагает удобным мастером настройки для визуальной установки параметров экспорта для каждой таблицы (экспортируемые поля, форматы данных и многое другое).

#### Data Import for InterBase/Firebird

EMS Data Import for InterBase/Firebird - это мощная утилита, предназначенная для быстрого импорта данных из файлов MS Excel 97-2007, MS Access, DBF, XML, TXT, CSV, MS Word 2007, ODF и HTML в таблицы базы данных InterBase/ Firebird.

#### Data Pump for InterBase/Firebird

EMS Data Pump™ for InterBase/Firebird - это мощный инструмент для переноса баз данных и импорта данных из любых ADO-совместимых источников (например, MS Access, базы данных MS SQL или любых других баз данных с поддержкой ADO) в базы данных InterBase/Firebird®. Теперь перенос данных при помощи Data Pump for InterBase/Firebird стал настолько прост, насколько это возможно!

#### Data Generator for InterBase/Firebird 匿

EMS Data Generator<sup>™</sup> for InterBase/Firebird - это мощная утилита для мгновенной генерации тестовых данных для различных таблиц баз данных InterBase/Firebird ®. Удобный мастер настройки позволяет определять таблицы 26

и поля для генерируемых данных, задавать диапазоны значений, создавать текстовые и BLOB-поля, а также выполнять другие операции, связанные с генерацией тестовых данных, простым и понятным способом.

#### DB Comparer for InterBase/Firebird

EMS DB Comparer<sup>™</sup> for InterBase/Firebird - это мощное приложение, предназначенное для сравнения баз данных InterBase/Firebird®, обнаружения и устранения различий в их структурах. Вы можете просматривать все обнаруженные различия сравниваемых объектов баз данных, а затем выборочно или полностью устранить их, выполнив автоматически создаваемый сценарий. Полностью настраиваемые параметры сравнения баз данных и другие полезные функции сделают Вашу работу с нашим продуктом максимально комфортной.

#### DB Extract for InterBase/Firebird

EMS DB Extract for InterBase/Firebird - это простое, удобное и мощное приложение для создания резервных копий баз данных в форме сценариев SQL. DB Extract for InterBase/Firebird позволяет сохранять метаданные всех объектов целиком или выборочно, равно как и данные из таблиц баз данных. При помощи гибких настроек процесса извлечения Вы можете выбирать необходимые объекты и таблицы баз данных, а также легко и просто настраивать многие другие параметры.

## SOL Query for InterBase/Firebird

EMS SQL Query for InterBase/Firebird™ - это специализированная утилита для простого и быстрого создания запросов к базам данных InterBase/Firebird®. SQL Query for InterBase/Firebird позволяет Вам визуально создавать запросы и одновременно редактировать их текст. Используя дружественный графический интерфейс пользователя, Вы можете соединяться с базами данных, выбирать таблицы и поля для запросов, задавать критерии выделения и многое другое.

#### Data Comparer for InterBase/Firebird

EMS Data Comparer™ for InterBase/Firebird - мощное и удобное приложение для сравнения и синхронизации Ваших данных. С помощью Data Comparer™ for InterBase/Firebird Вы можете отслеживать все различия в сравниваемых таблицах и выполнять автоматический сценарий для их устранения.

 $H$ a Bepx $\sqrt{20}$ 

#### <span id="page-25-0"></span>**Oracle**

### SQL Management Studio for Oracle

EMS SQL Management Studio for Oracle - это комплексное решение для администрирования и разработки баз данных. С компонентами, которые предназначены для решения важнейших задач управления базами данных, SQL Studio обеспечит вас незаменимыми инструментами для администрирования баз данных и управления их объектами, осуществления миграции, сравнения и извлечения баз, а так же импорта, экспорта и сравнения данных. SQL Studio for Oracle объединяет все эти средства в единую мощную и удобную рабочую среду, чтобы сделать Вашу работу продуктивной как никогда ранее!

### **SQL Manager for Oracle**

EMS SQL Manager™ for Oracle - это мощный графический инструмент для разработки и администрирования серверов баз данных Oracle. Простой и

удобный графический интерфейс позволяет быстро и легко создавать и редактировать объекты баз данных Oracle, визуально проектировать сами базы данных, выполнять сценарии Oracle и использовать другие службы, которые сделают Вашу работу с Oracle приятной и легкой.

Data Export for Oracle<br>EMS Data Export for Oracle - это мощный инструмент, предназначенный для быстрого экспорта ваших данных из баз данных Oracle в любой из 20 доступных форматов, включая MS Access, MS Excel, MS Word, HTML, TXT, ODF и другие. Data Export for Oracle располагает удобным мастером настройки для визуальной установки параметров экспорта для каждой таблицы (экспортируемые поля, форматы данных и многое другое).

#### Data Import for Oracle

EMS Data Import 2007 for Oracle - это мощная утилита, предназначенная для быстрого импорта данных из файлов MS Excel 97-2007, MS Access, DBF, XML, TXT, CSV, MS Word 2007, ODF и HTML в таблицы базы данных Oracle.

#### Data Pump for Oracle

• EMS Data Pump™ for Oracle - это мощный инструмент для переноса баз данных и импорта данных из любых ADO-совместимых источников (например, MS Access, базы данных MS SQL или любых других баз данных с поддержкой ADO) в базы данных Oracle®. Теперь перенос данных при помощи Data Pump for Oracle стал настолько прост, насколько это возможно!

#### Data Generator for Oracle

EMS Data Generator<sup>™</sup> for Oracle - это мощное приложение для мгновенной генерации тестовых данных для различных таблиц баз данных Oracle. Удобный мастер настройки позволяет определять таблицы и поля для генерируемых данных, задавать диапазоны значений, создавать текстовые и BLOB-поля, а также выполнять другие операции, связанные с генерацией тестовых данных, простым и понятным способом.

**DB Comparer for Oracle**<br>В EMS DB Comparer for Oracle - это мощное приложение, предназначенное для сравнения баз данных Oracle, обнаружения и устранения различий в их структурах. Вы можете просматривать все обнаруженные различия сравниваемых объектов баз данных, а затем выборочно или полностью устранить их, выполнив автоматически создаваемый сценарий.

DB Extract for Oracle<br>EMS DB Extract for Oracle - это простое, удобное и мощное приложение для создания резервных копий баз данных в форме сценариев SQL. DB Extract for Oracle позволяет сохранять метаданные всех объектов целиком или выборочно, равно как и данные из таблиц баз данных. При помощи гибких настроек процесса извлечения Вы можете выбирать необходимые объекты и таблицы баз данных, а также легко и просто настраивать многие другие параметры.

# **SQL Query for Oracle**

EMS SQL Query™ for Oracle - это специализированная утилита для простого и быстрого создания запросов к базам данных Oracle. SQL Query™ for Oracle Server позволяет Вам визуально создавать запросы и одновременно редактировать их текст. Используя дружественный графический интерфейс

пользователя, Вы можете соединяться с базами данных, выбирать таблицы и поля для запросов, задавать критерии выделения и многое другое.

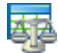

#### [Data Comparer for Oracle](http://www.sqlmanager.net/products/oracle/datacomparer)

EMS Data Comparer for Oracle – мощное и удобное приложение для сравнения и синхронизации Ваших данных. С помощью Data Comparer for Oracle Вы можете отслеживать все различия в сравниваемых таблицах и выполнять автоматический сценарий для их устранения.

[Наверх](#page-19-2) 20

#### <span id="page-27-0"></span>**IBM DB2**

#### [SQL Manager for DB2](http://www.sqlmanager.net/products/db2/manager)

EMS SQL Manager 2007 for DB2 – это мощнейший инструмент для разработки и администрирования серверов баз данных DB2. Простой и дружественный графический интерфейс позволяет легко создавать и редактировать объекты DB2, визуально разрабатывать базы данных, запускать скрипты SQL. Многочисленные инструменты, доступные в программе, значительно облегчат вашу работу с базами данных DB2.

### [Data Export for DB2](http://www.sqlmanager.net/products/db2/dataexport)

EMS Data Export for DB2 – это мощный инструмент, предназначенный для быстрого экспорта ваших данных из баз данных DB2 в любой из 20 доступных форматов, включая MS Access, MS Excel, MS Word, HTML, TXT, ODF и другие. Data Export for DB2 располагает удобным мастером настройки для визуальной установки параметров экспорта для каждой таблицы (экспортируемые поля, форматы данных и многое другое).

#### [Data Import for DB2](http://www.sqlmanager.net/products/db2/dataimport)

EMS Data Import 2007 for DB2 - это мощная утилита, предназначенная для быстрого импорта данных из файлов MS Excel 97-2007, MS Access, DBF, XML, TXT, CSV, MS Word 2007, ODF и HTML в таблицы базы данных DB2.

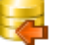

腎

#### [Data Pump for DB2](http://www.sqlmanager.net/products/db2/datapump)

EMS Data Pump™ for DB2 – это мощный инструмент для переноса баз данных и импорта данных из любых ADO-совместимых источников (например, MS Access, базы данных MS SQL или любых других баз данных с поддержкой ADO) в базы данных IBM®DB2. Теперь перенос данных при помощи Data Pump™ for DB2 стал настолько прост, насколько это возможно!

#### **[Data Generator for DB2](http://www.sqlmanager.net/products/db2/datagenerator)**

EMS Data Generator™ for DB2– это мощное приложение для мгновенной генерации тестовых данных для различных таблиц баз данных DB2. Удобный мастер настройки позволяет определять таблицы и поля для генерируемых данных, задавать диапазоны значений, создавать текстовые и BLOB-поля, а также выполнять другие операции, связанные с генерацией тестовых данных, простым и понятным способом.

#### [DB Extract for DB2](http://www.sqlmanager.net/products/db2/extract)

EMS DB Extract for DB2 – это простое, удобное и мощное приложение для создания резервных копий баз данных в форме сценариев SQL. DB Extract позволяет сохранять метаданные всех объектов целиком или выборочно, равно как и данные из таблиц баз данных. При помощи гибких настроек процесса извлечения Вы можете выбирать необходимые объекты и таблицы баз данных, а также легко и просто настраивать многие другие параметры.

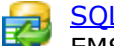

#### [SQL Query for DB2](http://www.sqlmanager.net/products/db2/query)

EMS SQL Query™ for DB2 – это специализированная утилита для простого и быстрого создания запросов к базам данных IBM®DB2. SQL Query™ for DB2 Server позволяет Вам визуально создавать запросы и одновременно редактировать их текст. Используя дружественный графический интерфейс пользователя, Вы можете соединяться с базами данных, выбирать таблицы и поля для запросов, задавать критерии выделения и многое другое.

[Наверх](#page-19-2) 20

#### <span id="page-28-0"></span>**Tools & components**

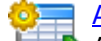

#### [Advanced Data Export](http://www.sqlmanager.net/products/tools/advancedexport)

Advanced Data Export VCL - это набор компонентов для Borland Delphi и C++ Builder, позволяющий сохранять Ваши данные в самых популярных форматах для дальнейшего просмотра, обработки, распечатки или публикации их в сети Интернет. Вы можете экспортировать данные в MS Access, MS Excel, MS Word (RTF), Open XML Format, Open Document Format (ODF), HTML, XML, PDF, TXT, DBF, CSV и многие другие! Больше не нужно тратить свое время на утомительный процесс перевода данных - Advanced Data Export быстро справится с этой задачей и выдаст результат в желаемом формате.

#### [Advanced Data Export .NET](http://www.sqlmanager.net/en/products/tools/advancedexportdotnet)

Advanced Data Export .NET - это набор компонентов для Microsoft Visual Studio . NET позволяющий сохранять Ваши данные в самых популярных форматах для дальнейшего просмотра, обработки, распечатки или публикации их в сети Интернет. Вы можете экспортировать данные в MS Access, MS Excel, MS Word (RTF), PDF, TXT, DBF, CSV и многие другие! Больше не нужно тратить свое время на утомительный процесс перевода данных - Advanced Data Export быстро справится с этой задачей и выдаст результат в желаемом формате.

#### [Advanced Data Import](http://www.sqlmanager.net/products/tools/advancedimport)

Advanced Data Import VCL - это набор компонентов для Borland Delphi и C++ Builder, позволяющий импортировать данные из большинства популярных офисных форматов напрямую в базу данных. Теперь Вы можете импортировать данные из MS Access, MS Excel, HTML, XML, PDF, TXT, DBF, CSV и ODF. Больше не нужно тратить свое время на утомительный процесс импорта данных, Advanced Data Import быстро выполнит все задачи и предоставит результат в требуемом Вам формате.

#### [Advanced PDF Generator](http://www.sqlmanager.net/products/tools/pdfgenerator)

Advanced PDF Generator - это набор компонентов, позволяющих предельно просто и быстро создавать PDF-документы из Ваших приложений, написанных на Delphi и C++ Builder. Теперь даже не нужно знать специфику формата PDF, Advanced PDF Generator автоматически создает требуемый документ. Причем Advanced PDF Generator разбивает таблицы на несколько частей для каждой из страниц документа, поддерживает вложенные таблицы, позволяет вставлять изображения в создаваемый PDF-документ и многое другое!

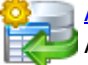

#### [Advanced Query Builder](http://www.sqlmanager.net/products/tools/querybuilder)

Advanced Query Builder™ – это набор компонентов для Borland® Delphi® и C++ Builder®, специально предназначенный для визуального построения запросов SQL для функций SELECT, INSERT, UPDATE и DELETE. Теперь Вы можете визуально создавать новые запросы к Вашим приложениям либо графически представить уже существующие. В комплект поставки входят компоненты для работы со стандартами SQL, InterBase/Firebird, MySQL, PostgreSQL и другими. Пользователи Query Builder могут создавать объемные и сложные по своей структуре запросы для разных серверов даже без знания синтаксиса SQL.

#### [Advanced Excel Report](http://www.sqlmanager.net/products/tools/excelreport)

Advanced Excel Report™ - это мощный генератор отчетов в формате MS Excel для Delphi®. Excel Report основан на секционном принципе создания отчетов с использованием шаблонов. Простые и удобные редакторы свойств Advanced Excel Report позволяют моментально создавать подробные отчеты в формате MS Excel. Теперь созданные отчеты могут быть отредактированы, сохранены и просмотрены практически на любом компьютере. Excel Report поддерживает Borland® Delphi® 5-7, 2005-2007 а также MS Office 97 SR-1, 2000-2007.

#### [Advanced Localizer](http://www.sqlmanager.net/products/tools/advancedlocalizer)

Advanced Localizer™ - это незаменимый пакет компонентов для Borland® Delphi®, позволяющий добавлять языковую поддержку Вашим Delphi® приложениям. Широкие возможности пакета Advanced Localizer позволяют быстро и просто локализовать свойства компонентов каждой формы, создавать языковые файлы с текущими значениями свойств компонентов, управлять файлами локализаций, а также назначать компоненты и их свойства, подлежащие локализации. Язык приложений, использующих Advanced Localizer, может быть переключен на другой непосредственно во время работы без последующего перезапуска приложения. Advanced Localizer также предусматривает возможность написания приложений-потомков, использующих языковые файлы, заданные пользователем.

 $H$ аверх $20$ 

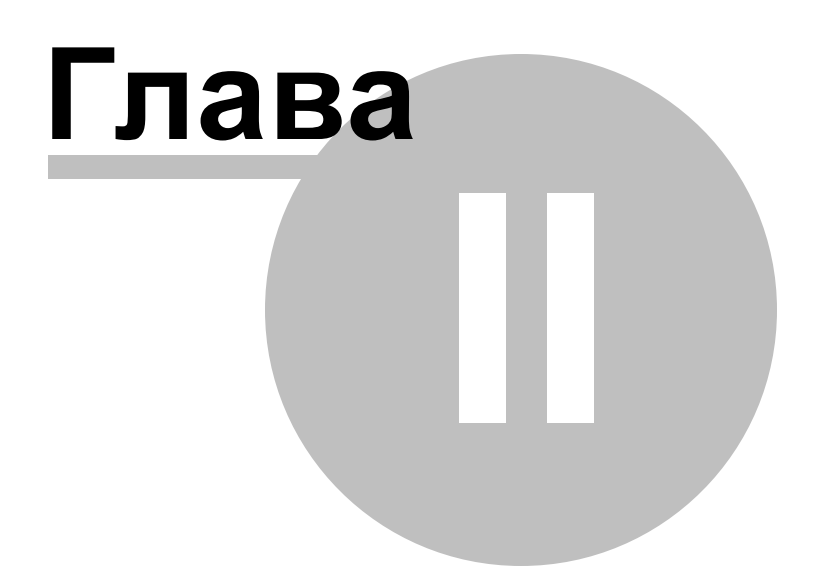

### <span id="page-31-0"></span>**2 Мастер экспорта данных**

Data Export for MySQL - позволяет экспортировать данные из таблиц, представлений, результатов запроса в файлы самых распространенных форматов.

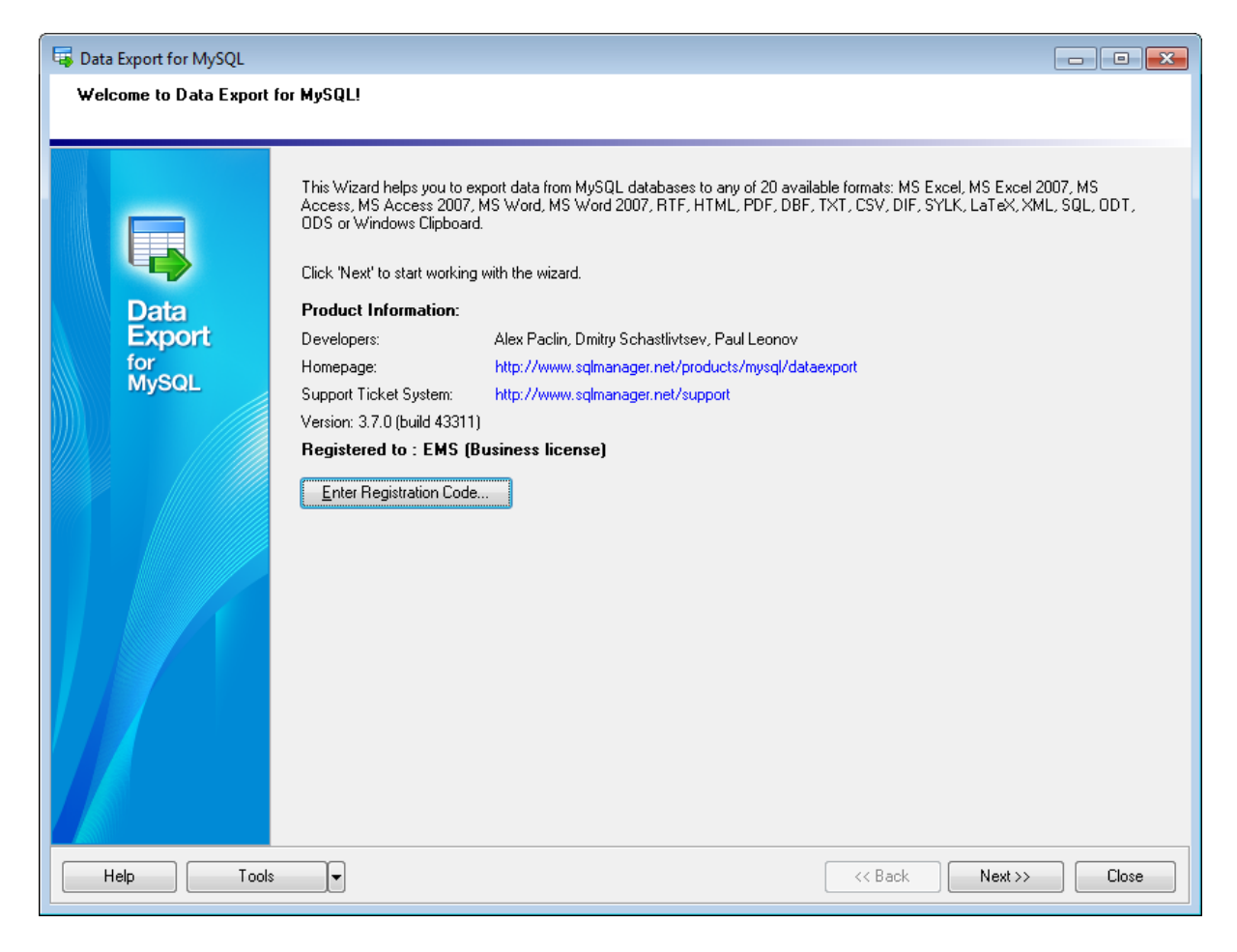

**Смотрите также:** <u>[Консольное приложение](#page-99-0) 100</u> [Настройка программы](#page-91-0) 92

### <span id="page-32-0"></span>**2.1 Работа с мастером экспорта данных**

Data Export for MySQL позволяет экспортировать данные из таблиц, представлений, результатов запроса в файлы самых распространенных форматов.

[Начало работы](#page-33-0)<sup>34</sup>

<u>[Шаг 1 - Задание параметров соединения](#page-35-0)</u> 36

<u> [Шаг 2 - Выбор таблиц](#page-38-0)</u>|з9

<u> [Шаг 3 - Создание запросов](#page-39-0)</u> 40

<u> [Шаг 4 - Выбор формата выходного файла](#page-41-0)</u> 42

<u> [Шаг 5 - Выбор полей для экспорта](#page-42-0)</u>|43

<u> [Шаг 6 - Задание опций экспорта](#page-44-0)</u>|45

<u>[Шаг 7 - Задание форматов данных](#page-84-0)</u> 85

<u>[Шаг 8 - Задание общих опций](#page-86-0)</u> 87

<u> [Шаг 9 - Задание дополнительных скриптов](#page-88-0)</u> 89

<u> [Шаг 10 - Начало экспорта данных](#page-89-0)</u>|90

#### <span id="page-33-0"></span>**2.1.1 Начало работы**

Так выглядит Data Export for MySQL при первом запуске.

На этой форме Вы можете просмотреть регистрационную информацию и версию программы.

#### **Enter Registration Code...**

Нажмите кнопку для указания имени и регистрационного ключа в появившемся окне. Если регистрационный ключ указан правильно, то появится сообщение о дате окончания периода <u>[сопровождения](#page-111-0)</u>|112.

Если копия программы не зарегистрирована, то в нижней части формы отображается количество дней, оставшихся до окончания действия ознакомительной копии.

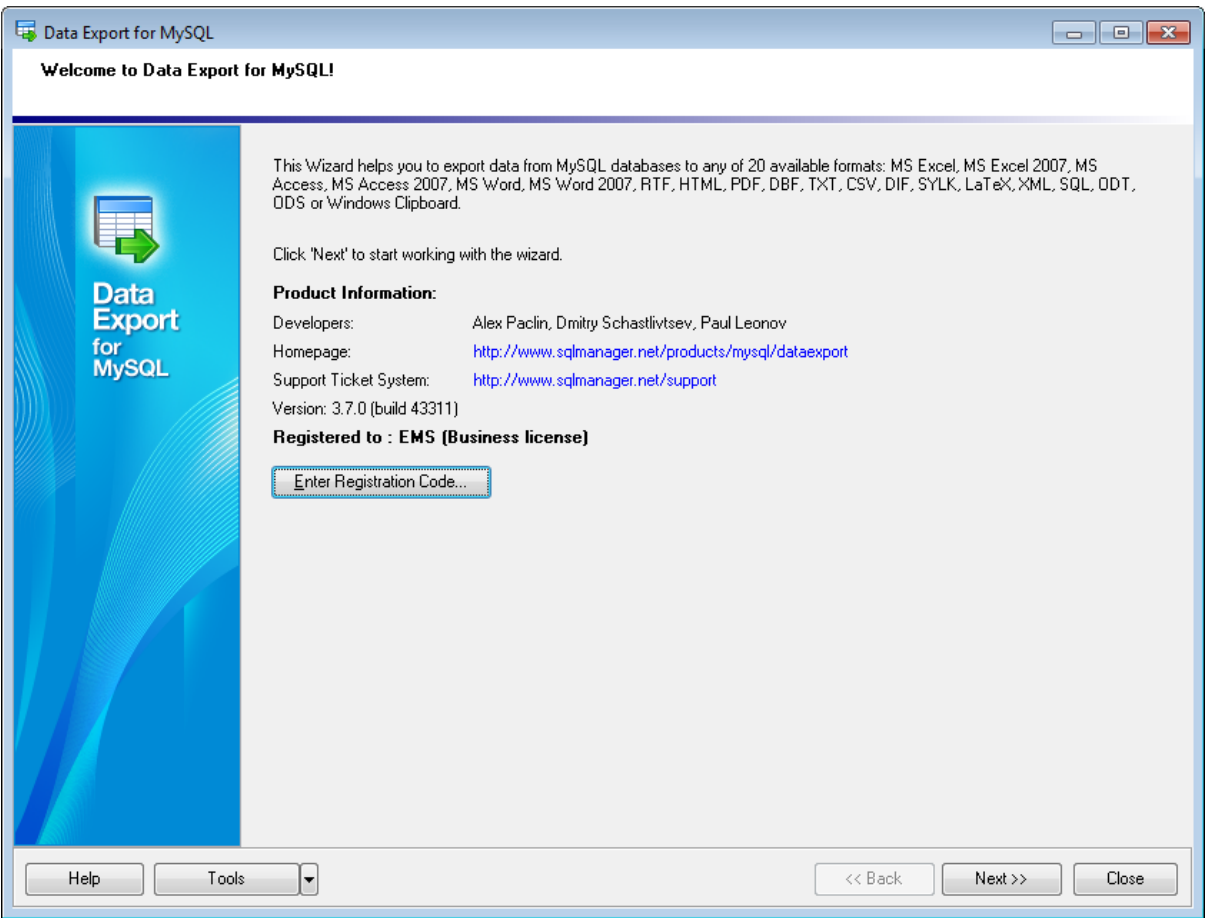

Нажмите кнопку **Next** для перехода к <u>[первому шагу](#page-35-0)</u>|з6 мастера экспорта данных.

При нажатии на кнопку **Tools** открывается список, из которого можно выбрать одно из действий:

открыть окно <u>[Preferences](#page-91-0)</u>|92 , позволяющее изменять параметры мастера,

- создать <u>[файл конфигурации](#page-90-0)</u>|91),
- открыть <u>[файл конфигурации](#page-90-0)</u>|91¶.

[Следующий шаг](#page-35-0)<sup>36</sup>

**Смотрите также:** [Приобретение и регистрация](#page-9-0) 10

#### <span id="page-35-0"></span>**2.1.2 Шаг 1 - Задание параметров соединения**

На первом шаге необходимо задать параметры подключения к серверу MySQL.

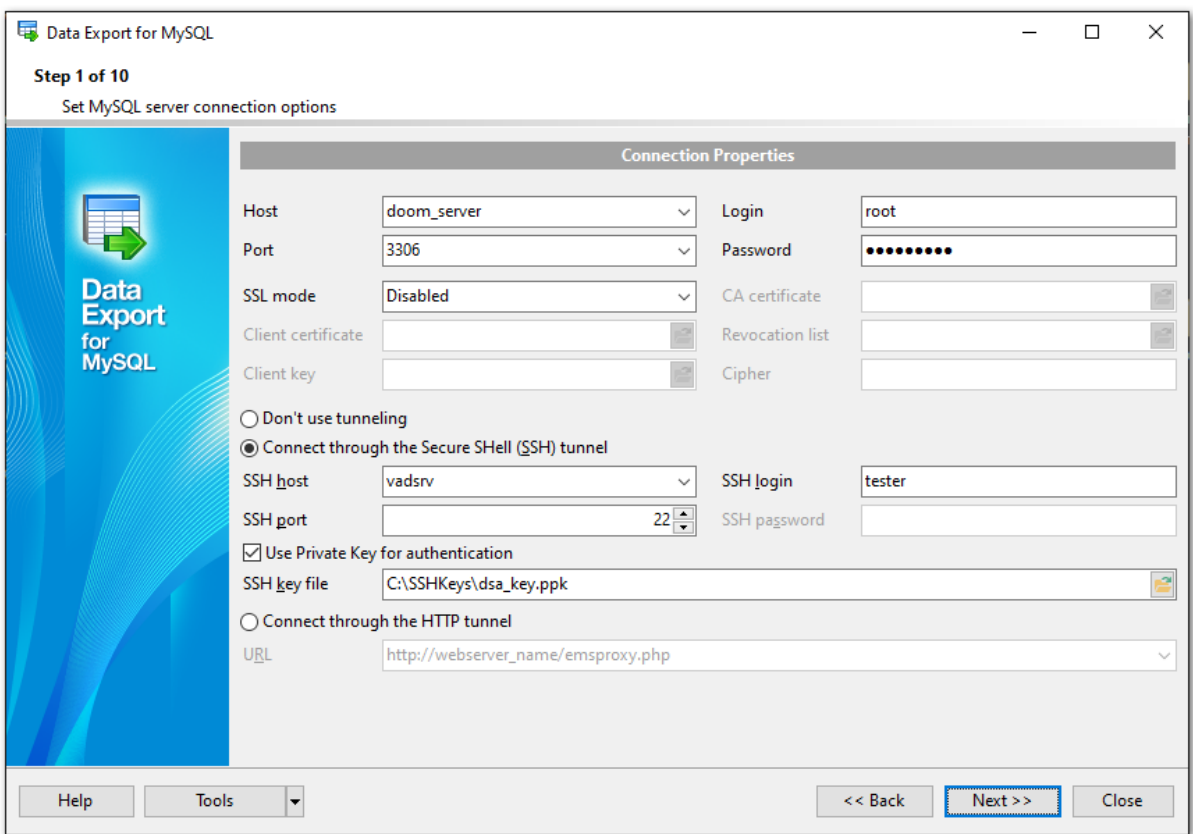

Задайте параметры авторизации пользователя на сервере. Имя указывается в поле **Login**, пароль - в поле **Password**.

Из раскрывающегося списка **Host** выберите сервер (хост), к которому хотите подключиться. В этот список попадают имена уже зарегистрированных серверов. В поле **Port** задайте порт для подключения.

Если Вы используете версию Data Export for MySQL для EMS SQL Management Studio for MySQL, то на первом шаге доступна кнопка **Select registered database**, при нажатии на которую открывается <u>[диалог выбора базы данных](#page-36-0)</u>|з7 из зарегистрированных в EMS SQL Management Studio.

Установка параметров SSL для безопасного подключения к базе данных: **SSL mode**

Выберите режим SSL для подключения: Disabled, Preferred, Required, Verify CA or Verify Identity.

#### **Client certificate**

В этом поле указывается путь к файлу сертификата. Этот сертификат может быть передан клиенту и аутентифицирован с помощью CA сертификата.

#### **Client key**

В этом поле указывается путь к файлу ключа.

#### **CA Certificate**

В этом поле указывается путь к файлу сертификата авторизации Certificate Authority
(CA).

## **Revocation list**

Вы можете указать путь к файлу со списком аннулированных сертификатов. **Cipher**

Укажите возможные шифры для подключения SSL.

По умолчанию установлена опция **Don't use tunneling** - не использовать SSH туннелирование.

Если установлена опция **Connect through the Secure Shell (SSH) tunnel**, то при подключении будет использовано <u>[SSH туннелирование](#page-103-0)</u>h04.

Используйте SSH туннелирование для осуществления обмена данными с сервером по шифрованному каналу.

**SSH host** - имя машины (IP-адрес), на которой установлен сервер SSH.

**SSH port** - порт SSH сервера на удаленном хосте (по умолчанию равен 22).

**SSH login** - имя пользователя на сервере (пользователь SSH сервера, а не сервера MySQL).

**SSH password** - пароль пользователя SSH сервера.

Если установлен флажок **Use Private Key for authentication**, то в поле **SSH key file** можно указать ключевой файл для аутентификации.

Для доступа к MySQL серверу через HTTP протокол выберите [HTTP туннелирование](#page-104-0) 105, установив переключатель **© Connect through the HTTP tunnel**. Дополнительную информацию о настройках подключения смотрите на странице <u>[Часто](#page-17-0)</u> <mark>[задаваемые вопросы](#page-17-0)</mark> 18).

При нажатии на кнопку **Tools** открывается список, из которого можно выбрать одно из действий:

- открыть окно <u>[Preferences](#page-91-0)</u>|92 , позволяющее изменять параметры мастера,
- создать <u>[файл конфигурации](#page-90-0)</u>|91),
- открыть файл конфигурации.

<mark>[Следующий шаг](#page-38-0)</mark> з9

# 2.1.2.1 Выбор зарегистрированной базы данных

В этом диалоге выберите базу данных для экспорта данных. Этот диалог доступен только в версии Data Export for MySQL для EMS SQL Management Studio.

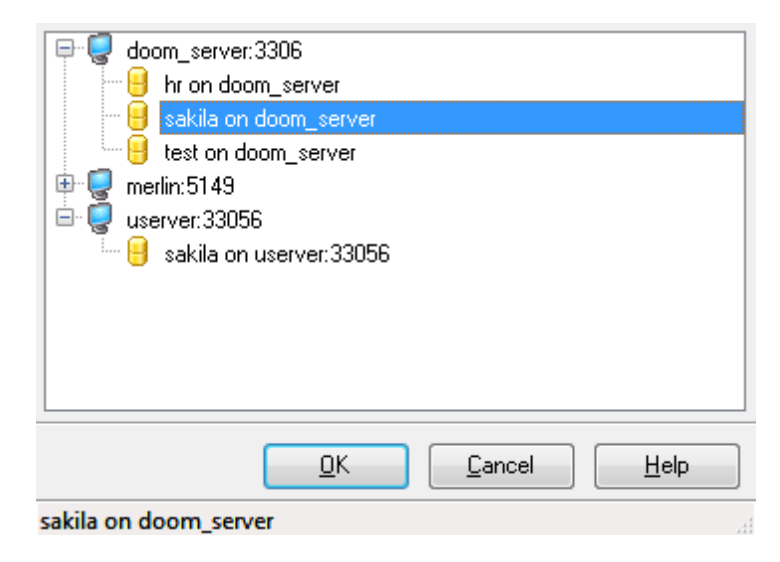

В этом списке отображаются все базы данных, зарегистрированные в EMS SQL Management Studio.

Выберите нужную базу и нажмите кнопку **OK**.

Регистрационная информация базы данных автоматически появится в соответствующих полях на [первом шаге](#page-35-0) 36.

# <span id="page-38-0"></span>**2.1.3 Шаг 2 - Bыбор таблиц**

На этом шаге Вам необходимо из списка всех полей таблицы или представления выбрать те, которые Вы хотите экспортировать.

Из раскрывающегося списка **Select Database** выберите базу данных таблицы которой вы хотите экспортировать.

Из списка **Available Tables** выберите доступные для экспорта таблицы и с помощью кнопок, перетаскивания или двойного щелчка мыши, переместите их в список экспортируемых таблиц - **Selected Tables**. Если вы не выбрали ни одной таблицы, то на <u>[следующем шаге](#page-39-0)</u>|40 необходимо будет создать запрос.

### **Select destination Directory**

Укажите путь к папке, в которой будет сохранен выходной файл. При нажатии на кнопку **Select** открывается диалоговое окно, позволяющее выбрать нужную директорию.

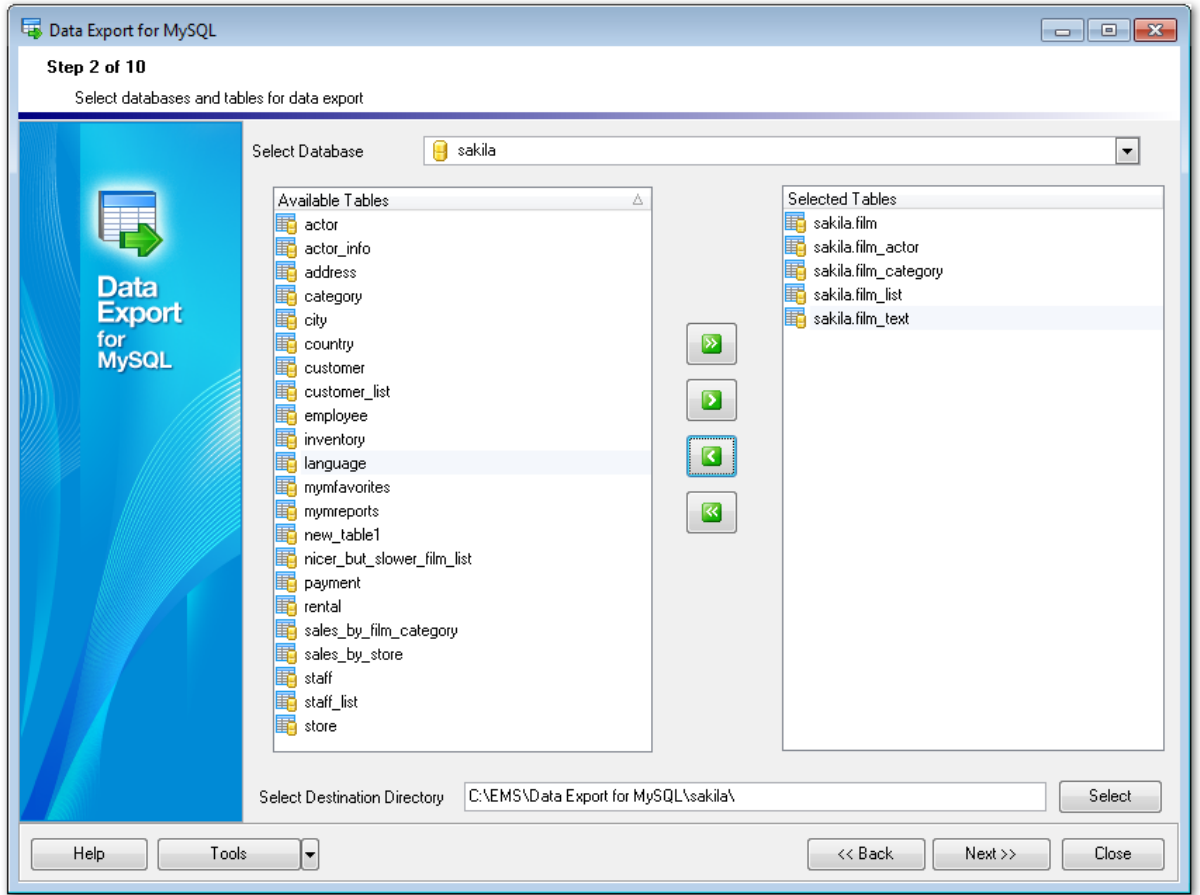

При нажатии на кнопку **Tools** открывается список, из которого можно выбрать одно из действий:

- открыть окно <u>[Preferences](#page-91-0)</u>|92 , позволяющее изменять параметры мастера,
- создать <u>[файл конфигурации](#page-90-0)</u>|91.

[Следующий шаг](#page-39-0) 40

# <span id="page-39-0"></span>**2.1.4 Шаг 3 - Создание запросов**

На этом шаге Вы можете создать запросы, результат которых следует экспортировать.

Из раскрывающегося списка **Select Database** выберите базу данных, из которой Вы хотите экспортировать данные.

Создать запрос можно с помощью кнопки  $\mathbb{R}$ . Чтобы удалить созданный запрос, нажмите кнопку **»**. Если хотите удалить сразу все запросы, воспользуйтесь кнопкой .

В окне **Queries** отображается список созданных запросов.

Текст каждого запроса можно задавать и просматривать в окне редактора запросов - **Query Text**.

Текст запроса в редактор можно загрузить из внешнего файла. Для этого необходимо нажать кнопку **Load Query**. После нажатия откроется диалоговое окно, позволяющее найти и выбрать файл с запросом.

Если хотите сохранить текст запроса в файл - нажмите кнопку **Save Query**. Удалить текст запроса из редактора можно, нажав кнопку **Clear Query**.

Если на <u>предьдущем шаге</u>|39 Вы не выбрали ни одной таблицы, то на этом шаге кнопка **Next** станет активной только после создания запроса.

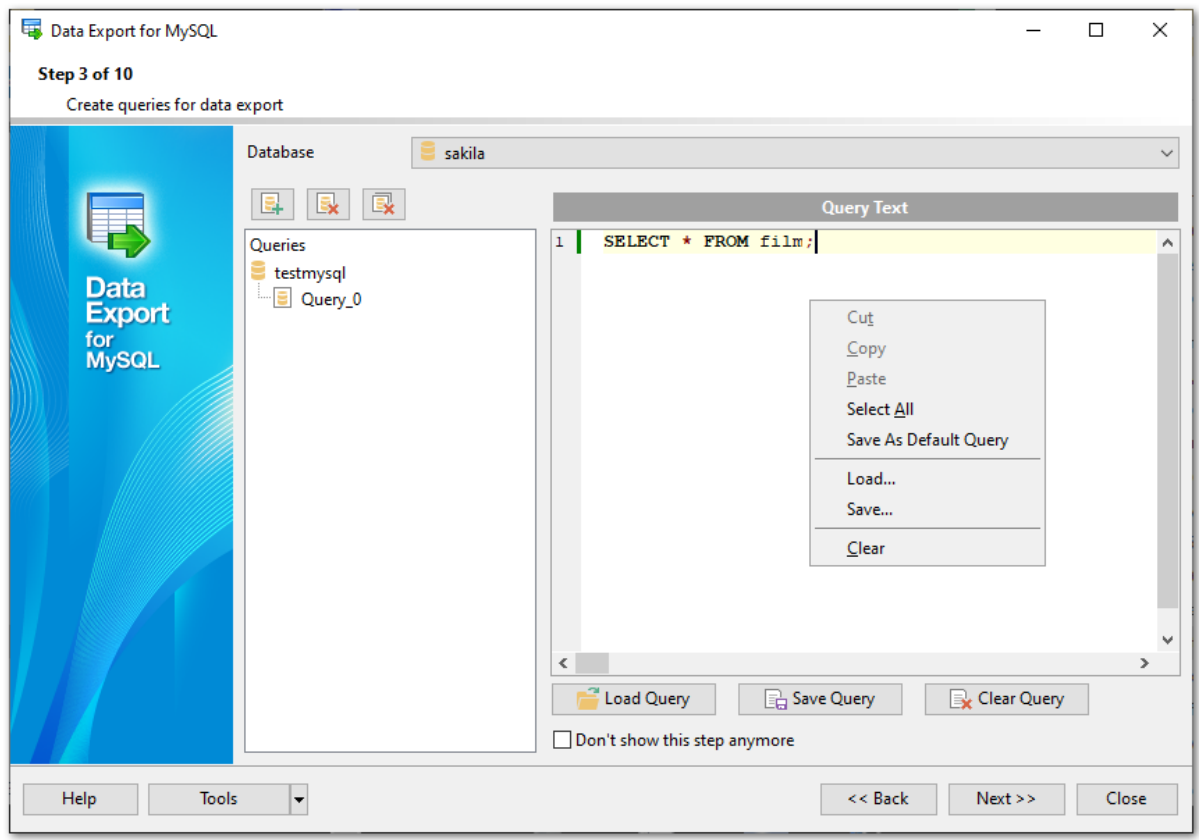

Для редактора запросов существует контекстное меню, которое отрывается по нажатию правой клавиши мыши в любой точке окна ввода запроса. Оно содержит как

стандартные команды для работы с текстом: копировать (Copy), вставить (Paste), выделить все (Select All), так и команду для сохранения введенного запроса как запроса по умолчанию (Save as Default Query). Введенный Вами запрос будет автоматически скопирован в область редактирования <u>[шаблона запроса](#page-96-0)</u>|эгो.

Если Вы хотите пропускать этот шаг при следующем выполнении экспорта данных, то установите флажок **Don't show this step anymore**. Если Вы установили этот флажок, то сделать шаг видимым сможете только на вкладке <u>[General](#page-92-0)</u>l93 окна настройки <u>[Preferences](#page-91-0)</u>|92 .

Если в качестве источника данных выбран <u>[запрос с параметрами](#page-111-0)</u>и12, то на <u>[последнем](#page-89-0)</u>  $\overline{\mathsf{under}}$  , при нажатии на кнопку **Export**, появится диалог **Input Parameters**, в котором Вы можете задать тип и значение параметров.

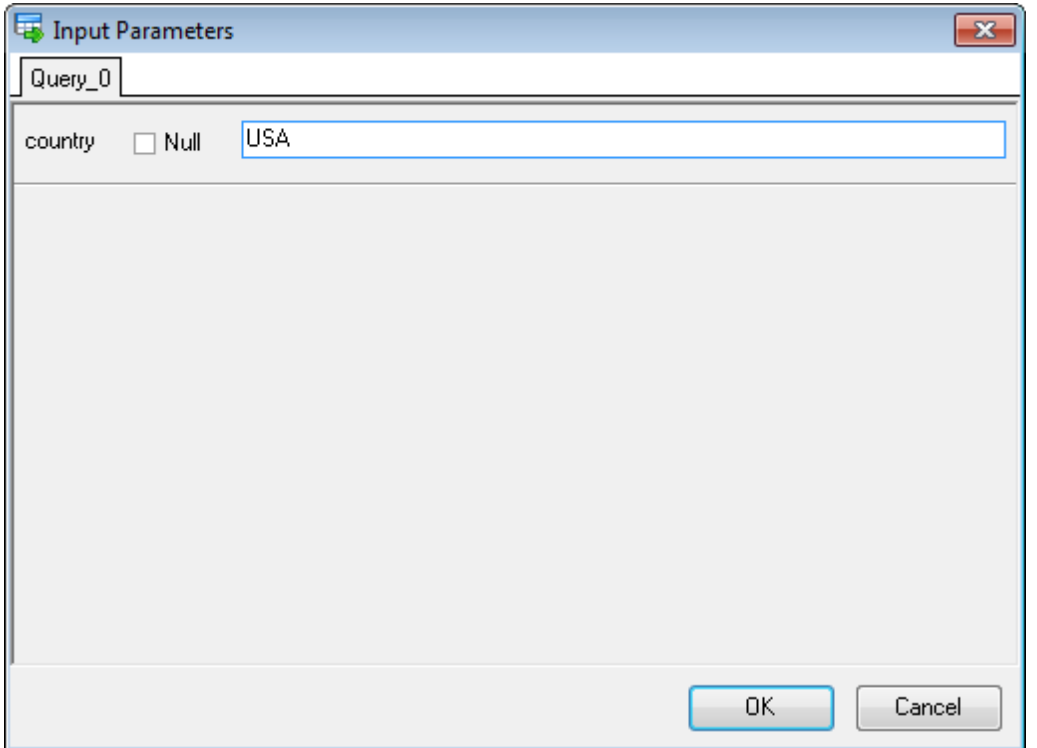

При нажатии на кнопку **Tools** открывается список, из которого можно выбрать одно из действий:

- открыть окно <u>[Preferences](#page-91-0)</u>|92 , позволяющее изменять параметры мастера,
- создать <u>[файл конфигурации](#page-90-0)</u>|91.

[Следующий шаг](#page-41-0)<sup>142</sup>

# <span id="page-41-0"></span>**2.1.5 Шаг 4 - Выбор формата выходного файла**

На этом шаге необходимо выбрать формат файла, в который будут экспортированы данные.

Для каждой таблицы и запроса можно выбрать собственный формат выходного файла. Экспортируемые таблицы и запросы отображаются в списке **Exported Objects**.

Выберите таблицу из списка и задайте для нее формат выходного файла в разделе **Export to**, установив переключатель напротив нужного формата.

Вы можете применить формат данных сразу для всех таблиц и запросов, установив флажок **Apply to all exported objects**.

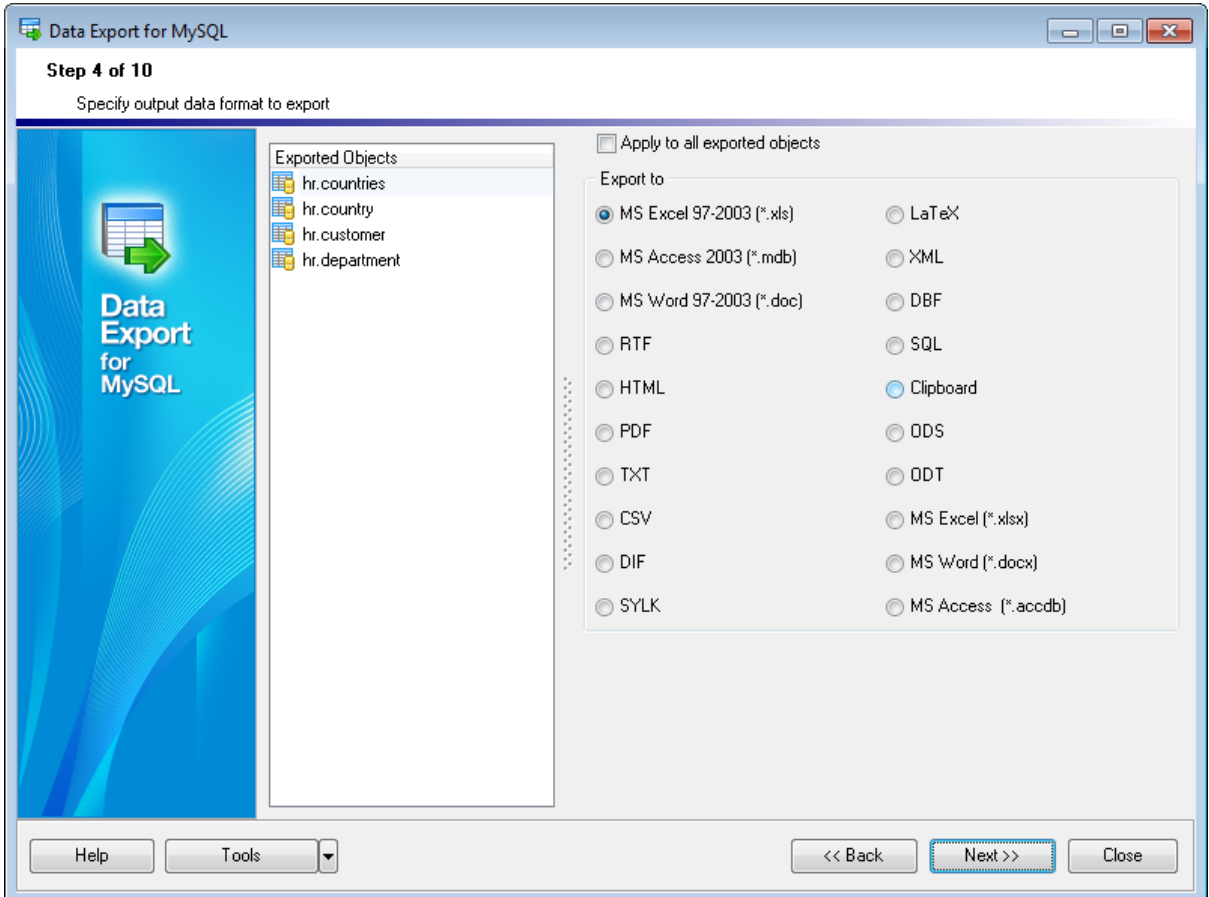

При нажатии на кнопку **Tools** открывается список, из которого можно выбрать одно из действий:

открыть окно <u>[Preferences](#page-91-0)</u>|92 , позволяющее изменять параметры мастера,

создать <u>[файл конфигурации](#page-90-0)</u>|91.

[Следующий шаг](#page-42-0) 43

# <span id="page-42-0"></span>**2.1.6 Шаг 5 - Выбор полей для экспорта**

На пятом шаге Вы можете выбрать, какие колонки таблиц необходимо экспортировать.

Нужную таблицу или запрос выберите из списка **Exported Objects**.

Список колонок выбранной таблицы отображается в окне **Exported columns**. В столбце **Column name** показаны названия колонок, а в столбце **Is Exported** экспортируется это поле или нет. По умолчанию все поля таблицы экспортируются, следовательно, каждая колонка отмечена. Ели хотите исключить колонку, то снимите соответствующую ей галочку.

С помощью пунктов контекстного меню или кнопок **↑ Move Up** и **↓ Move Down** Вы можете менять порядок колонок в выходном файле. Если установлен флажок **Export all columns of all tables**, то экспортированы будут все колонки всех таблиц и запросов.

С помощью кнопок **Check all** и **Uncheck all** Вы можете отметить как экспортируемые или неэкспортируемые сразу все колонки таблицы одновременно. Кнопка **Invert All** осуществляет замену всех значений в поле **Is Exported** на противоположные.

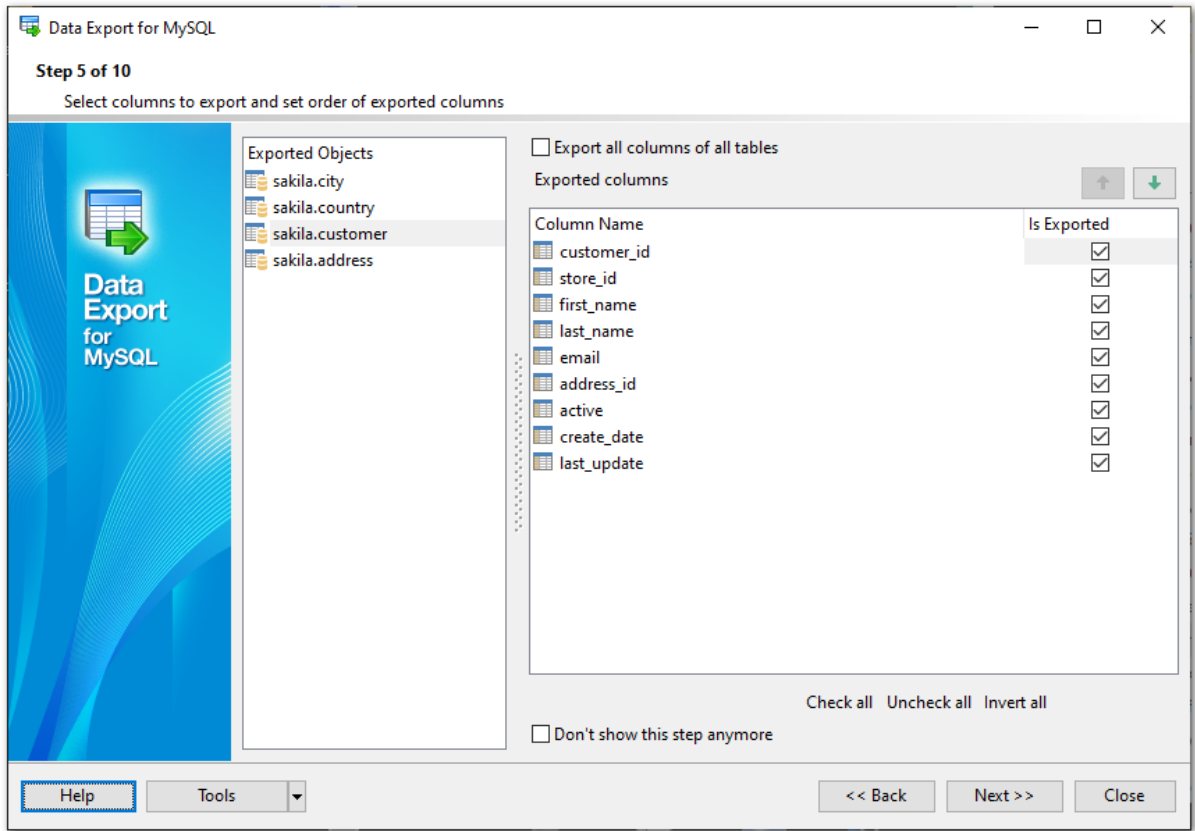

Если Вы хотите пропускать этот шаг при следующем выполнении экспорта данных, то установите флажок **Don't show this step anymore**. Если Вы установили этот флажок, то сделать шаг видимым сможете только на вкладке [Выбора шагов мастера](#page-94-0)  $95$ .

При нажатии на кнопку **Tools** открывается список, из которого можно выбрать одно из действий:

- открыть окно <u>[Preferences](#page-91-0)</u>|92 , позволяющее изменять параметры мастера, 92
- создать <u>[файл конфигурации](#page-90-0)</u>|91. 91

[Следующий шаг](#page-44-0)<sup>145</sup>

# <span id="page-44-0"></span>**2.1.7 Шаг 6 - Задание опций экспорта**

Набор опций на седьмом шаге определяется выбранным форматом выходного файла.

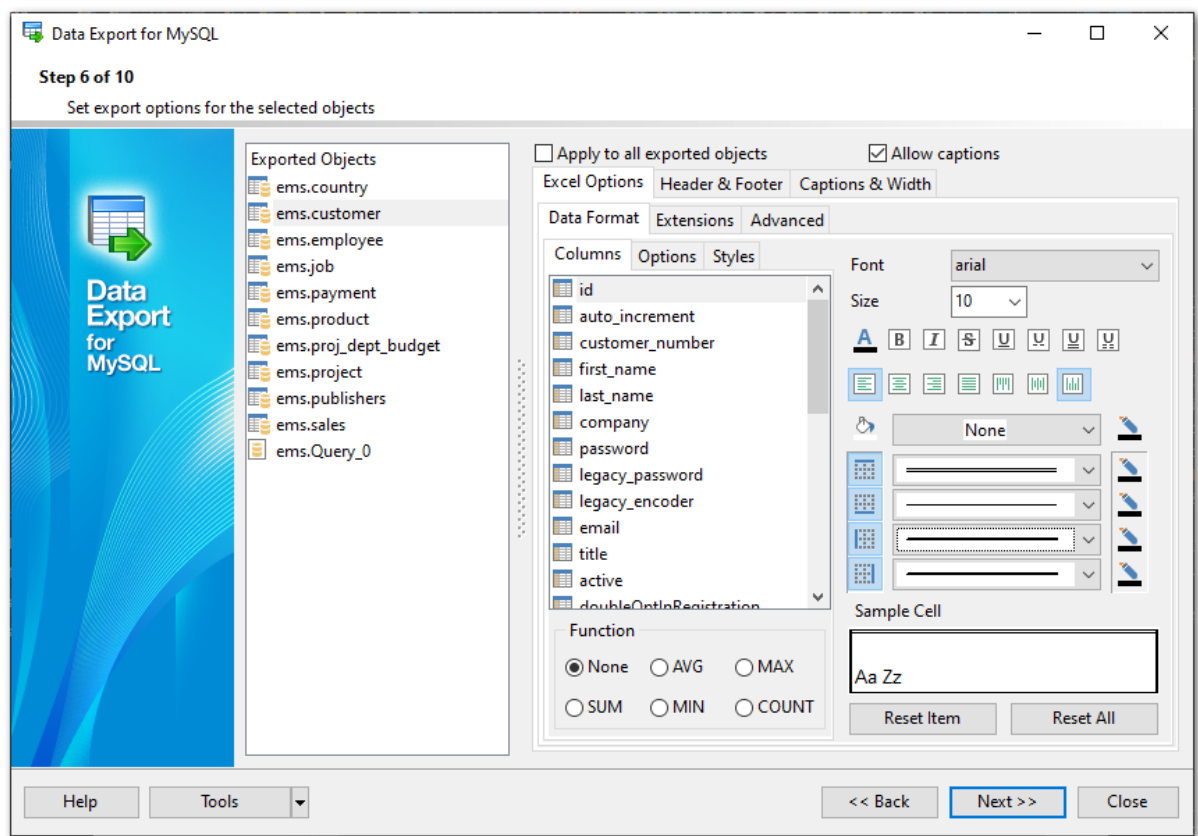

Для следующих форматов можно указывать различные свойства на этом шаге:

- [Excel](#page-47-0)<sup>148</sup>
- [Access](#page-59-0)<sup>60</sup>
- [Word / RTF](#page-60-0) 61
- [HTML](#page-64-0) 65
- **[PDF](#page-69-0)** 70
- [ASCII](#page-71-0)<sup>|72</sup>l (for TXT and CSV formats)
- [SQL](#page-72-0) 73
- [XML](#page-74-0) 75
- [Excel/ODS](#page-75-0) 76
- [ODT](#page-79-0) 80

Если установлен флажок **Apply To All Exported Objects**, то внесенные изменения будут применены ко всем экспортируемым объектам одновременно.

**Allow captions** - формат названий столбцов можно будет изменять, если установлен этот флажок.

При нажатии на кнопку **Tools** открывается список, из которого можно выбрать одно из действий:

- открыть окно <u>[Preferences](#page-91-0)</u>|92 , позволяющее изменять параметры мастера,
- создать <u>[файл конфигурации](#page-90-0)</u>|91.

[Следующий шаг](#page-84-0)<sup>85</sup>

### <span id="page-45-0"></span>2.1.7.1 Задание колонтитулов

На этой вкладке можно задать текст, который будет отображаться в верхнем и нижнем колонтитулах выходного файла.

Если Вы выбрали формат файла, не поддерживающий колонтитулы, то этого шага не будет.

Если установлен флажок **Apply To All Exported Objects**, то внесенные изменения будут применены ко всем экспортируемым объектам одновременно.

**Allow captions** - формат названий столбцов можно будет изменять, если установлен этот флажок.

В поле **Header text** указываете текст верхнего колонтитула. В поле **Footer text** - нижнего.

Этот текст будет повторяться на каждой странице выходного файла.

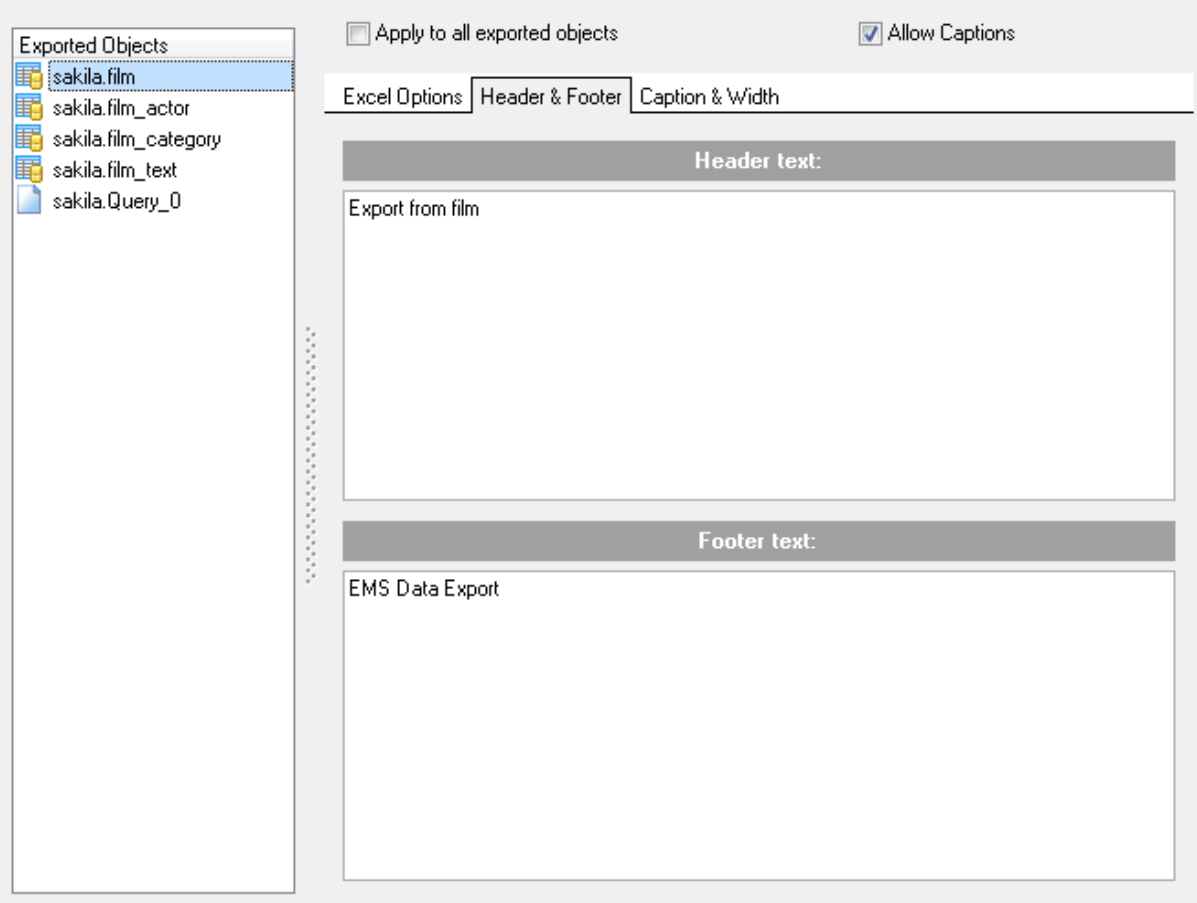

## **Add Query Text**

При экспорте из запроса, текст запроса можно добавить в верхний или нижний

колонтитул. Используйте функцию **Add Query Text** для добавления текста текущего запроса. При использовании **Add Query Template** в колонтитул добавится текст запроса актуальный на момент нажатия кнопки **Export** на <u>[последнем шаге](#page-89-0)</u>|so`).

**Важно:** в поля колонтитулов можно вставлять макросы:

- &N количество страниц;
- &P номер текущей страницы.

[Следующий шаг](#page-86-0)<sup>87</sup>

# <span id="page-46-0"></span>2.1.7.2 Задание параметров заголовков колонок

На вкладке **Caption & Width** Вы можете задать названия и ширину столбцов в выходном файле.

# **Allow captions**

Включать имена поле в итоговый файл.

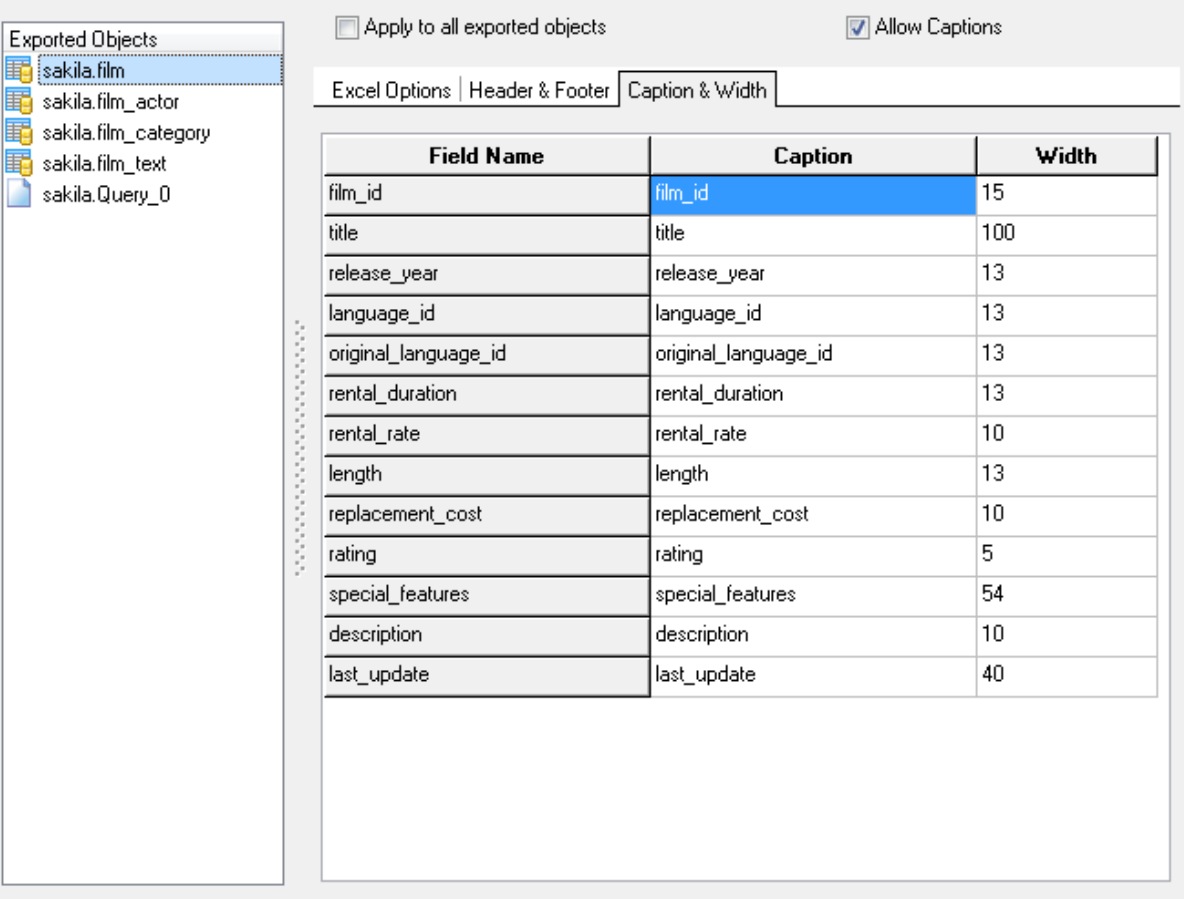

В столбце **Column name** отображаются названия экспортируемых полей.

В столбце **Caption** для каждого поля можно задать заголовок, который будет отображаться в выходном файле. Ширину поля в выходном файле укажите в столбце **Width**.

Для некоторых типов выходных файлов можно задавать и выравнивание текста заголовков.

В поле **Align** выберите горизонтальное выравнивание текста заголовка:

- **Left** по левому краю,
- **Center** по центру,
- **Right** по правому краю.

[Следующий шаг](#page-86-0)<sup>87</sup>

### <span id="page-47-0"></span>2.1.7.3 Особенности экспорта в Excel 97-2003

Если данные будут экспортированы в файл формата Excel, то на этом шаге Вы можете указать следующие свойства:

- колонтитулы <u>[Header & Footer](#page-45-0)</u>l 46 ,
- заголовки столбцов <u>[Caption, width and align](#page-46-0)</u>|47
- формат данных на вкладке <u>[Data format](#page-48-0)</u>l49
- расширения на вкладке <u>[Extensions](#page-53-0)</u> 54 ,
- оформление на вкладке <u>[Advanced](#page-59-1)</u>|60.

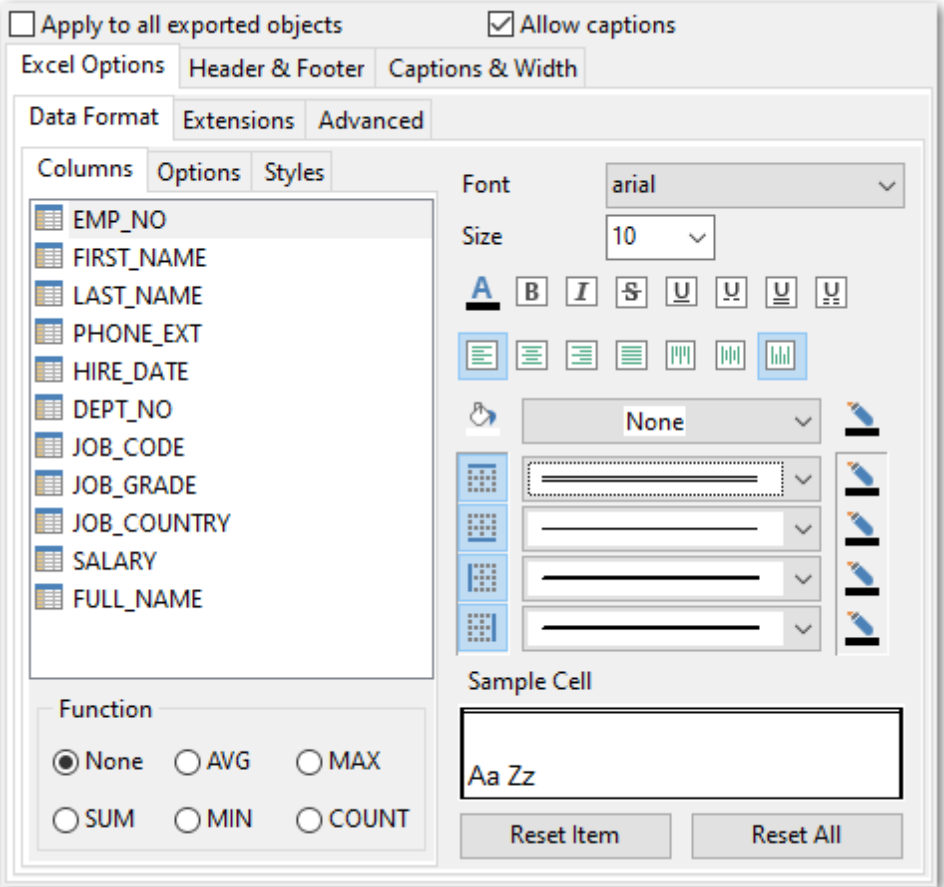

[Следующий шаг](#page-86-0) 87

### <span id="page-48-0"></span>2.1.7.3.1 Оформление таблицы и данных

Вкладка **Data format** содержит инструменты, необходимые для форматирования ячеек выходного файла.

Вы можете задавать такие параметры как шрифт, выравнивание, границы и т.д. для всех типов ячеек (ячеек с данными, заголовков, ссылок и т.д.). Можно также создавать <u>[стили](#page-51-0)</u>|52), которые могут быть применены ко всем типам ячеек.

**[Оформление Полей](#page-48-1)** 49 [Опции](#page-50-0) 51 [Стили оформления](#page-51-0) 52

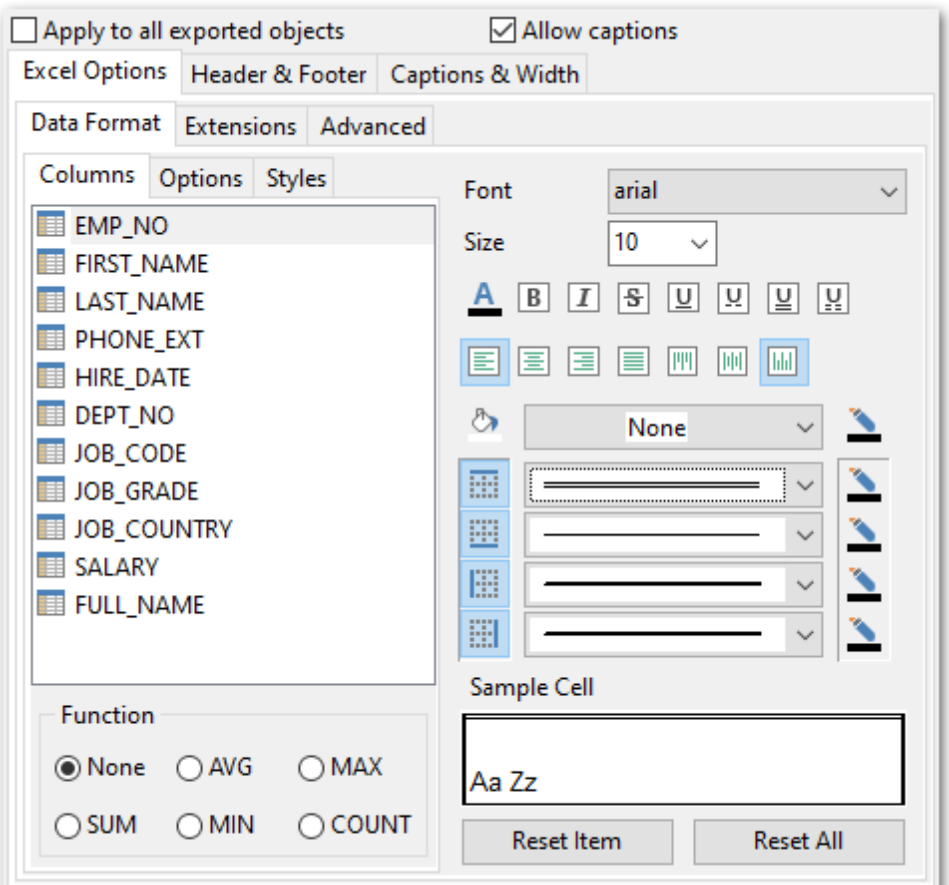

### **Sample Cell**

Все выбранные эффекты отображаются в этом поле.

#### <span id="page-48-1"></span>2.1.7.3.1.1 Оформление столбцов

На вкладке **Fields** для каждого поля Вы можете указать совокупность параметров, определяющих его внешний вид.

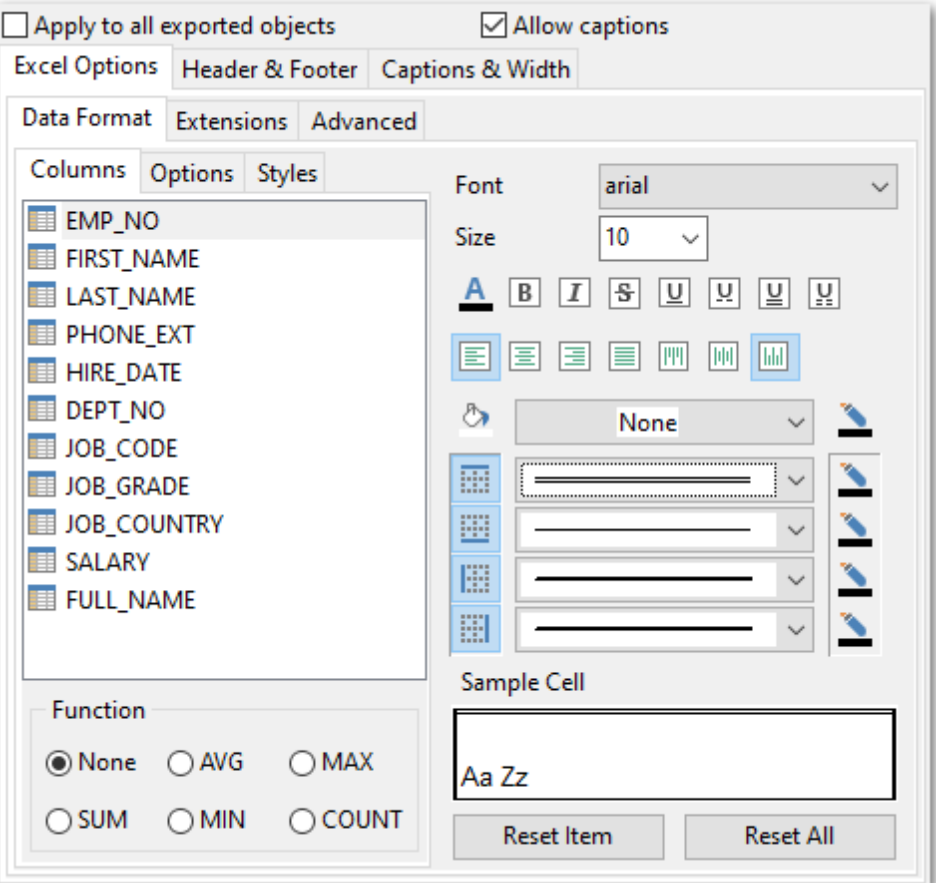

Из раскрывающегося списка **Font** выберите нужный шрифт.

В списке **Size** укажите размер или выберите один из предложенных. С помощью кнопок, расположенных ниже, Вы можете задать цвет шрифта, начертание (жирное, курсив или перечеркнутое), подчеркивание (сплошное одинарное, не сплошное одинарное, сплошное двойное, не сплошное двойное), выравнивание текста по горизонтали и выравнивание текста по вертикали.

Если нажата кнопка , значит граница будет отображаться. Для верхней, нижней, правой и левой границы отдельная кнопка.

Из раскрывающихся списков выберите тип границы (одинарная, двойная, пунктирная

и т.д.). Нажав на кнопку  $\frac{dy}{dx}$ , Вы можете задать для границы цвет.

Кнопка **•** отвечает за цвет фона. Из раскрывающегося списка Вы выберите узор.

Кнопка позволяет выбрать цвет узора.

В группе **Functions** Вы можете задать для столбца одну итоговую функцию. Это значит что для данных в столбце будет найдено:

- сумма **SUM**,
- или среднее арифметическое **AVG**,
- или минимальное значение **MIN**,
- или максимальное значение **MAX**.

или количество записей - **COUNT**

## **Sample Cell**

Все выбранные эффекты отображаются в этом поле.

Кнопки **Reset Item** и **Reset All** позволяют отменить изменения для одного поля и для всех полей соответственно.

<span id="page-50-0"></span>2.1.7.3.1.2 Опции

На вкладке **Options** есть возможность задать свойства вспомогательного текста:

- верхний колонтитул **HEADER**,
- заголовок **CAPTION**,
- итоговые функции **AGGREGATE**,
- нижний колонтитул **FOOTER**.

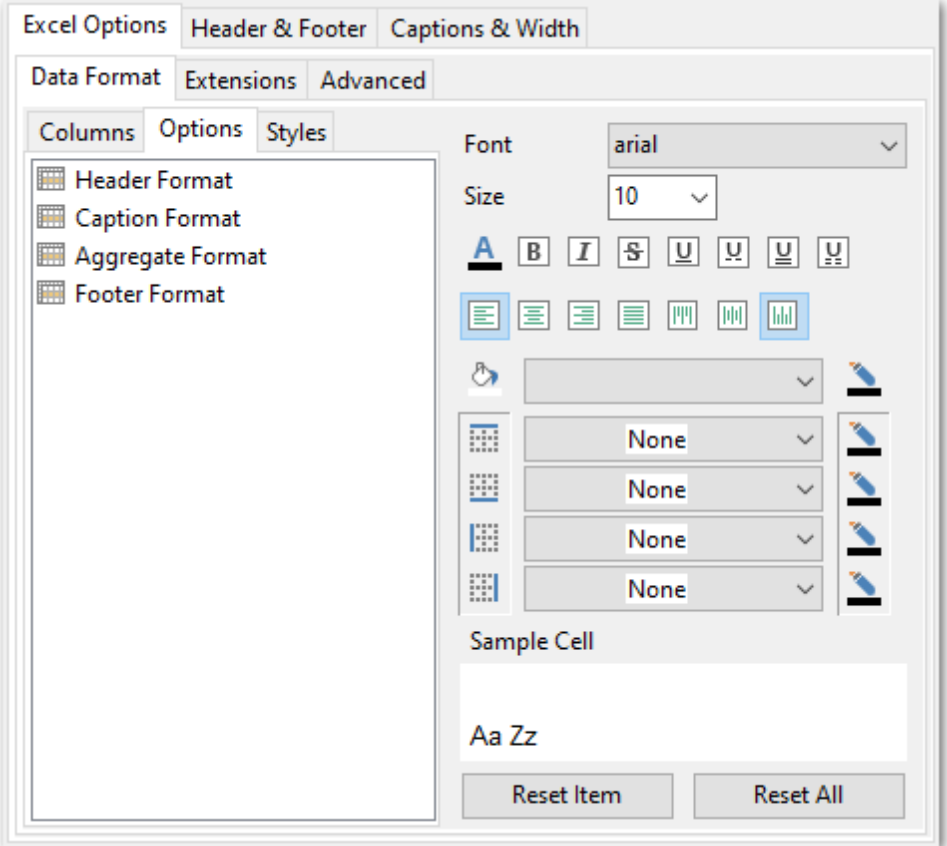

Все инструменты, отвечающие за шрифт, находятся на вкладке **Font**: Из раскрывающегося списка **Font** выберите нужный шрифт. В списке **Size** укажите размер или выберите один из предложенных. С помощью кнопок, расположенных ниже, Вы можете задать цвет шрифта, начертание (жирное, курсив или перечеркнутое), подчеркивание (сплошное одинарное, не сплошное одинарное, сплошное двойное, не сплошное двойное), выравнивание текста по горизонтали и выравнивание текста по вертикали.

Если нажата кнопка  $\mathbb{H} \times \mathbb{H}$  , значит граница будет отображаться. Для верхней, нижней, правой и левой границы отдельная кнопка.

Из раскрывающихся списков выберите тип границы (одинарная, двойная, пунктирная

и т.д.). Нажав на кнопку  $\frac{dV}{dx}$ , Вы можете задать для границы цвет.

Кнопка **•** отвечает за цвет фона.

Из раскрывающегося списка Вы можете выбрать узор.

Кнопка позволяет выбрать цвет узора

# **Sample Cell**

Все выбранные эффекты отображаются в этом поле.

Кнопки **Reset Item** и **Reset All** позволяют отменить изменения для одного поля и для всех полей соответственно.

#### <span id="page-51-0"></span>2.1.7.3.1.3 Стили оформления

Вы можете создать собственный набор стилей, которые будут использоваться для оформления столбцов и строк.

Стили создаются на вкладке **Styles**.

С их помощью Вы можете оформить таблицу, задав различный цвет для столбцов или строк.

Чтобы создать стиль необходимо нажать на кнопку "+", чтобы удалить - на "-".

Менять порядок стилей можно с помощью кнопок  $\|\bullet\|$ . При помощи следующих двух кнопок - **Load Styles** и **Save styles** - можно загрузить

стили из файла и сохранить их в файл.

Переключатель **Strip style** определяет, как будут применены созданные стили:

- **None** не применен,
- **Col** к столбцам,
- **Row** к строкам.

Если создать один стиль и выбрать **Col** или **Row** в переключателе **Strip style**, то стиль будет применен ко всей таблице.

Если создать два стиля и выбрать **Col**, то к нечетным столбцам будет применен первый стиль, к четным, соответственно - второй.

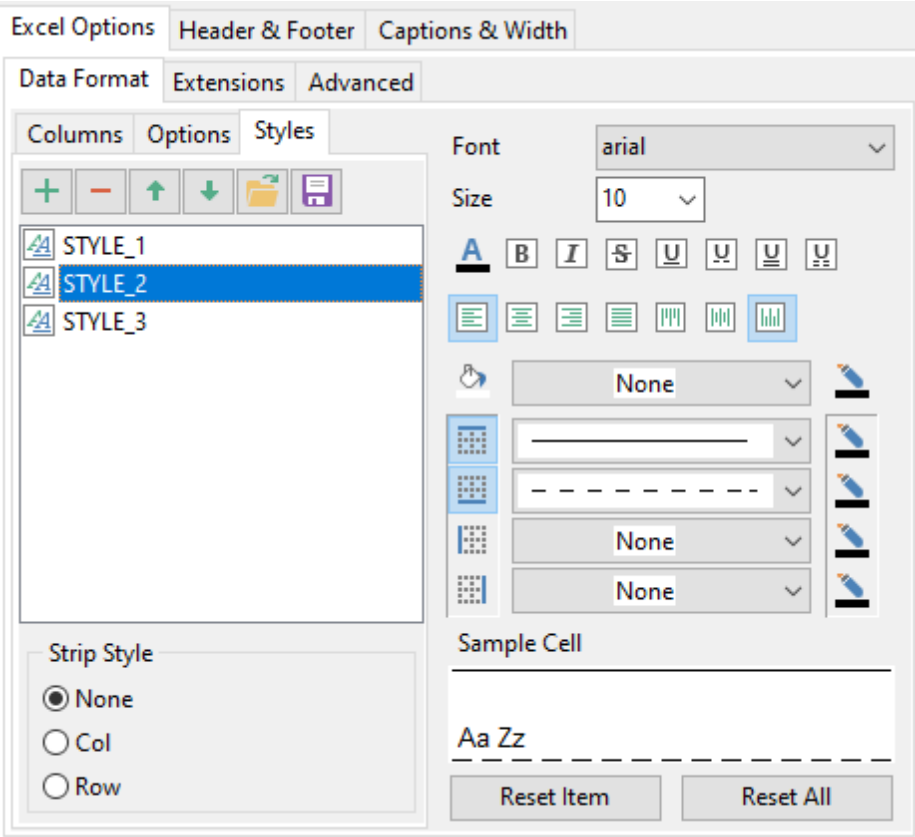

Из раскрывающегося списка **Font** выберите нужный шрифт.

В списке **Size** укажите размер или выбираете один из предложенных. С помощью кнопок, расположенных ниже, Вы можете задать цвет шрифта, начертание (жирное, курсив или перечеркнутое), подчеркивание (сплошное одинарное, не сплошное одинарное, сплошное двойное, не сплошное двойное), выравнивание текста по горизонтали и выравнивание текста по вертикали.

Если нажата кнопка  $\mathbb{E} \left[ \mathbb{H} \right]$   $\mathbb{H}$ , значит граница будет отображаться. Для верхней, нижней, правой и левой границы отдельная кнопка.

Из раскрывающихся списков выберите тип границы (одинарная, двойная, пунктирная

и т.д.). Нажав на кнопку  $\frac{dy}{dx}$ , Вы можете задать для границы цвет.

Кнопка **•** отвечает за цвет фона. Из раскрывающегося списка Вы выберите узор.

Кнопка **М** позволяет выбрать цвет узора

## **Sample Cell**

Все выбранные эффекты отображаются в этом поле.

Кнопки **Reset Item** и **Reset All** позволяют отменить изменения для одного поля и для всех полей соответственно.

#### <span id="page-53-0"></span>2.1.7.3.2 Расширения

Вкладка **Extensions** позволяет: создавать ссылки в ячейках - объекты <u>[Hyperlinks](#page-53-1)</u>|54), создавать примечания для любой ячейки выходного файла - <u>[Notes](#page-54-0)</u>|ss<sup>h</sup>, задавать свойства диаграммы - <u>[Charts](#page-56-0)</u>|57 .

Все эти объекты представлены в виде иерархического списка. Чтобы создать объект необходимо нажать на кнопку "+", чтобы удалить - на "-".

#### <span id="page-53-1"></span>2.1.7.3.2.1 Ссылки

На этой вкладке Вы можете изменять параметры созданной гиперссылки. Замечание: Если Вы создали гиперссылку, то её название, указанное в поле **Title**, заменит содержимое ячейки, для которой Вы её создали.

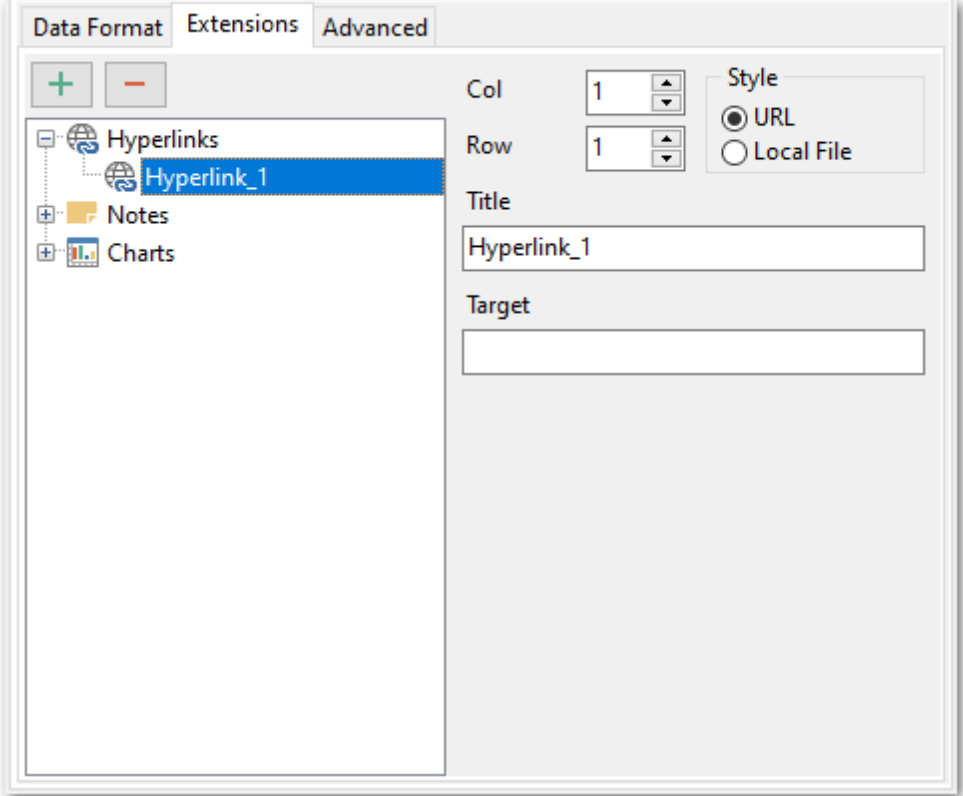

Свойства гиперссылки:

С помощью счетчиков **Col** и **Row** Вы задаете ту ячейку, в которой будет находиться гиперссылка. **Col** - номер столбца, **Row** - номер строки.

В разделе **Style** выберите тип ссылки - **URL** - адрес в интернете, **Local file** - файл на компьютере, на котором запущен Data Export for MySQL, или в локальной сети.

В поле **Title** укажите имя гиперссылки.

В поле **Target** задайте путь к файлу или web странице.

### <span id="page-54-0"></span>2.1.7.3.2.2 Примечания

Примечание представляет собой какие-либо замечания, относящиеся к ячейке и хранящиеся независимо от содержимого этой ячейки. Ячейки с примечаниями помечаются треугольником в правом верхнем углу. При наведении указателя на ячейку, помеченную таким образом, отображается примечание.

Для создания примечаний к ячейкам выходного файла на вкладке **Extensions** существует вкладка **Notes**.

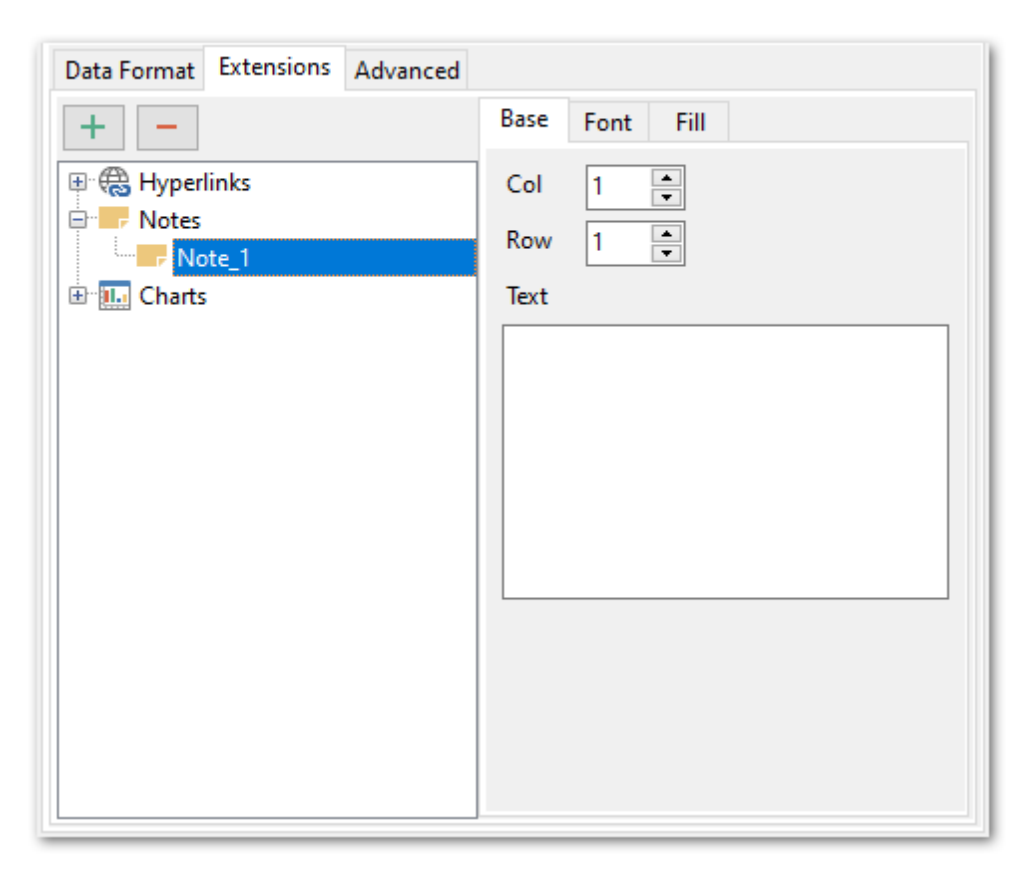

С помощью счетчиков **Col** и **Row** Вы можете задать ту ячейку, в которой будет находиться примечание. **Col** - номер столбца, **Row** - номер строки.

В поле **Text** пишете текст примечания.

Все инструменты, отвечающие за шрифт примечания, находятся на вкладке **Font**:

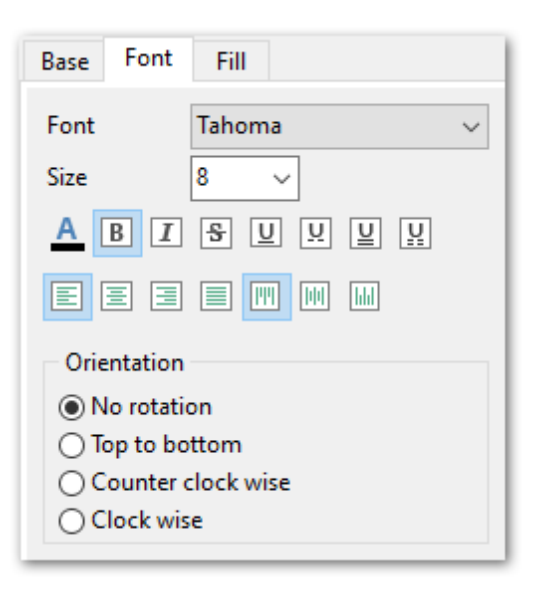

Из раскрывающегося списка **Font** выберите нужный шрифт.

В списке **Size** укажите размер или выберите один из предложенных. С помощью кнопок, расположенных ниже, Вы можете задать цвет шрифта, начертание (жирное, курсив или перечеркнутое), подчеркивание (сплошное одинарное, не сплошное одинарное, сплошное двойное, не сплошное двойное), выравнивание текста по горизонтали и выравнивание текста по вертикали. В разделе **Orientation** выбирается ориентация текста в окне примечания.

На вкладке **Fill** Вы можете задать вид фона окна примечания.

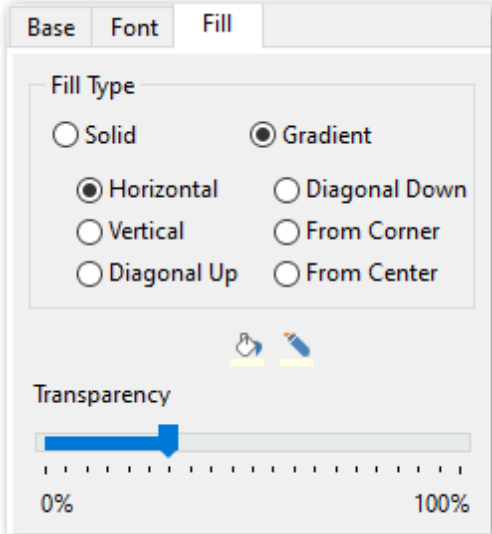

- **Solid** фон однородный,
- **Gradient** будет использован градиент фонового цвета,
- **Horizontal** горизонтальный,
- **Vertical** вертикальный,
- **Diagonal Up** диагональная\_1,
- **Diagonal Down** диагональная\_2,
- **From Corner** из угла,

**From Center** - от центра.

Кнопка **•** отвечает за цвет фона.

Кнопка позволяет выбрать цвет узора.

Передвигая ползунок **Transparency** от отметки 0% до 100%, Вы можете задать степень прозрачности окна примечания. 100% - наибольшая степень прозрачности.

#### <span id="page-56-0"></span>2.1.7.3.2.3 Диаграммы

Вы можете создать диаграмму в выходном файле Microsoft Excel. Для этого на вкладке **Extensions** нужно создать объект **Chart**.

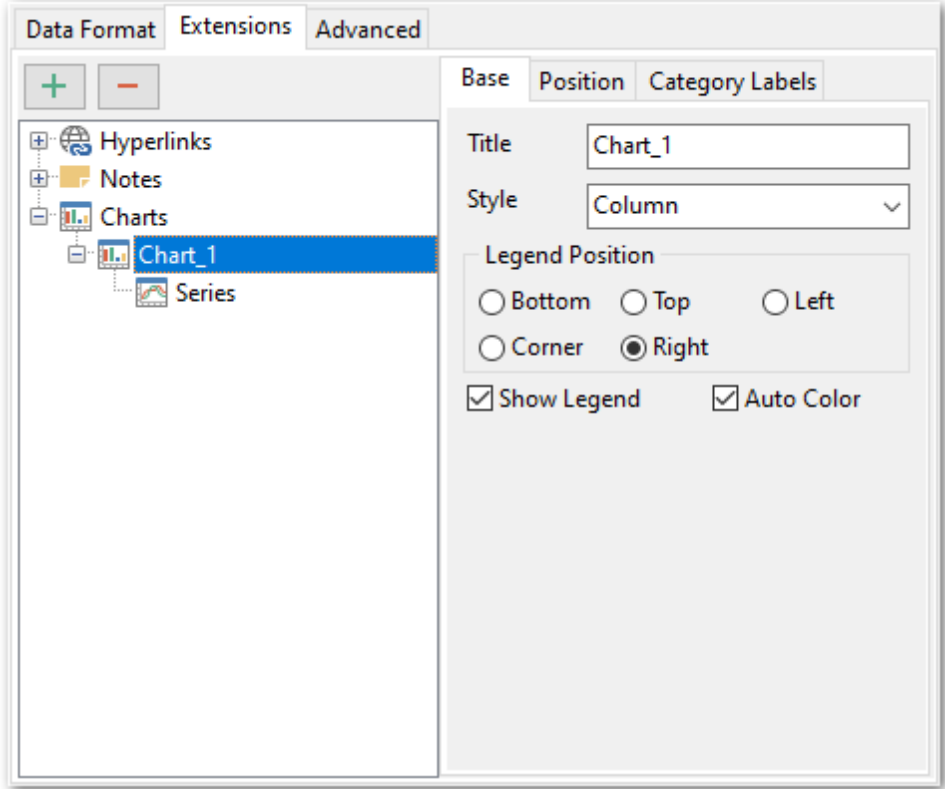

Основные свойства диаграммы можно задать на вкладке **Base**. В поле **Title** указываете имя диаграммы.

Из раскрывающегося списка **Style** выберите тип диаграммы. Список состоит из стандартных типов диаграмм, таких как гистограмма, круговая, точечная и т.д.

В разделе **Legend position** укажите положение легенды:

- **Bottom** под диаграммой,
- **© Corner** в углу,
- **Top** над диаграммой,
- **Right** справа от диаграммы,
- **Left** слева от диаграммы.

Если установлен флажок **Show legend**, то легенда будет отображаться.

Если установлен Флажок **Auto color**, то на диаграмме каждая серия будет выделена своим цветом. Если не установлен, то все серии будут одного цвета.

На вкладке **Position** задается расположение диаграммы на листе.

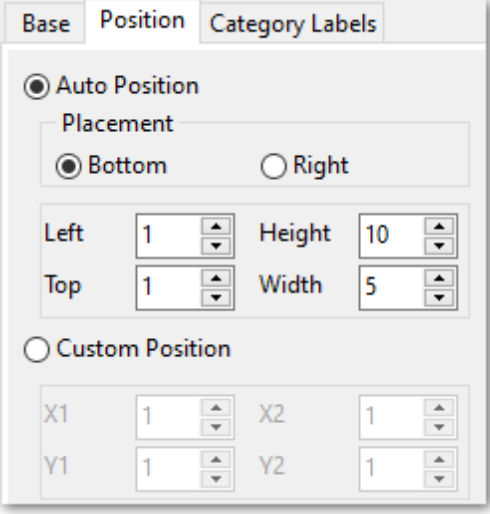

# Автоматическое - **Auto**:

В разделе **Placement** указывается положение диаграммы относительно данных.

- **Bottom** под данными,
- **Right** справа от данных.

Ниже, с помощью счетчиков, указываются размер диаграммы и отступы сверху и слева в сантиметрах.

**Left** - расстояние до данных слева,

**Top** - расстояние до данных сверху,

**Height** - высота диаграммы,

**Width** - ширина диаграммы.

В разделе **Custom** можно указать абсолютное положение диаграммы с помощью координат X1, X2, Y1 и Y2.

На вкладке **Category Labels** Вы можете указывать, в каких строках и столбцах строить диаграмму.

Из раскрывающегося списка **Column** выберите столбец таблицы, который будет являться осью X в диаграмме.

Или с помощью счетчиков раздела **Custom** укажите диапазон ячеек.

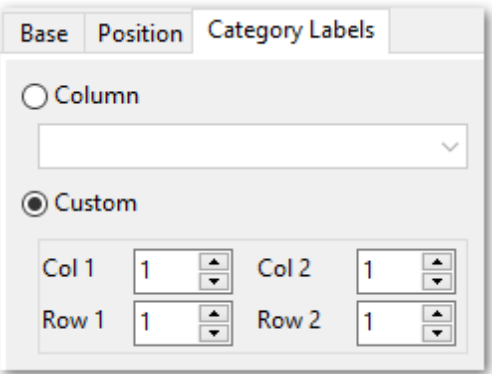

Для того, чтобы построить диаграмму, необходимо создать объект **Series**. Без него невозможно построить диаграмму.

Этот объект указывает на те значения, которые будут располагаться в диаграмме по оси Y.

Для одной диаграммы может быть создано несколько серий.

Свойства серий задаются на специальной вкладке:

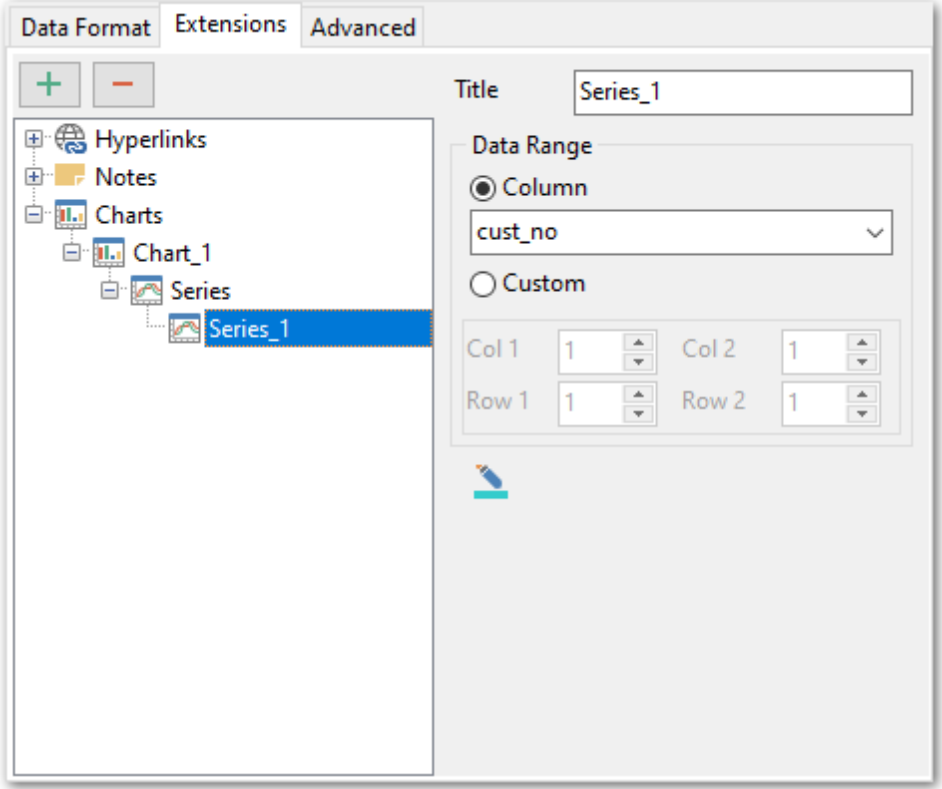

# **Title** - название серии,

**Column** - столбец таблицы, значения которого будут образовывать серию.

Или с помощью счетчиков раздела **Custom** указываете диапазон ячеек. Нажав на кнопку  $\frac{dy}{dx}$ , Вы можете задать для серии цвет.

#### <span id="page-59-1"></span>2.1.7.3.3 Оформление страницы

На вкладке **Advanced** Вы можете задать общие свойства страницы:

- **Page header** верхний колонтитул страницы,
- **Page footer** нижний колонтитул страницы,
- **Sheet title** название листа,
- **Split by rows** число строк, которое будет записано на каждый лист.

### **Automatic column width**

Автоматически вычислять ширину столбцов на основе размера данных.

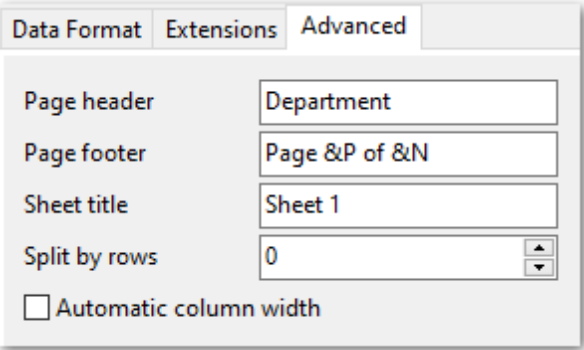

## <span id="page-59-0"></span>2.1.7.4 Особенности экспорта в Access

Если данные будут экспортированы в файл формата **Access** (\*.mdb) или **MS Access** (  $*$ .accdb), то на этом шаге Вы можете указать следующие свойства:

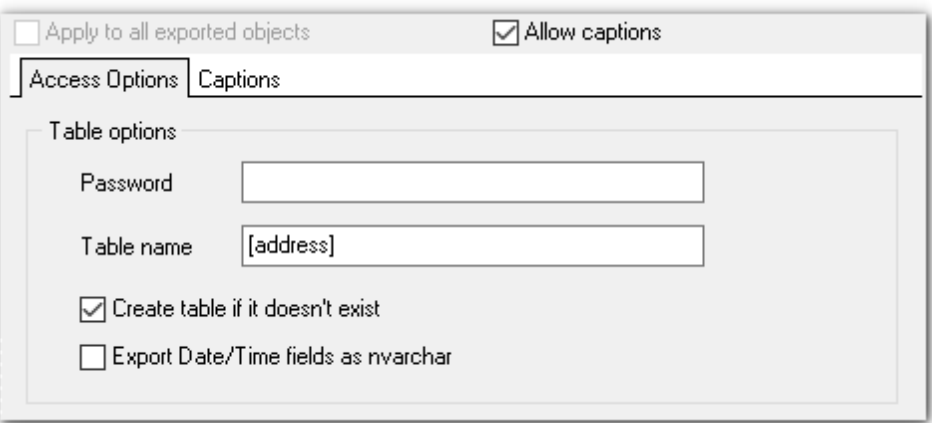

#### **Password**

Укажите пароль существующей таблицы, в которую Вы хотите поместить экспортируемые данные

# **Table Name**

Укажите имя таблицы, в которую загрузить данные.

#### **Create table if it does not exist**

При включенной опции таблица будет создана автоматически.

### **Export Date/Time fields as nvarchar**

Преобразовывать поля, имеющие тип данных дата или время в поля типа nvarchar.

Если установлен флажок **Apply to all exported objects**, то внесенные изменения будут применены ко всем экспортируемым объектам одновременно.

[Следующий шаг](#page-86-0)<sup>87</sup>

### <span id="page-60-0"></span>2.1.7.5 Особенности экспорта в Word/RTF

При экспорте данных в документ Microsoft Word можно указать следующие свойства выходного файла:

- [Задание колонтитулов](#page-45-0) 46 вкладка Header & Footer,
- $\overline{3}$ адание параметров заголовков полей|4기 вкладка Caption & Width & Align,
- **[Базовые стили](#page-61-0)** 62 вкладка **Base Styles**,
- [Стили оформления строк](#page-62-0) вкладка **Strip Styles**, 63
- [Параметры страницы](#page-63-0) 64 вкладка **Advanced**. 64

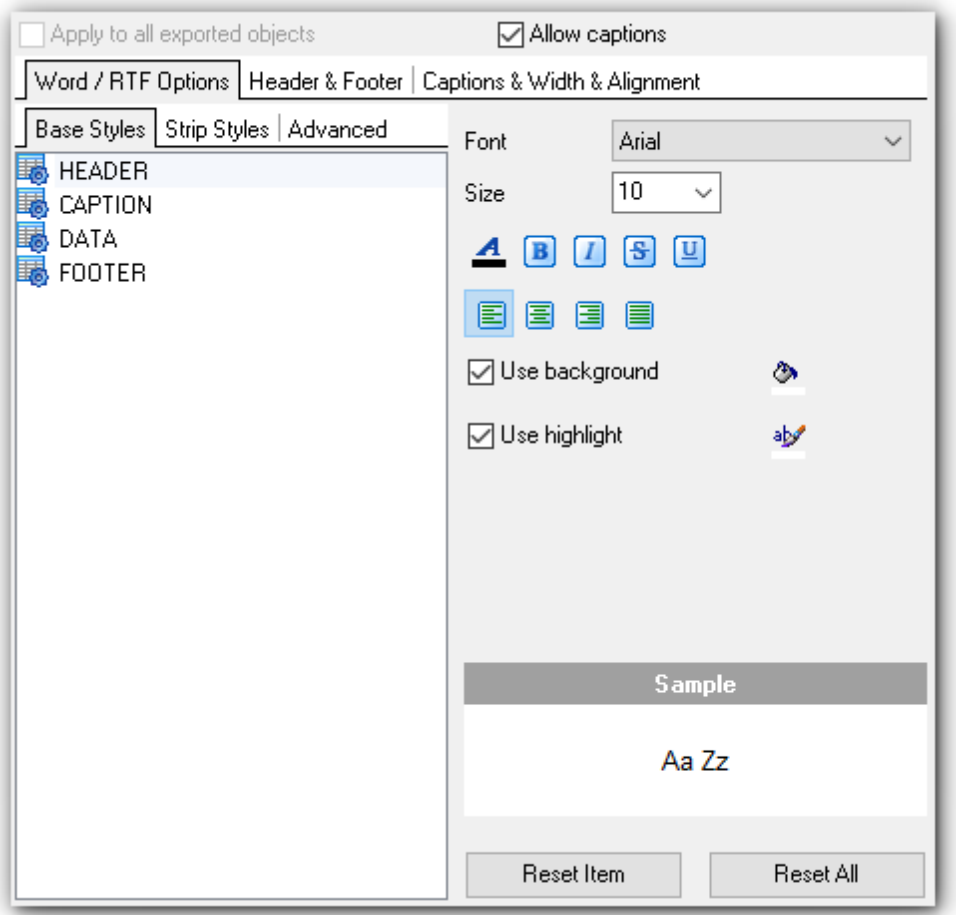

### **Sample**

Все выбранные эффекты отображаются в этом поле.

Кнопки **Reset Item** и **Reset All** позволяют отменить изменения для одного поля и для

всех полей соответственно.

[Следующий шаг](#page-86-0)<sup>87</sup>

<span id="page-61-0"></span>2.1.7.5.1 Базовые стили

На вкладке **Base Styles** Вы можете указать основные свойства выходного документа.

Из списка выберите объект, для которого необходимо задать свойства: верхний колонтитул - **HEADER**, заголовок - **CAPTION**, нижний колонтитул - **FOOTER**, ссылка - **HYPERLINK**.

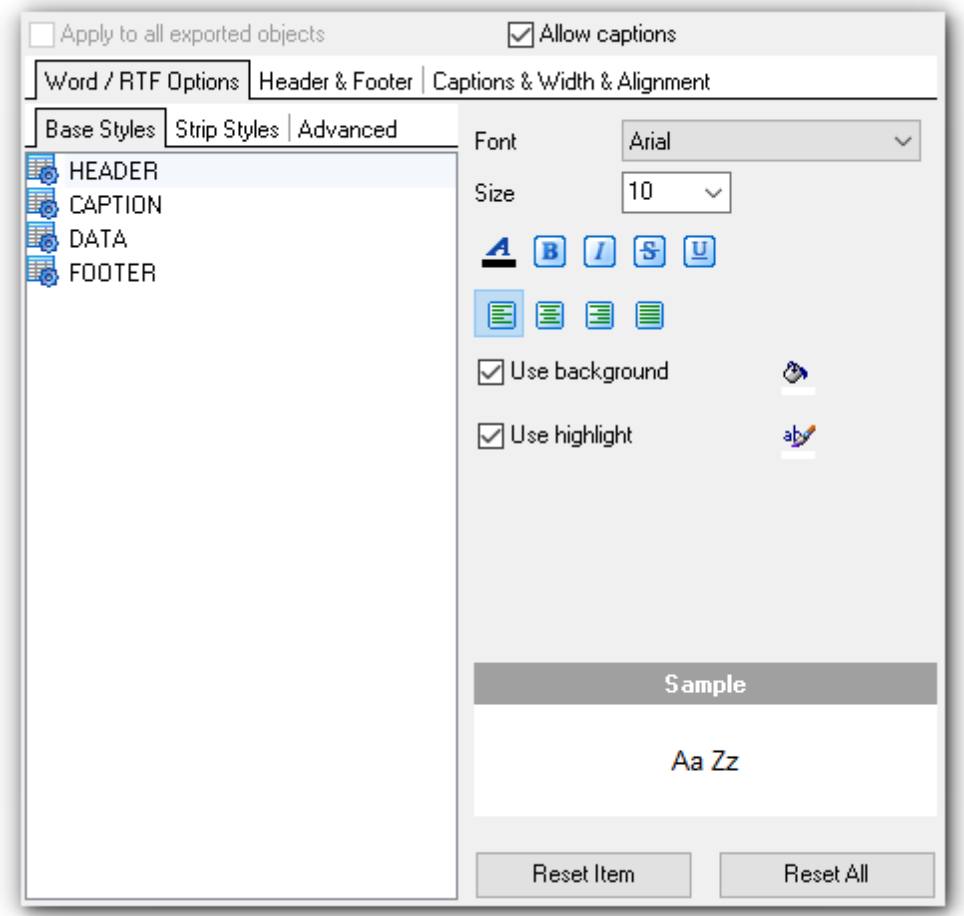

Из раскрывающегося списка **Font** выберите нужный шрифт. В списке **Size** укажите размер или выберите один из предложенных. С помощью кнопок, расположенных ниже, Вы можете задать цвет шрифта, начертание (жирное, курсив или перечеркнутое), выравнивание текста по горизонтали и выравнивание текста по вертикали.

Кнопка <sup>№</sup> отвечает за цвет фона. Если установлен флажок **Allow Background**, то

цвет фона будет отображаться в выходном файле.

Кнопка позволяет выбрать цвет, которым будет выделен текст. Если установлен флажок **Allow Highlight**, то в выходном файле текст будет выделен указанным цветом.

## **Sample**

Все выбранные эффекты отображаются в этом поле.

Кнопки **Reset Item** и **Reset All** позволяют отменить изменения для одного поля и для всех полей соответственно.

<span id="page-62-0"></span>2.1.7.5.2 Стили оформления строк

На вкладке **Styles** Вы можете создать собственный набор стилей, которые будут использоваться для оформления столбцов и строк. С их помощью Вы можете оформить таблицу, задав различный цвет для столбцов или строк.

Чтобы создать стиль необходимо нажать на кнопку "+", чтобы удалить - на "-".

Менять порядок стилей можно с помощью кнопок  $\|\cdot\|$ .

При помощи следующих двух кнопок - **Load Styles** и **Save styles** - можно загрузить стили из файла и сохранить их в файл.

Переключатель **Strip style** определяет, как будут применены созданные стили:

- **None** не применен,
- **Col** к столбцам,
- **Row** к строкам.

Если создать один стиль и выбрать **Col** или **Row** в переключателе **Strip style**, то стиль будет применен ко всей таблице.

Если создать два стиля и выбрать **Col**, то к нечетным столбцам будет применен первый стиль, к четным, соответственно - второй.

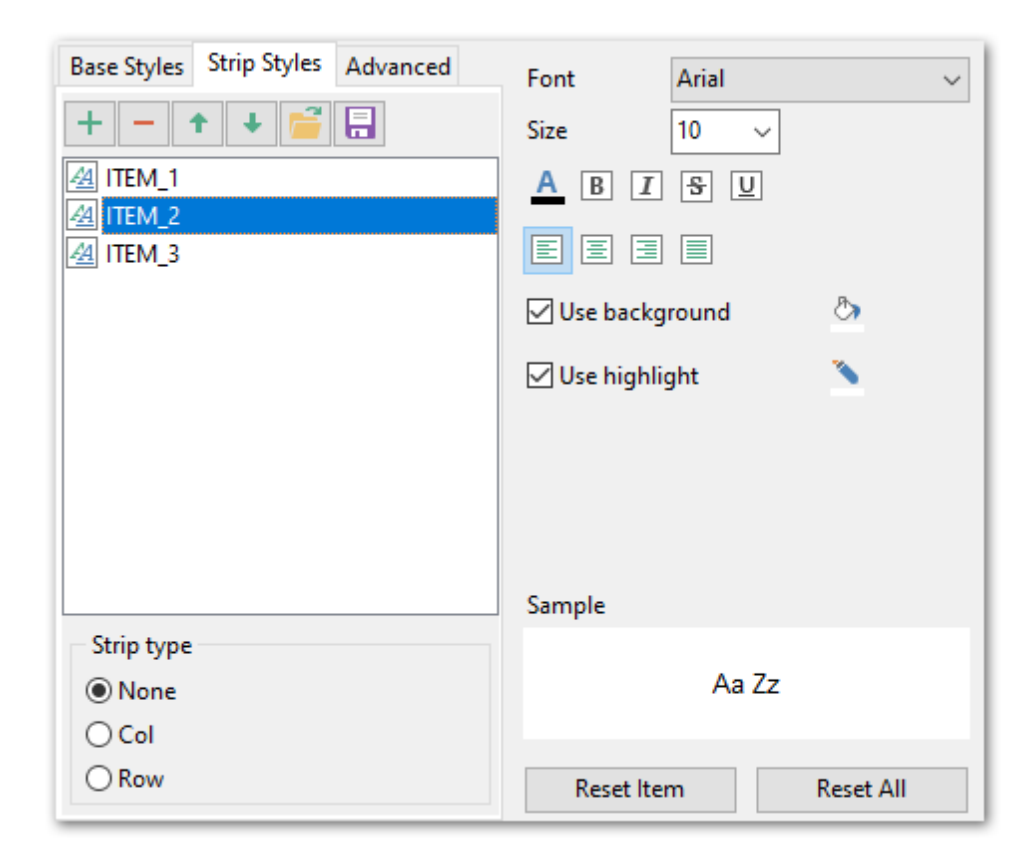

Из раскрывающегося списка **Font** выберите нужный шрифт.

В списке **Size** укажите размер или выберите один из предложенных. С помощью кнопок, расположенных ниже, Вы можете задать цвет шрифта, начертание (жирное, курсив или перечеркнутое), выравнивание текста по горизонтали и выравнивание текста по вертикали.

Кнопка <sup>№</sup> отвечает за цвет фона. Если установлен флажок **Allow Background**, то цвет фона будет отображаться в выходном файле.

Кнопка позволяет выбрать цвет, которым будет выделен текст. Если установлен флажок **Allow Highlight**, то в выходном файле текст будет выделен указанным цветом.

#### **Sample**

Все выбранные эффекты отображаются в этом поле.

Кнопки **Reset Item** и **Reset All** позволяют отменить изменения для одного поля и для всех полей соответственно.

#### <span id="page-63-0"></span>2.1.7.5.3 Оформление страницы

На вкладке **Advanced** задайте параметры страницы выходного файла.

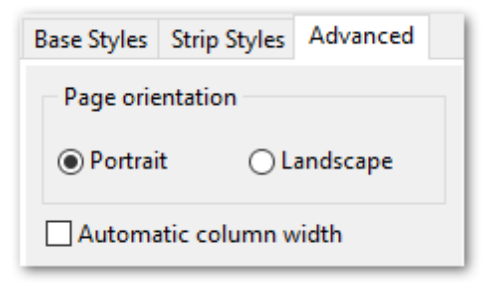

В разделе **Page orientation** установите ориентацию страницы:

- **Portrait** книжная,
- **Landscape** альбомная.

# **Automatic column width**

Автоматически вычислять ширину столбцов на основе размера данных.

## <span id="page-64-0"></span>2.1.7.6 Особенности экспорта в HTML

Если Вы экспортируете данные в формате HTML, то для выходного файла Вы можете задать следующие характеристики:

- задать колонтитулы на вкладке <u>[Header & Footer](#page-45-0)</u>l46),
- задать параметры заголовков полей вкладка <u>[Caption & Align](#page-46-0)</u>|47),
- оформление таблицы в выходном файле можно выбрать из предлагаемых форматов на вкладке <u>[Preview](#page-65-0)</u>|66),
- основные свойства выходного файла можно указать на вкладке <u>[Basic](#page-66-0)</u>|67),
- свойства многостраничного документа можно задать на вкладке <u>[Multi-file](#page-67-0)</u>|68 ,
- шрифт и формат ячеек таблицы укажите на вкладке <u>[Advanced](#page-68-0)</u> ទি !.

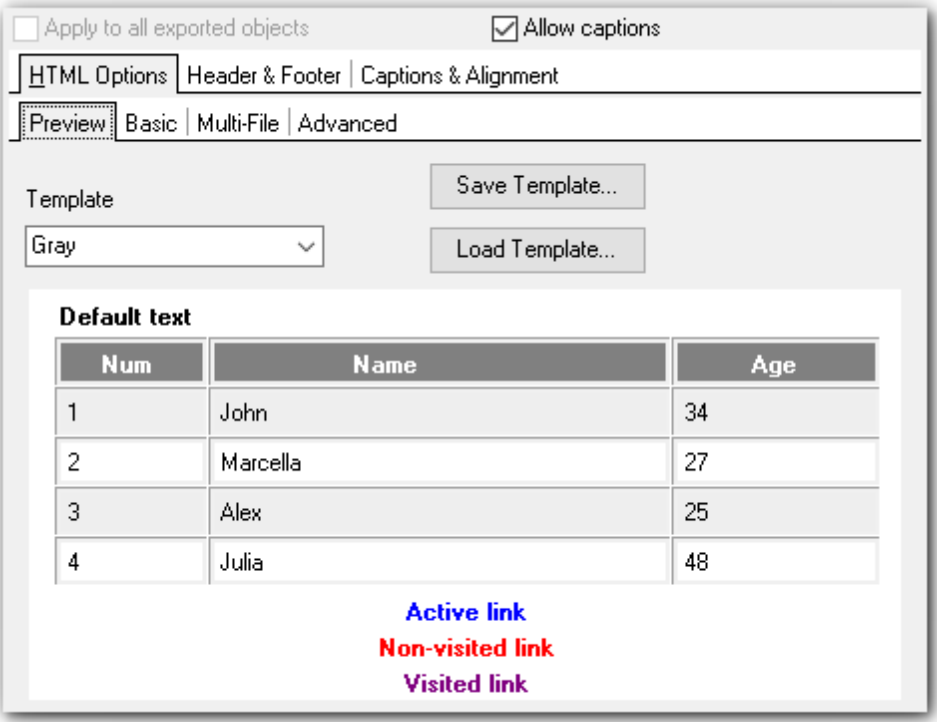

[Следующий шаг](#page-86-0) 87

### <span id="page-65-0"></span>2.1.7.6.1 Автоформат

На вкладке **Preview** Вы можете задать внешний вид таблицы данных. Из раскрывающегося списка **Template** можно выбрать уже готовый шаблон оформления документа. В окне предпросмотра показано, как будет выглядеть итоговая таблица, если к ней применить выбранный шаблон оформления.

 $\overline{a}$ 

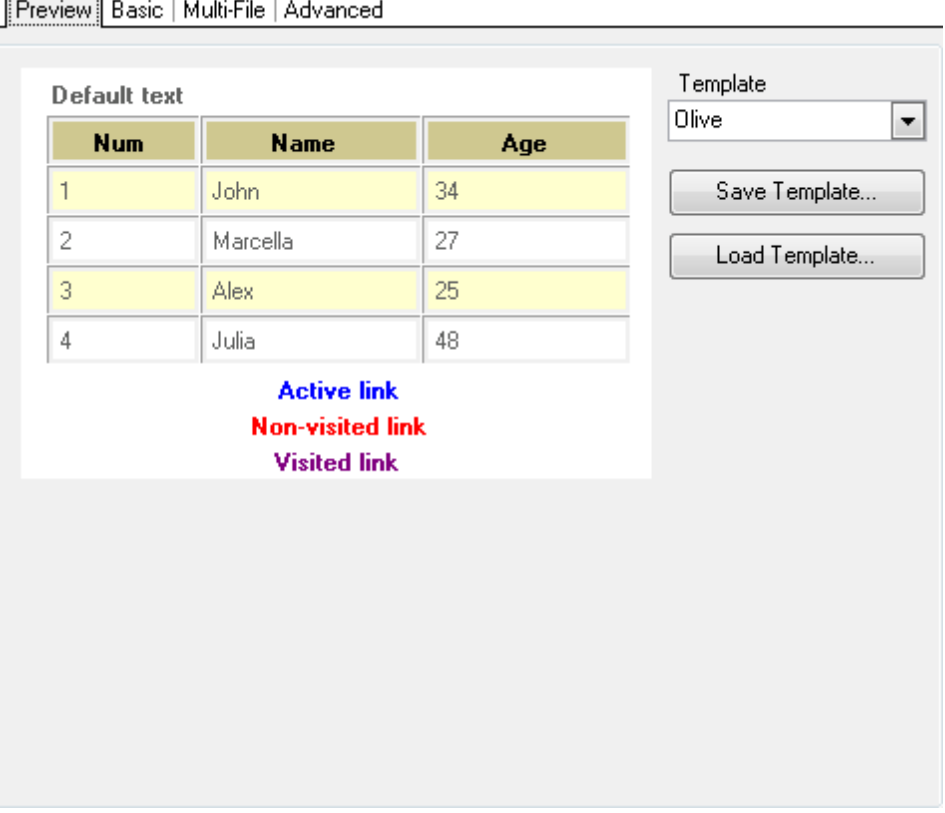

Для того, чтобы изменить шаблон, достаточно нажать на любой элемент в окне предпросмотра. При нажатии на элемент появится стандартная палитра, из которой можно выбрать нужный цвет для этого элемента.

Можно изменять цвет текста, цвет фона и различных видов гиперссылок.

Внесенные изменения можно сохранить в виде шаблона с помощью кнопки **Save template**. В этом случае при следующем экспортировании Вы уже сможете воспользоваться готовым шаблоном, загрузив его с помощью кнопки **Load template**.

#### <span id="page-66-0"></span>2.1.7.6.2 Базовые опции

Свойства выходного файла Вы можете задать на вкладке **Basic**. Название выходного HTML файла указывается в поле **Title**. По умолчанию оно соответствует имени экспортируемого объекта.

В разделе **Using CSS** можно выбрать место хранения таблицы стилей:

**Internal** - означает, что стили будут храниться в самом выходном HTML файле, **External** - для таблицы стилей будет создан отдельный файл формата \*.css.

В поле **CSS file name** укажите имя CSS файла, а также выберите, куда его сохранить, с помощью кнопки  $\Box$ .

Если установлен флажок **Ø Overwrite CSS file if it exist**, то при создании нового CSS файла существующий будет заменен новым.

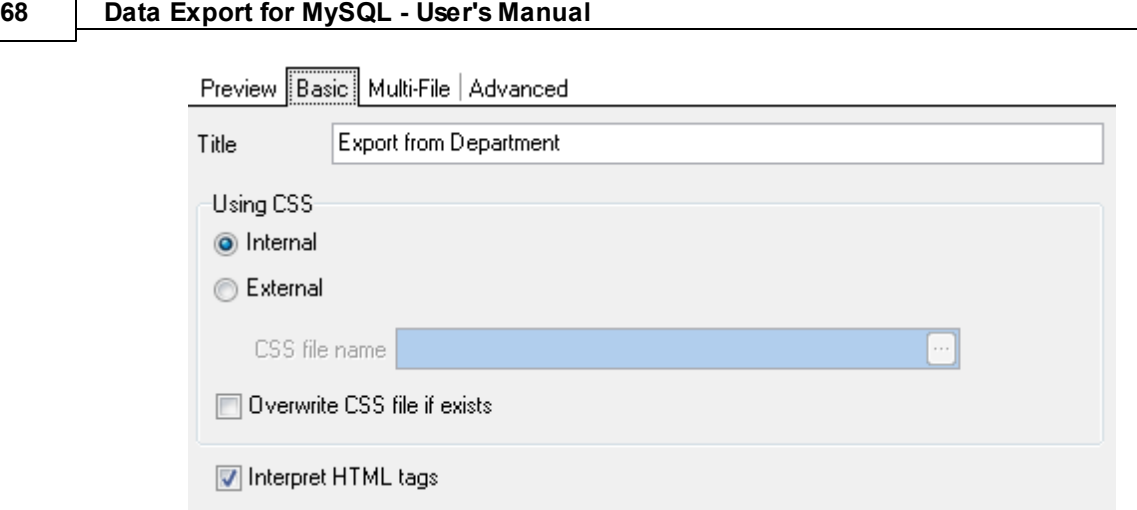

Если установлен флажок **Interpret HTML tags**, то HTML-теги будут интерпретированы как стили.

#### <span id="page-67-0"></span>2.1.7.6.3 Многостраничный документ

Data Export for MySQL позволяет экспортировать таблицы, содержащие любое количество записей. Для того чтобы в выходном HTML файле было удобно просматривать таблицы с большим количеством записей, при экспорте Вы можете указать, что выходной файл будет многостраничным, а также указать количество строк на каждой странице.

### **Multi-file export**

#### **Use multi-file export**

Установив этот флажок, Вы указываете, что создаваемый HTML-документ будет многостраничным.

# **Maximum record(s) in a single file**

Задайте количество записей, которое будет содержаться на каждой странице.

#### **Generate index**

Если опция включена, то будет создана страница содержания, в которой будут ссылки на все страницы с данными.

#### **Index link template**

Укажите название страницы, которое будет отображаться в содержании рядом с номером страницы.

Preview | Basic Multi-File | Advanced

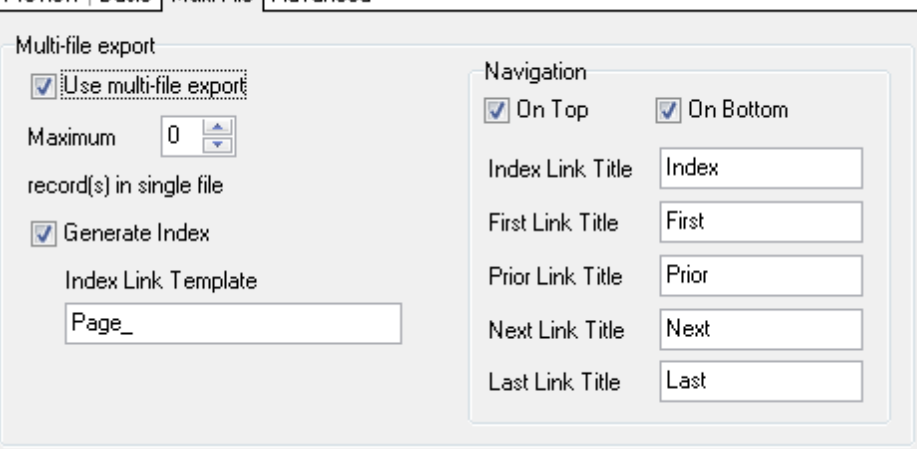

## **Navigation**

В этом разделе вы можете задать свойства навигационных элементов управления, то есть тех, которые обеспечивают переход между страницами документа. Навигация по многостраничному документу обеспечивается с помощью ссылок, которые выстроены в одну строку.

# **On top**

Разместить ссылку в верхней части страницы.

### **On bottom**

Разместить ссылку внизу страницы.

Далее в текстовых полях указывается текст ссылок:

- **Index link** текст ссылки на страницу содержания,
- **First link** текст ссылки на первую страницу с данными,
- **Prior link** текст ссылки на предыдущую страницу с данными,
- **Next link** текст ссылки на следующую страницу с данными,
- **Last link** текст ссылки на последнюю страницу с данными.

<span id="page-68-0"></span>2.1.7.6.4 Оформление файла

Как будет выглядеть выходной файл, можно задать с помощью инструментов на вкладке **Advanced.**

## **Body options**

### **Font name**

Выберите шрифт, который будет использоваться по умолчанию на всех страницах выходного файла

### **Font size**

Укажите размер шрифта для выходного файла.

#### **Background**

При помощи кнопки  $\Box$  выберите изображение в качестве фона.

### **Advanced attributes**

# Укажите дополнительные аттрибуты страницы.

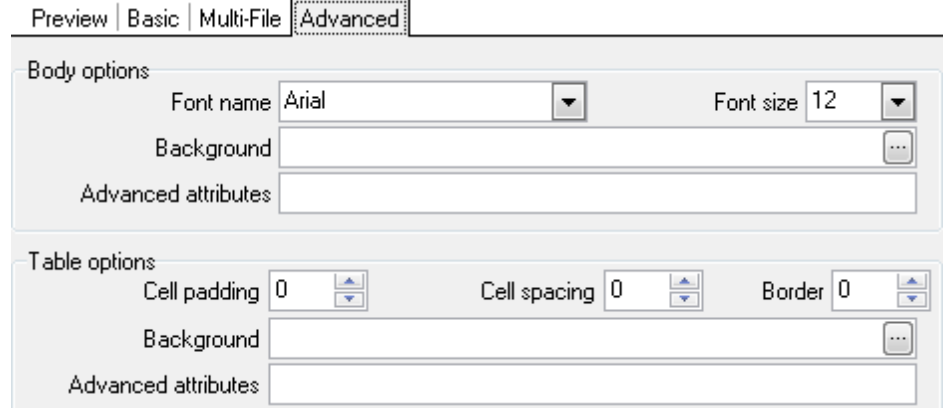

# **Table options**

# **Cell padding**

Укажите размер между границами ячейки и содержимым.

# **Cell spacing**

Укажите размер между ячейками таблицы.

# **Background**

При помощи кнопки **выберите изображение в качестве фона таблицы**.

# **Advanced attributes**

Укажите дополнительные аттрибуты таблицы.

## <span id="page-69-0"></span>2.1.7.7 Особенности экспорта в PDF

Если данные будут экспортированы в файл формата PDF, то на этом Вы можете указать следующие свойства:

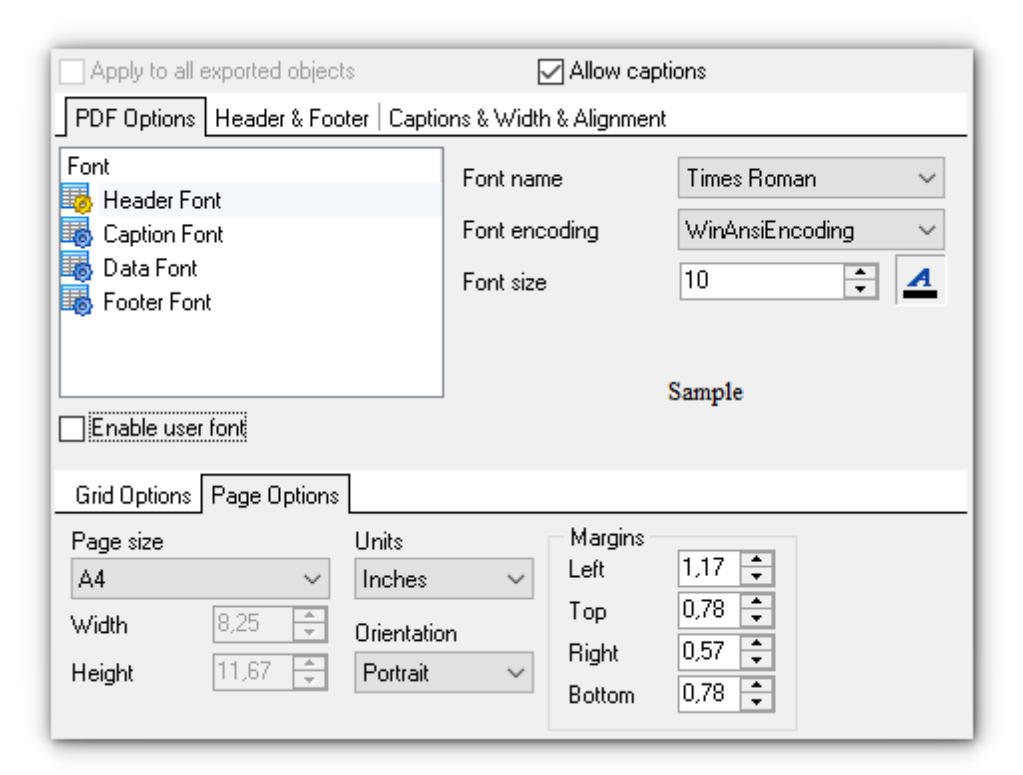

Дополнительные свойства выходного файла задайте на вкладках [Задание](#page-45-0) <u>[колонтитулов](#page-45-0)</u>|46) и <u>[Задание параметров заголовков полей](#page-46-0)|</u>47

Из списка выберите объект, для которого необходимо задать вид шрифта: Верхний колонтитул - **Header font**,

## Заголовок - **Caption font**,

Данные - **Data font**.

Нижний колонтитул - **Footer font.**

Из раскрывающегося списка **Font name** выберите нужный шрифт. Кодировку выберите из списка **Font Encoding**.

В счетчике **Font size** укажите размер шрифта.

Кнопка <sup>4</sup> отвечает за цвет шрифта.

В поле, расположенном ниже, Вы можете видеть все изменения производимые с объектом. Они отображаются на образце текста "SAMPLE".

### **Page options**

- из раскрывающегося списка **Page size** выберите размер страницы. По умолчанию стоит размер А4,
- ширина страницы указывается в счетчике **Width**,
- высота в счетчике **Height**,
- в раскрывающемся списке **Units** содержатся единицы измерения, в которых указан размер страницы,
- из раскрывающегося списка **Orientation** выберите ориентацию страницы: (**Portrait** - книжная, **Landscape** - альбомная).

В разделе **Margins** можно задать размер полей страницы: **Left** - левого, **Right** - правого, **Top** - верхнего, **Bottom** - нижнего.

На вкладке **Grid options** задайте некоторые свойства таблицы:

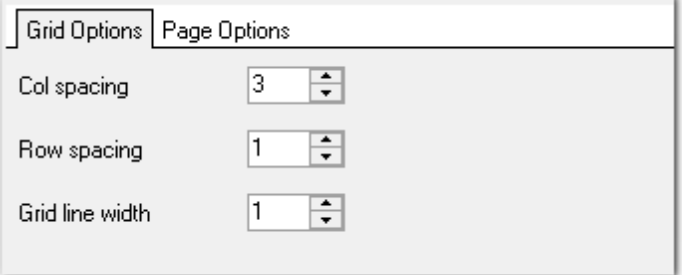

**Col spacing** - количество пробелов для выравнивания столбца, **Row spacing** - количество пробелов для выравнивания строки, **Line width** - толщина линий таблицы.

[Следующий шаг](#page-86-0) 87

### <span id="page-71-0"></span>2.1.7.8 Особенности экспорта в TXT/CSV

Если данные будут экспортированы в файл формата TXT или CSV, то на этом шаге Вы можете указать следующие свойства.

# **Для файлов формата TXT**

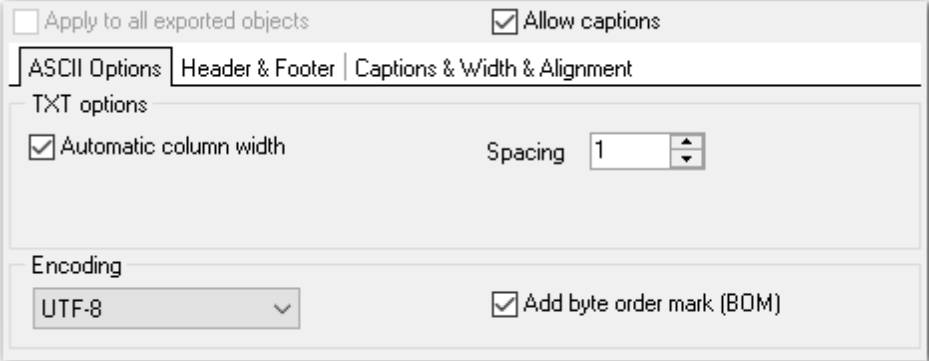

### **Automatic column width**

Автоматически вычислять ширину столбцов на основе размера данных.

## **Spacing**

Укажите расстояние между ячейками.

#### **Encoding**

Выберите кодировку выходного файла: ANSI, OEM, MAC, UTF-8, UTF-16, UTF-32.

# **Add byte order mark (BOM)**

Добавлять метку порядка байтов BOM.

## **Для файлов формата CSV**
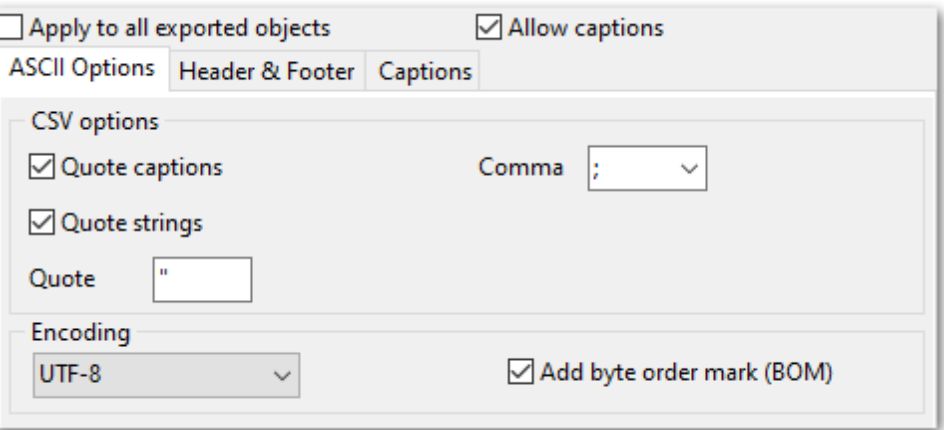

# **Quote captions**

Заключать в кавычки заголовки колонок.

# **Quote strings**

Заключать в кавычки строчные данные.

# **Comma**

Выберите разделитель столбцов для CSV файла:

- , (запятая)
- ; (точка с запятой)
- ' (апостроф)
- TAB (символ табуляции)
- SPACE (пробел)

### **Encoding**

Выберите кодировку выходного файла: ANSI, OEM, MAC, UTF-8, UTF-16, UTF-32.

## **Add byte order mark (BOM)**

Добавлять метку порядка байтов BOM.

[Следующий шаг](#page-86-0) 87

# 2.1.7.9 Особенности экспорта в SQL

Если данные будут экспортированы в файл формата SQL, то на этом шаге Вы можете указать следующие свойства:

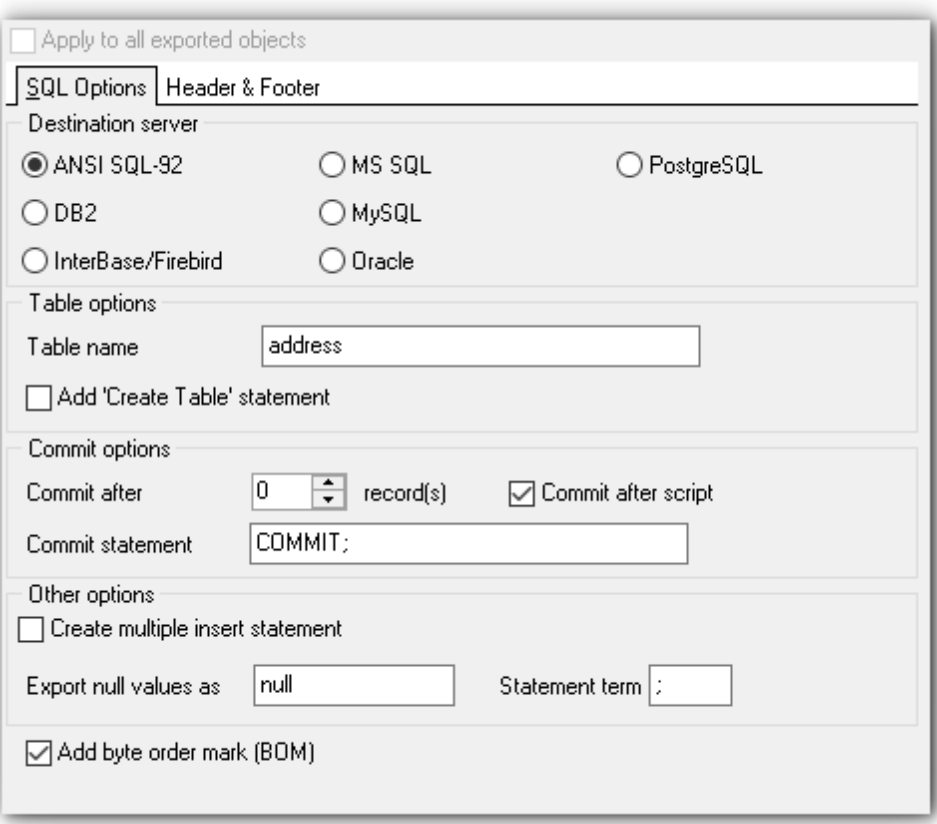

#### **Destination server**

Выберите сервер, для которого Вы генерируете SQL-файл.

- **O** ANSI SQL-92
- $\bullet$  DB<sub>2</sub>
- **O** InterBase/Firebird
- **O** MS SQL
- **O** MySOL
- **O** Oracle
- **O** PostgreSQL

# **Table options**

# **Table name**

Задайте имя таблицы в выходном файле.

### **Add 'Create Table' statement**

Включите опцию, чтобы добавить в скрипт оператор CREATE TABLE и выберите **SQLдиалект** из выпадающего списка.

### **Add 'IDENTITY\_INSERT' statement** (появляется при экспорте в MS SQL)

Эта опция позволяет вставлять явные значения в столбец идентификаторов таблицы.

# **Commit**

## **Commit after records**

Фиксировать транзакцию после каждых n записей. Применяется для больших таблиц. Количество записей указывается в счетчике.

# ■ Commit after script

Оператор фиксации транзакции будет помещен в конце скрипта.

#### **Commit statement**

Задайте оператор фиксации транзакции.

#### **Other options**

#### ■ Create multiple insert statement

Если отмечена эта опция, то в результирующем скрипте будет сгенерирован набор INSERT операторов для вставки данных.

#### **Export null values as**

Задайте текст для вывода значений NULL.

#### **Statement term**

Укажите разделитель операторов.

# Add byte order mark (BOM)

Добавлять метку порядка байтов ВОМ.

Следующий шаг 87

#### 2.1.7.10 Особенности экспорта в XML

Если данные будут экспортированы в файл формата XML, то на шаге 6 Вы можете указать следующие свойства:

#### **Encoding**

Выберите из списка кодировку выходного файла.

### ■ Standalone

Если опция включена, то будут использованы внешние декларации разметки, которые оказывают влияние на информацию, которую XML процессор передает приложению.

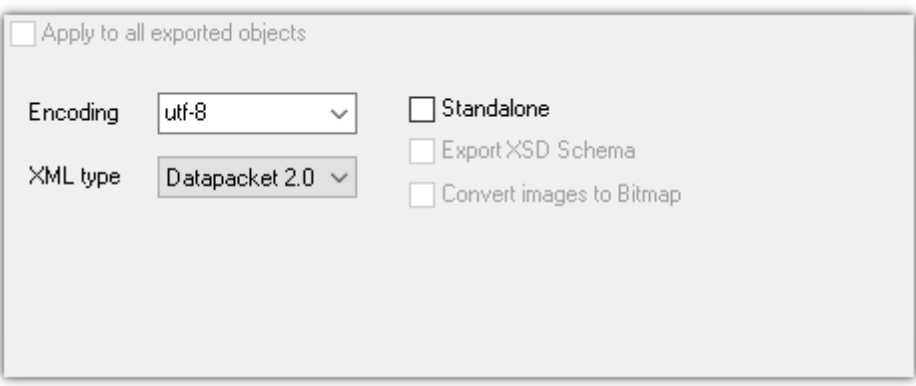

#### **XML type**

Выберите используемый тип XML: Datapacket 2.0 или Access.

#### Export XSD schema

Если выбран тип Access, то можно экспортировать и XSD схему.

#### **Convert images to Bitmap**

Если отмечена данная опция, то все изображения, хранящиеся в экспортируемой таблице, будут сконвертированы в \*.png формат, что обеспечит совместимость с базой MS Access.

[Следующий шаг](#page-86-0)<sup>87</sup>

#### 2.1.7.11 Особенности экспорта в DBF

При экспорте данных в формат **DBF** доступны следующие параметры:

На вкладке **DBF Options** Вы можете указать размер целой (**Float Size**) и дробной ( **Float Decimal**) части значений типа float.Кодировку выберите из раскрывающегося списка **Encoding**.

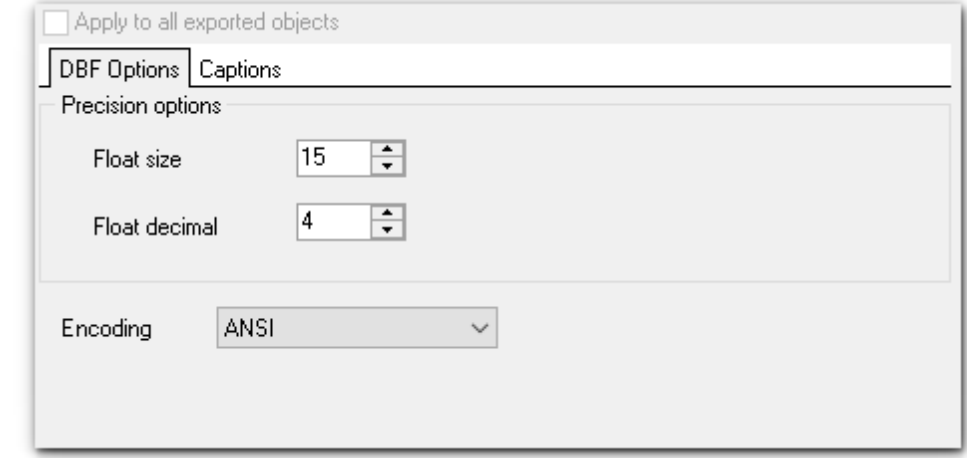

[Следующий шаг](#page-86-0) 87

# 2.1.7.12 Особенности экспорта в Excel/ODS

Если Вы экспортируете данные в формате MS Excel или ODS, то для выходного файла Вы можете задать следующие характеристики:

- задать колонтитулы на вкладке <u>[Header & Footer](#page-45-0)</u>l46),
- задать параметры заголовков полей вкладка <u>[Caption](#page-46-0)</u> 47,
- задать основные параметры текста в выходном файле <u>[Options](#page-76-0)I72,</u>
- задать стили оформления <u>[Styles](#page-78-0)</u> 79

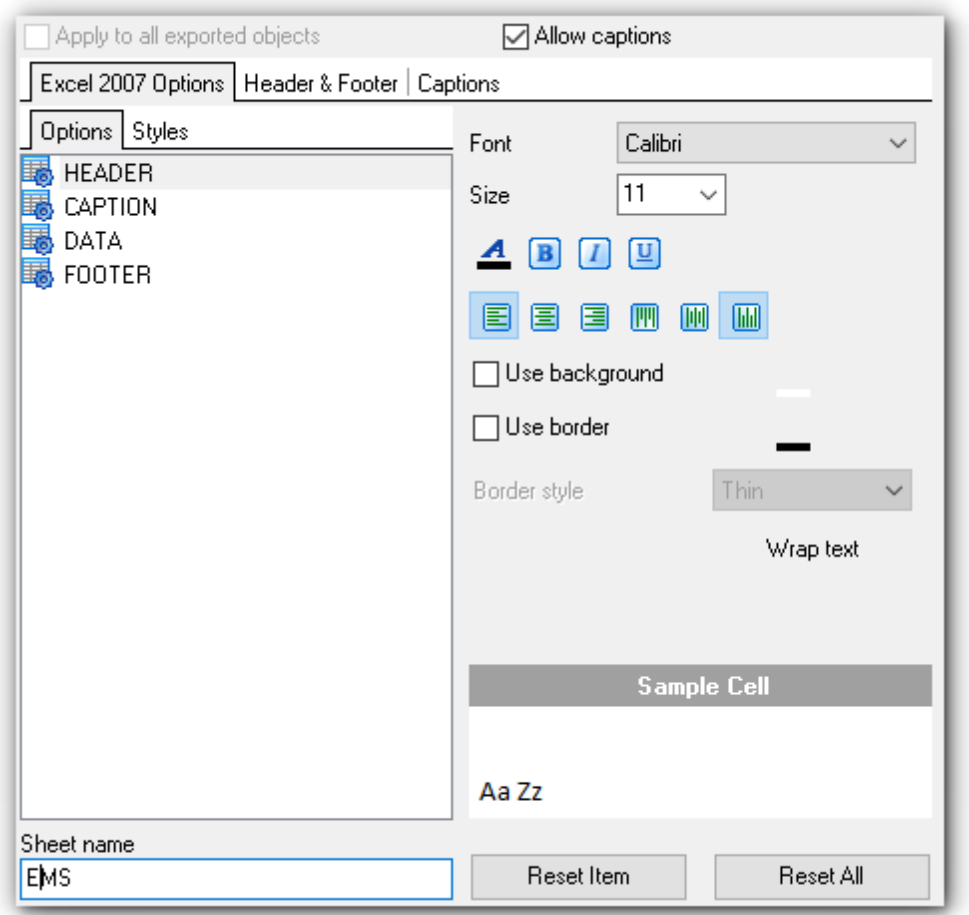

[Следующий шаг](#page-86-0)<sup>87</sup>

<span id="page-76-0"></span>2.1.7.12.1 Опции

На вкладке **Options** есть возможность задать свойства вспомогательного текста:

- верхний колонтитул **HEADER**,
- заголовок **CAPTION**,
- данные **DATA**,
- нижний колонтитул **FOOTER.**

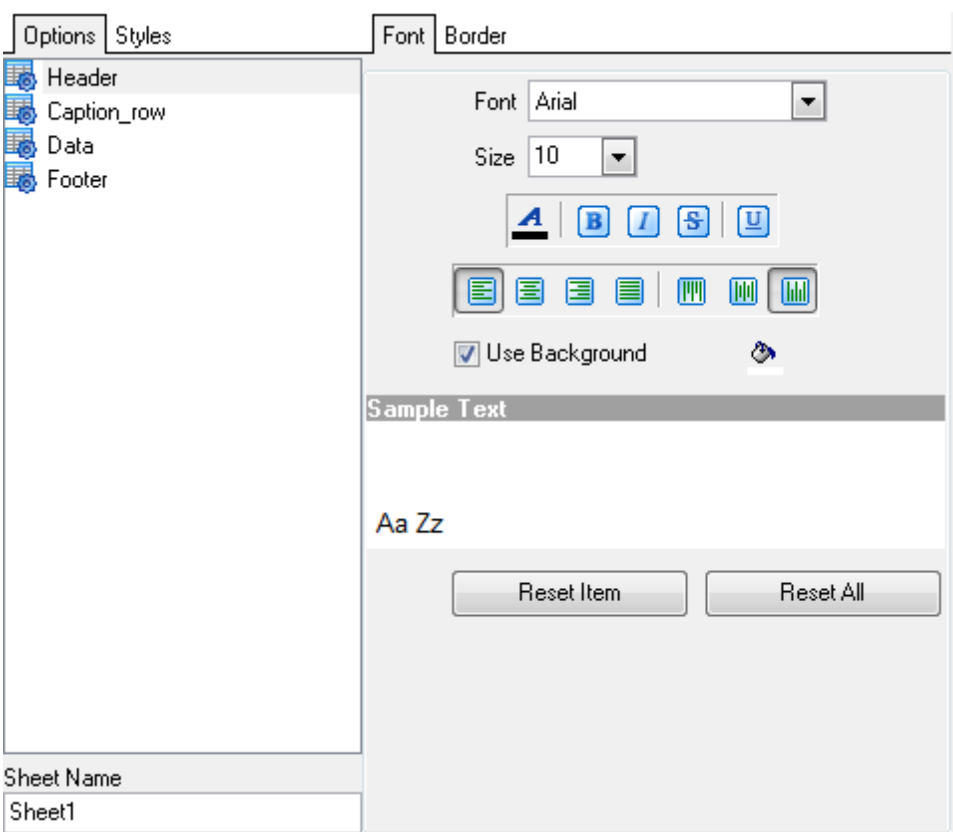

#### **Sheet Name**

Укажите название листа.

#### **Font**

Выберите нужный шрифт.

#### **Size**

Укажите размер шрифта или выберите один из предложенных.

С помощью кнопок, расположенных ниже, Вы можете задать цвет шрифта, начертание (жирное, курсив или перечеркнутое), выравнивание текста по горизонтали и выравнивание текста по вертикали.

#### **Wrap Text**.

Если необходимо переносить текст по словам внутри ячейки, то нажмите кнопку.

#### **Use Background**

Использование фона для файла. Цвет фона можно выбрать с помощью кнопки  $\boxed{\frac{3}{2}}$ 

В окне, расположенном ниже, Вы можете видеть все изменения производимые с полем. Они отображаются на образце текста.

Кнопки **Reset Item** и **Reset All** позволяют отменить изменения для одного объекта и для всех объектов соответственно.

На вкладке **Border** установите флажок **Use Border**, если хотите использовать границы в таблице.

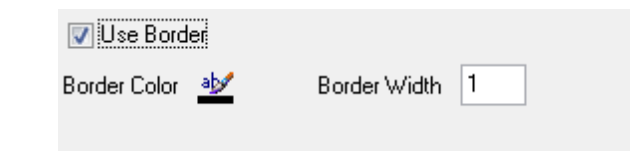

Кнопка **Border Color** позволяет выбрать цвет границ. Из раскрывающегося списка **Border Style** выберите тип линии границы.

#### <span id="page-78-0"></span>2.1.7.12.2 Стили оформления

Вы можете создать собственный набор стилей, которые будут использоваться для оформления столбцов и строк.

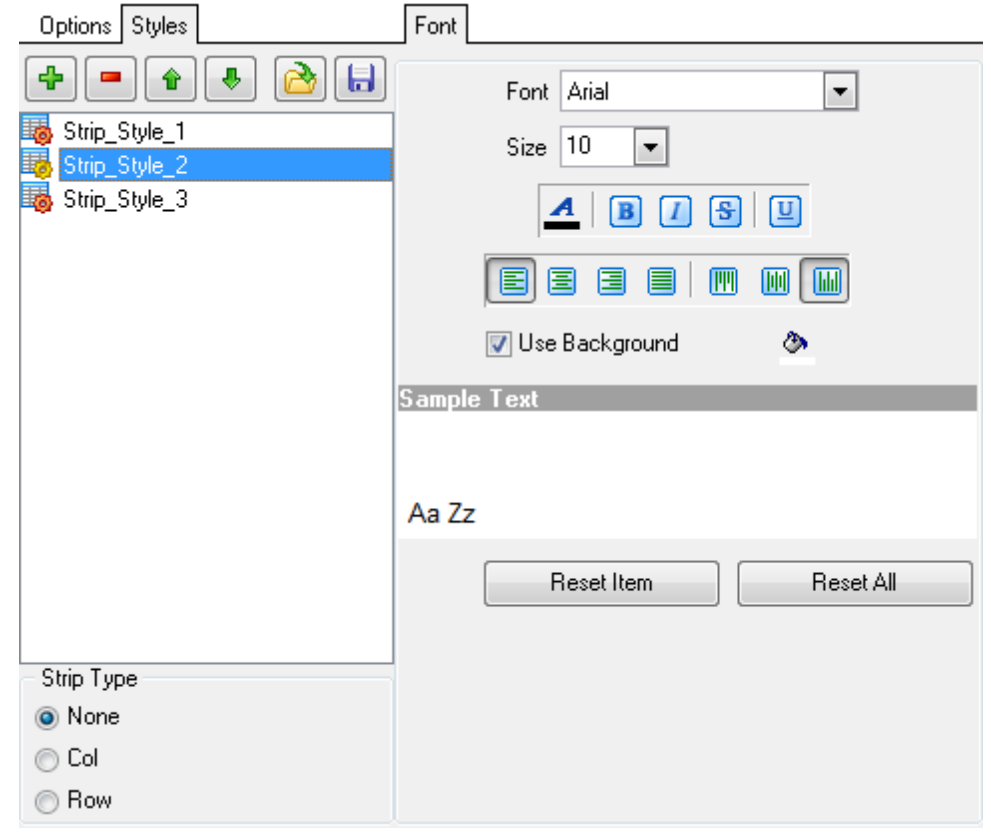

Чтобы создать стиль необходимо нажать на кнопку "+", чтобы удалить - на "-".

Менять порядок стилей можно с помощью кнопок  $\blacksquare$ .

При помощи следующих двух кнопок - **Load Styles** и **Save styles** - можно загрузить стили из файла и сохранить их в файл.

### **Strip style**

Определите как будут применены созданные стили:

- **None** не применен,
- **Column** к столбцам,
- **Row** к строкам.

Если создать один стиль и выбрать **Column** или **Row** в переключателе **Strip style**, то стиль будет применен ко всей таблице.

Если создать два стиля и выбрать **Column**, то к нечетным столбцам будет применен первый стиль, к четным, соответственно - второй.

Все инструменты, отвечающие за шрифт, находятся на вкладке **Font**: Из раскрывающегося списка **Font** выберите нужный шрифт. В списке **Size** укажите размер или выберите один из предложенных. С помощью кнопок, расположенных ниже, Вы можете задать цвет шрифта, начертание (жирное, курсив или перечеркнутое), выравнивание текста по горизонтали и выравнивание текста по вертикали. Если необходимо переносить текст по словам внутри ячейки, то нажмите кнопку **Wrap Text**.

Если установлен флажок Use Background, то с помощью кнопки **M** можно задать цвет фона выходного файла.

В окне, расположенном ниже, Вы можете видеть все изменения производимые с полем. Они отображаются на образце текста.

Кнопки **Reset Item** и **Reset All** позволяют отменить изменения для одного объекта и для всех объектов соответственно.

На вкладке **Border** установите флажок **Use Border**, если хотите использовать границы в таблице.

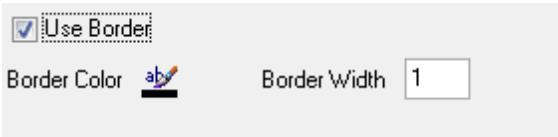

Кнопка **Border Color** позволяет выбрать цвет границ. Из раскрывающегося списка **Border Style** выберите тип линии границы.

#### 2.1.7.13 Особенности экспорта в WORD/ODT

При экспорте данных в документ **ODF Spreadsheets** можно указать следующие свойства выходного файла:

- [Колонтитулы](#page-45-0) 46
- <mark>[Заголовки](#page-46-0)</mark> 47
- [Опции](#page-80-0)|81
- [Стили оформления строк](#page-81-0) 82
- **[Оформление страницы](#page-83-0)** 84

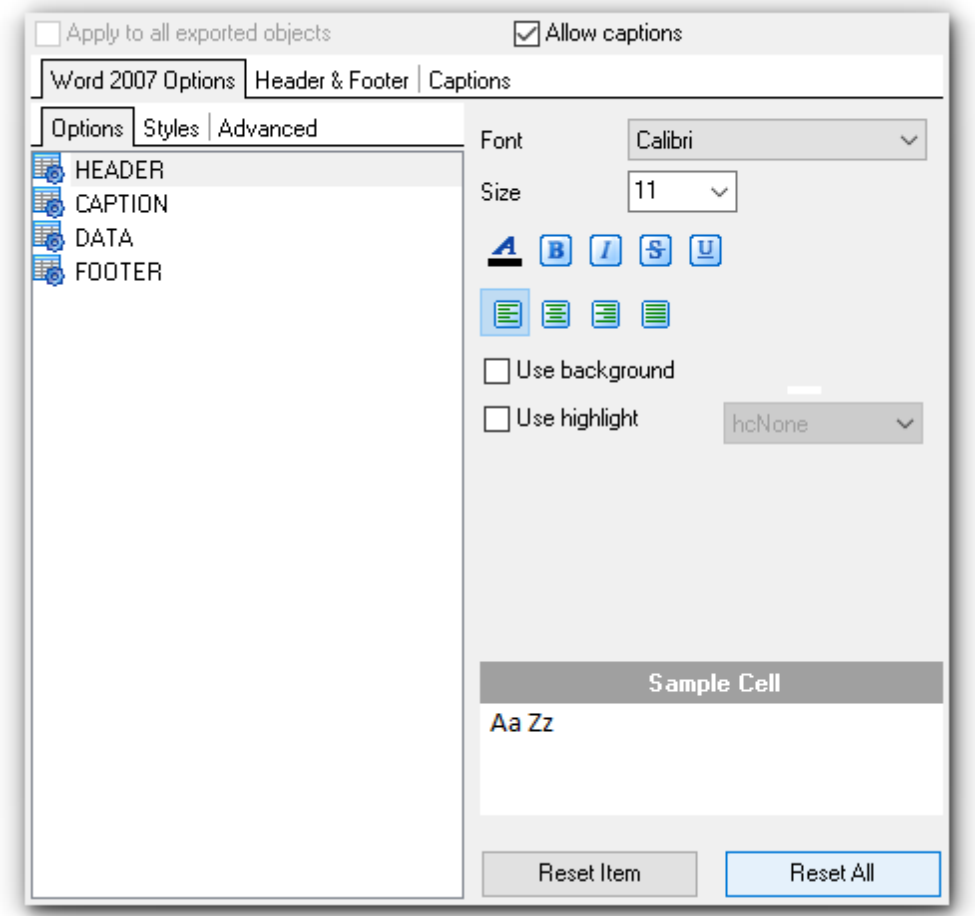

[Следующий шаг](#page-86-0) 87

<span id="page-80-0"></span>2.1.7.13.1 Опции

На вкладке **Options** есть возможность задать свойства вспомогательного текста:

- верхний колонтитул **HEADER**,
- заголовок **CAPTION**,
- данные **DATA**,
- нижний колонтитул **FOOTER.**

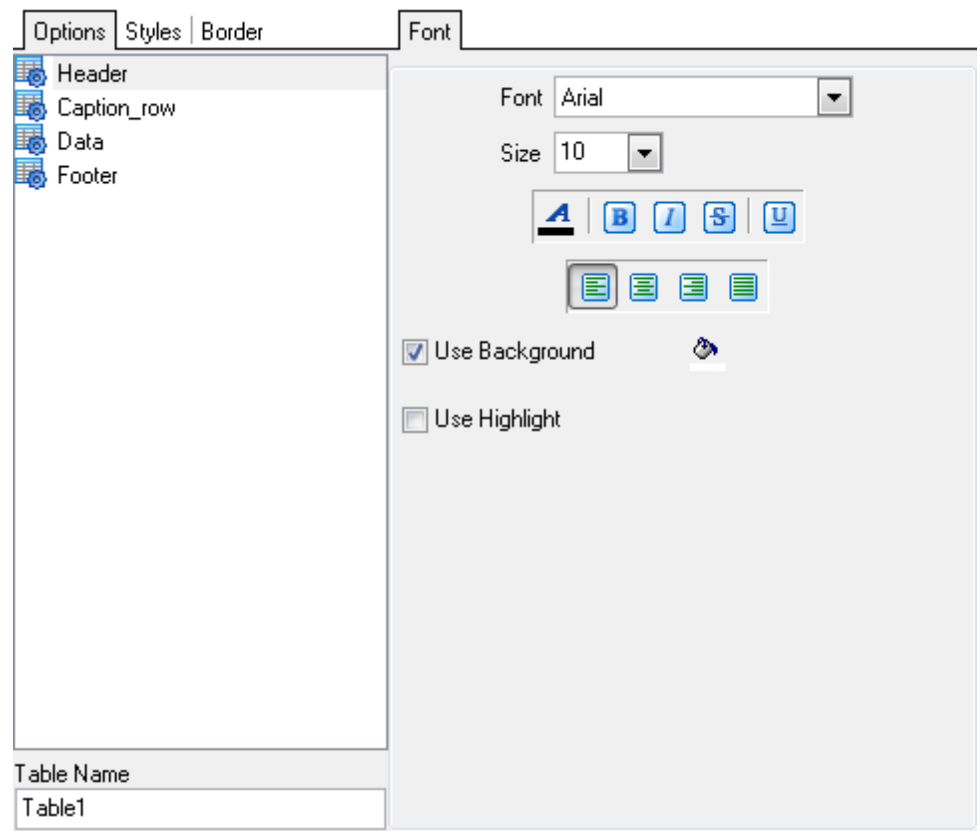

Из раскрывающегося списка **Font** выберите нужный шрифт.

В списке **Size** укажите размер или выберите один из предложенных. С помощью кнопок, расположенных ниже, Вы можете задать цвет шрифта, начертание (жирное, курсив или перечеркнутое), выравнивание текста по горизонтали и выравнивание текста по вертикали.

Если необходимо переносить текст по словам внутри ячейки, то нажмите кнопку **Wrap Text**.

Если установлен флажок **V Use Background**, то с помощью кнопки <mark>→</mark> можно задать цвет фона выходного файла.

Если установлен флажок **Use Highlight**, то из раскрывающегося списка вы сможете выбрать цвет выделения текста.

В окне, расположенном ниже, Вы можете видеть все изменения производимые с полем. Они отображаются на образце текста.

Кнопки **Reset Item** и **Reset All** позволяют отменить изменения для одного объекта и для всех объектов соответственно.

#### <span id="page-81-0"></span>2.1.7.13.2 Стили оформления

На вкладке **Styles** Вы можете создать собственный набор стилей, которые будут использоваться для оформления столбцов и строк.

С их помощью Вы можете оформить таблицу, задав различный цвет для столбцов или строк.

Чтобы создать стиль необходимо нажать на кнопку "+", чтобы удалить - на "-".

Менять порядок стилей можно с помощью кнопок  $\begin{array}{|c|c|} \hline \bullet & \bullet \end{array}$ 

При помощи следующих двух кнопок - **Load Styles** и **Save styles** - можно загрузить стили из файла и сохранить их в файл.

Переключатель **Strip style** определяет, как будут применены созданные стили:

- **None** не применен,
- **Column** к столбцам,
- **Row** к строкам.

Если создать один стиль и выбрать **Column** или **Row** в переключателе **Strip style**, то стиль будет применен ко всей таблице.

Если создать два стиля и выбрать **Column**, то к нечетным столбцам будет применен первый стиль, к четным, соответственно - второй.

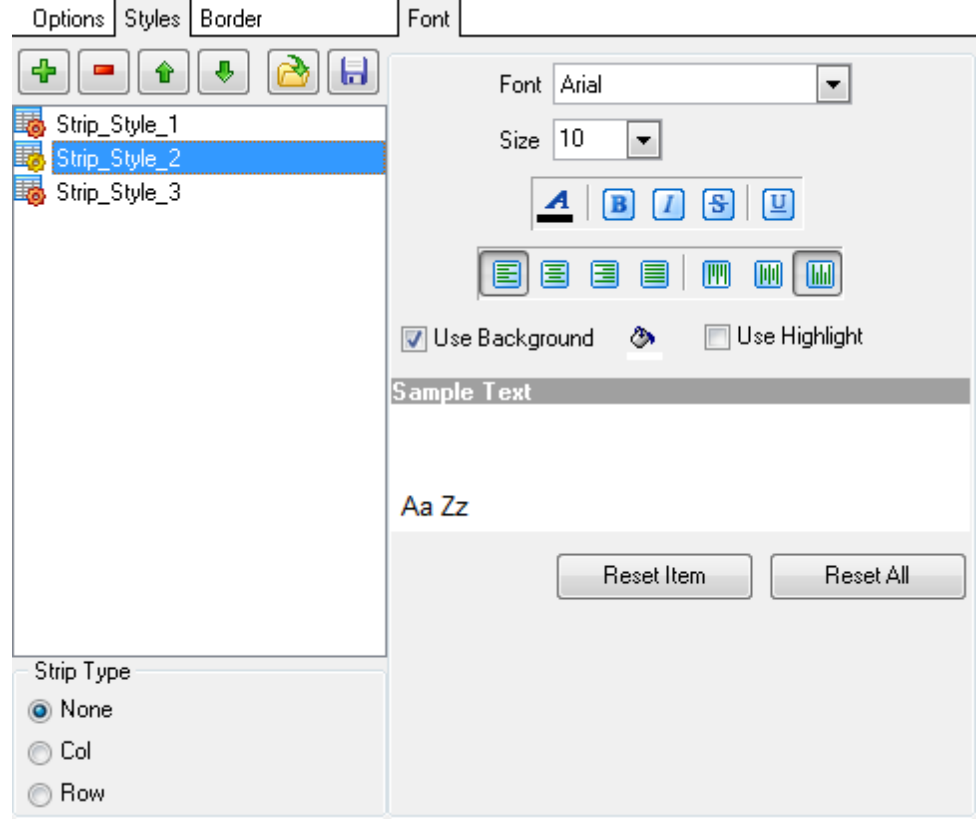

Все инструменты, отвечающие за шрифт, находятся на вкладке **Font**: Из раскрывающегося списка **Font** выберите нужный шрифт.

В списке **Size** укажите размер или выберите один из предложенных.

С помощью кнопок, расположенных ниже, Вы можете задать цвет шрифта, начертание (жирное, курсив или перечеркнутое), выравнивание текста по горизонтали и выравнивание текста по вертикали.

Если необходимо переносить текст по словам внутри ячейки, то нажмите кнопку **Wrap Text**.

Если установлен флажок **■ Use Background**, то с помощью кнопки **• можно задать** 

цвет фона выходного файла.

Если установлен флажок **■ Use Highlight**, то из раскрывающегося списка вы сможете выбрать цвет выделения текста.

В окне, расположенном ниже, Вы можете видеть все изменения производимые с полем. Они отображаются на образце текста.

Кнопки **Reset Item** и **Reset All** позволяют отменить изменения для одного объекта и для всех объектов соответственно.

#### <span id="page-83-0"></span>2.1.7.13.3 Оформление страницы

На вкладке **Advanced** установите флажок **Use Border**, если хотите использовать границы в таблице.

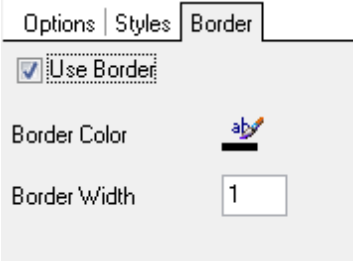

Кнопка **Border Color** позволяет выбрать цвет границ. В поле **Border Width** введите желаемую ширину границы.

# <span id="page-84-0"></span>**2.1.8 Шаг 7 - Задание форматов данных**

На этом шаге Вы задаете, в каком формате будут отображаться данные.

Вы можете применить формат данных сразу для всех таблиц и запросов, установив флажок **Apply to all exported objects**.

#### **Data type formats**

Форматы отображения Вы можете задать для следующих <u>[форматов данных](#page-105-0)</u>|106|:

- **Integer** Целое число,
- **Date** Дата,
- **DateTime** Дата и время,
- **Boolean True** Истина,
- **Null string** Строка NULL.
- **Float** Число с плавающей точкой,
- **Time** Время,
- **Currency** Денежный,
- **Boolean False** Ложь.

В разделе указываются символы, которые будут являться разделителями десятичных разрядов.

- **Decimal Separator** символ в десятичной дроби, отделяющий целое от дроби,
- **Date Separators** разделитель даты,
- **Thousand Separators** разделитель тысяч,
- **Time Separators** разделитель времени.

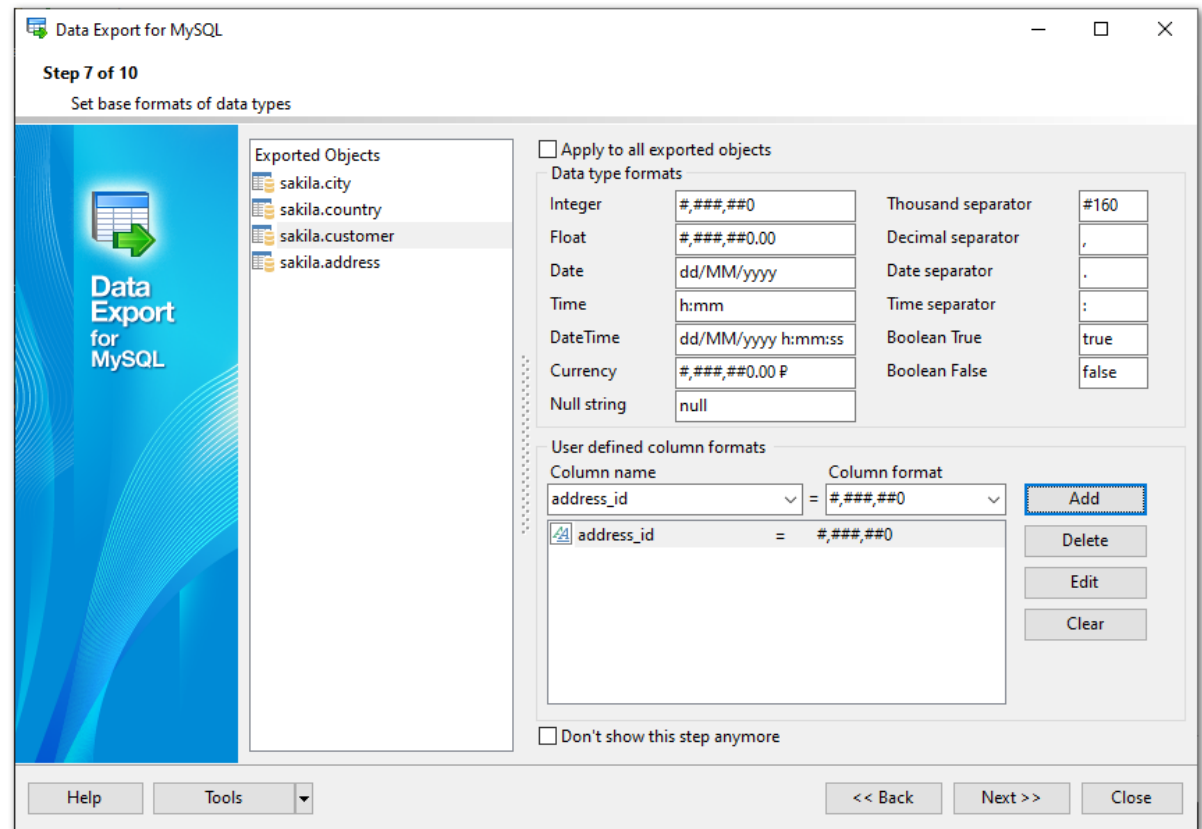

# **User-defined column formats**

Для каждой экспортируемой колонки Вы можете задать формат отображения данных. **Column Name**

Выберите колонки таблицы из раскрывающегося списка

#### **Column Format**

Выберите один из допустимых форматов для использования. Если нужного формата в списке нет, то Вы можете указать его вручную.

#### **Add**

Добавление необходимого формата в список.

Редактировать формат отображения данных отдельного поля Вы можете двумя способами:

- повторно выберите колонку из раскрывающегося списка **Column Name**, задайте для него другие параметры и нажмите кнопку **Add**,
- в списке измененных форматов выберите нужную колонку и нажмите кнопку **Edit**.

#### **Delete**

Удалить одну колонку из списка.

#### **Clear**

Полностью очистить список измененных форматов.

Если Вы хотите пропускать этот шаг при следующем выполнении экспорта данных, то установите флажок **Don't show this step anymore**. Если Вы установили этот флажок, то сделать шаг видимым сможете только на вкладке [Выбора шагов мастера](#page-94-0)  $95$  .

[Следующий шаг](#page-86-0)<sup>87</sup>

87

#### <span id="page-86-0"></span> $2.1.9$ Шаг 8 - Задание общих опций

На предпоследнем шаге у Вас есть возможность задать общие свойства экспорта данных.

Если установлен флажок **d** Apply to all exported objects, то внесенные изменения будут применены ко всем экспортируемым объектам одновременно.

#### **File properties**

# **Destination file**

Задайте имя экспортируемого файла и путь к нему. При нажатии на кнопку Browse... открывается диалоговое окно, позволяющее выбрать один из существующих файлов указанного ранее формата.

### Open file after export

Если флажок установлен, то файл, в который были экспортированы данные, будет открыт после завершения экспорта.

# Print file after export

Выходной файл с экспортированными в него данными будет напечатан.

#### Use file name template

Если к имени файла необходимо добавить текущие дату и время, Вы можете указать желаемый формат, соответствующий Форматам данных 106.

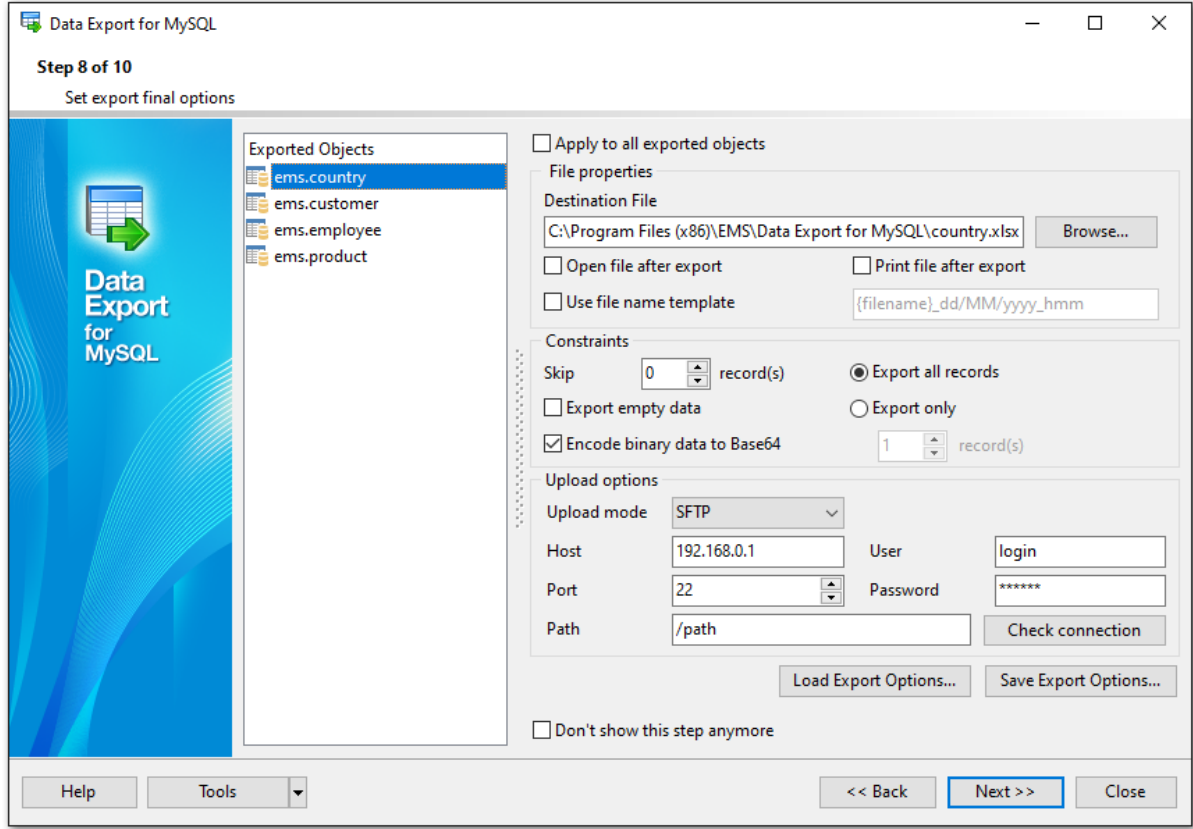

#### **Constraints** Skip n records

Пропустить n записей. Если в счетчике стоит 0, то экспортированы будут все записи. Если же больше нуля, то первые n записей будут пропущены.

#### **Export empty data**

Экспорт пустых записей.

#### **Encode binary data to Base64** -

Экспортируемые бинарные данные кодируются в формат Base64.

#### **Export all records**

Экспортировать все записи

### **Export only n records**

Этот счетчик позволяет экспортировать только указанное количество записей.

### **Save Export Options...** / **Load Export Options...**

Данные кнопки используются для сохранения и загрузки параметров экспорта в файл \*.exp.

#### **Upload options**

Выберите протокол в поле **Upload mode**, чтобы загрузить экспортированные файлы на FTP сервер.

Укажите параметры подключения:

**Host** - имя машины (IP-адрес), которая является FTP сервером.

**Port** - порт FTP сервера.

**Path** - директория на FTP сервере, в которую необходимо загрузить

экспортированные файлы.

**User** - имя пользователя на сервере.

**Password** - пароль пользователя.

#### **Check connection**

Проверяет возможность установления подключения с заданными параметрами.

Если Вы хотите пропускать этот шаг при следующем выполнении экспорта данных, то установите флажок **Don't show this step anymore**. Если Вы установили этот флажок, то сделать шаг видимым сможете только на вкладке [Выбора шагов мастера](#page-94-0)  $95$  .

<mark>[Следующий шаг](#page-88-0)</mark> в9

# <span id="page-88-0"></span>**2.1.10 Шаг 9 - Задание дополнительных скриптов**

Этот шаг позволяет задать вам скрипты, который будет выполнен для исходной и/или назначенной таблицы перед процессом экспорта и после него.

Если установлен флажок **■ Apply to all exported objects**, то внесенные изменения будут применены ко всем экспортируемым объектам одновременно.

В верхней и нижней частях формы **Before export script** и **After export script** задайте скрипты, которые будут выполняться до и после экспорта соответственно.

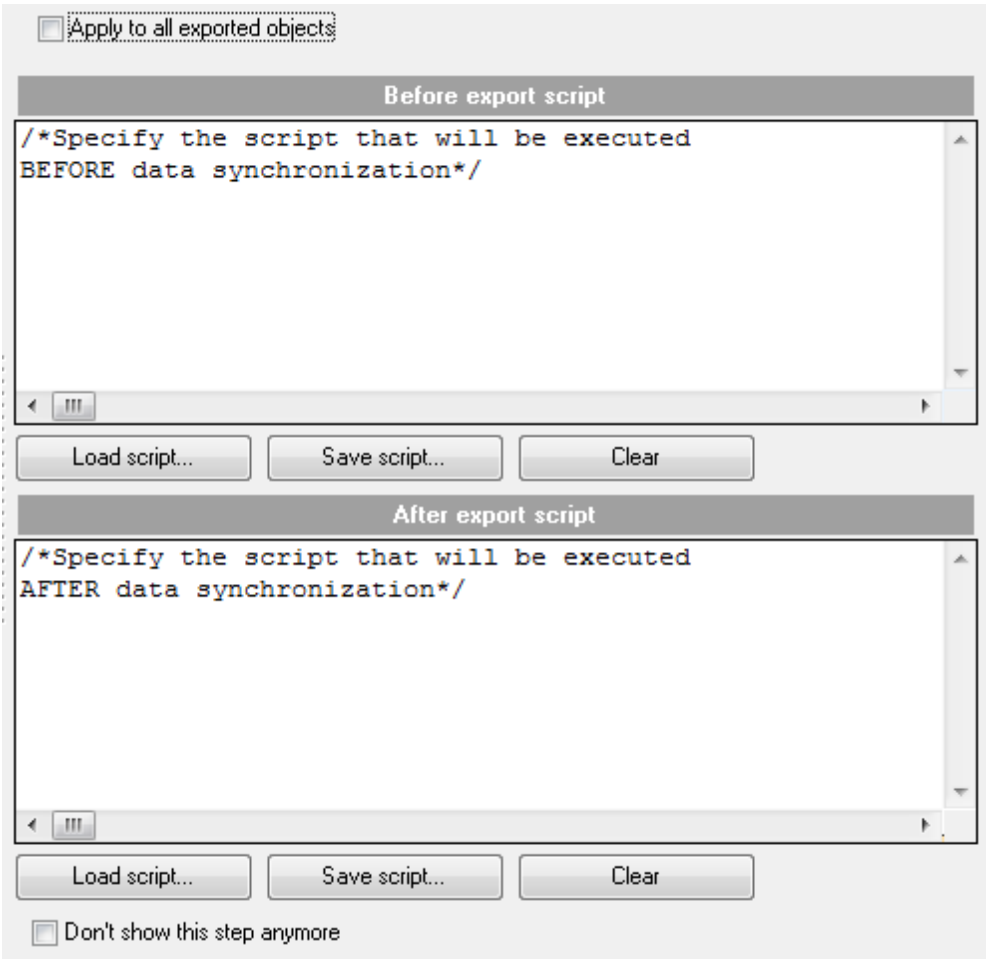

**Save script** - сохранить введенный скрипт во внешний \*.sql файл. **Load script** - загрузить сохраненный скрипт из файла. **Clear** - очистить окно ввода.

Если Вы хотите пропускать этот шаг при следующем выполнении экспорта данных, то установите флажок **Don't show this step anymore**. Если Вы установили этот флажок, то сделать шаг видимым сможете только на вкладке [Выбора шагов мастера](#page-94-0)  $95$  .

[Следующий шаг](#page-89-0) 90

# <span id="page-89-0"></span>**2.1.11 Шаг 10 - Начало экспорта данных**

Этот шаг информирует Вас о том, что все параметры экспорта заданы, и Вы можете начать экспорт данных.

Нажмите на кнопку **Export**, чтобы начать экспорт данных.

При выполнении операции в окне **Export Log** отображается информация о ходе выполнения экспорта данных.

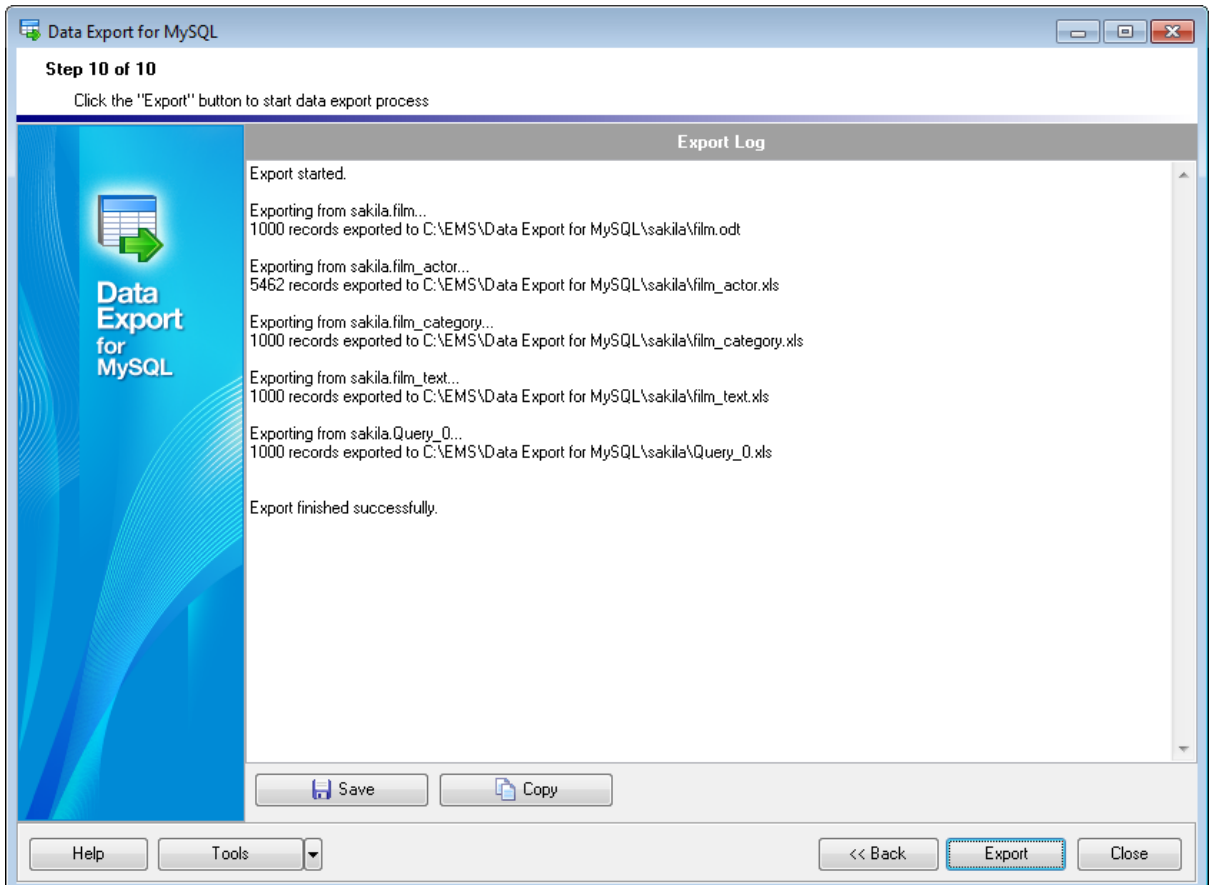

С помощью кнопки **Save** Вы можете сохранить протокол экспорта в \*.log файл. При нажатии на кнопку **Copy** вся информация будет скопирована в буфер обмена.

При нажатии на кнопку **Tools** открывается список, из которого можно выбрать одно из действий:

- открыть окно <u>[Preferences](#page-91-0)</u>|92 , позволяющее изменять параметры мастера,
- создать <u>[файл конфигурации](#page-90-0)</u>|91),
- открыть файл конфигурации.

# <span id="page-90-0"></span>**2.2 Использование файлов конфигурации (шаблонов)**

В Data Export for MySQL предусмотрена возможность сохранения последовательности действий и параметров в специальных файлах, которые называются файлы конфигурации.

В мастере в левом нижнем углу расположена кнопка **Tools**. При нажатии на эту кнопку открывается список действий.

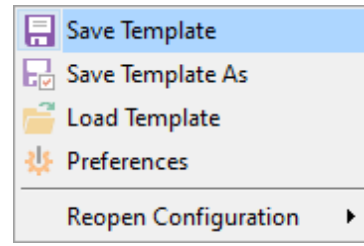

С помощью этого списка можно:

- **Save Template** сохранить шаблон,
- **Load Template** загрузить шаблон,
- **Reopen Configuration** открыть один из недавно открывавшихся файлов конфигурации экспорта.

Все параметры, указанные с помощью мастера, можно сохранить в файл формата \*. cfg.

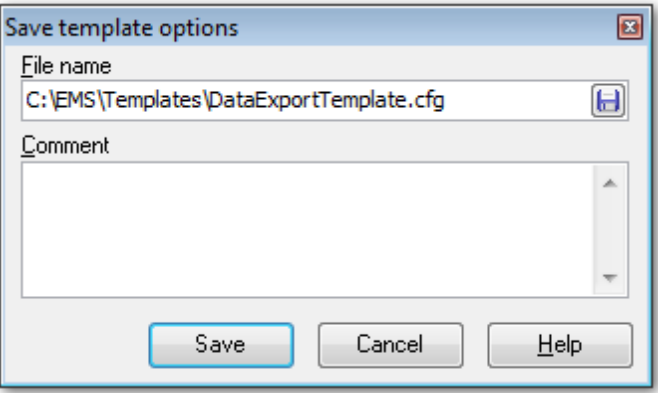

### **File name**

Укажите имя файла шаблона и путь к нему.

### **Comment**

Введите комментарий для файла шаблона.

Сохранять шаблон можно на любом шаге мастера, но чтобы сохранились все настройки делать надо это на последнем шаге. Загружать шаблон можно только на [вступительном](#page-33-0) 34 и [первом шаге](#page-35-0) 36.

# <span id="page-91-0"></span>**2.3 Настройка программы**

Data Export for MySQL позволяет полностью настроить интерфейс программы. Чтобы открыть окно **Preferences** необходимо на любом шаге мастера нажать кнопку **Tools** и из появившегося списка выбрать пункт **Preferences**.

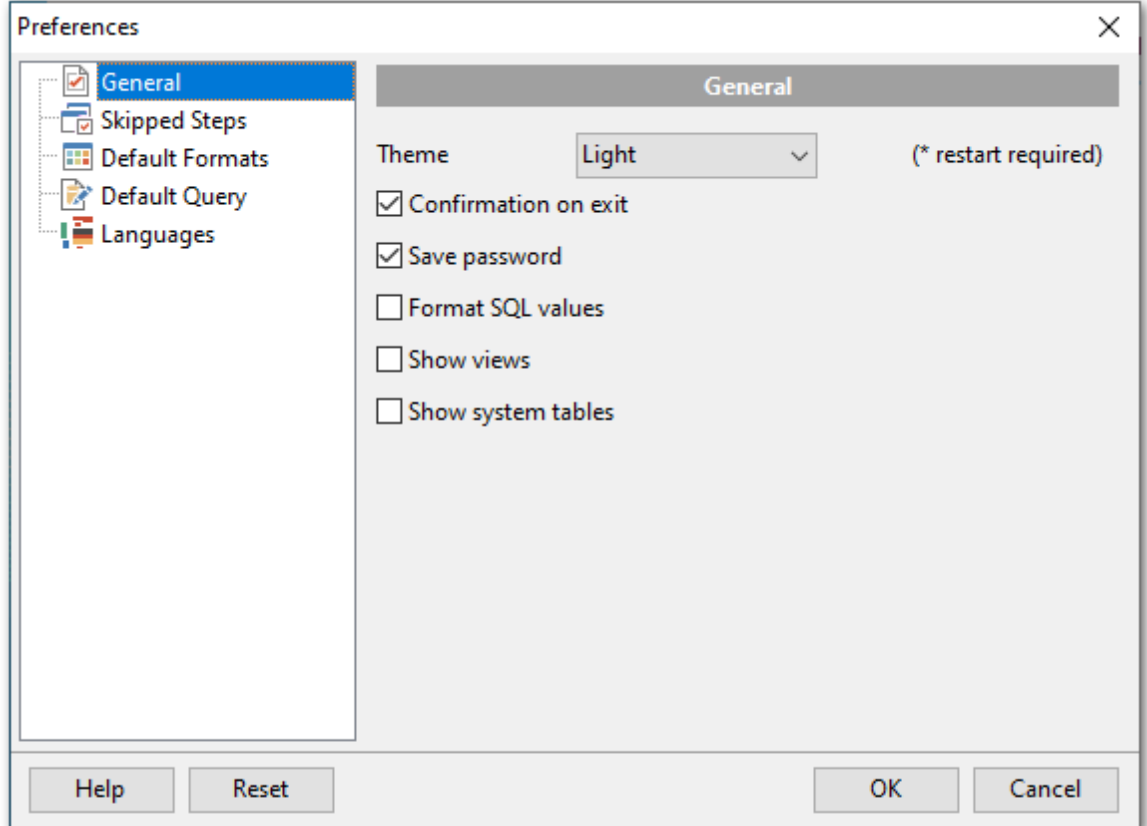

Основные элементы управления располагаются на следующих вкладках:

[Задание основных параметров](#page-92-0) <sup>93</sup> <mark>[Выбор шагов мастера](#page-94-0)</mark> 95 <mark>[Задание форматов данных по умолчанию](#page-95-0)</mark> 96 [Создание шаблона запроса](#page-96-0) 97 [Выбор языка программы](#page-97-0) 98

Нажав на кнопку **Reset**, Вы можете сбросить принятые настройки и вернуть их к настройкам, принятым по умолчанию.

# <span id="page-92-0"></span>**2.3.1 Задание основных параметров**

Основные опции программы Data Export for MySQL задайте на вкладке **General**.

#### **General**

# **Theme**

Выберите цветовую схему интерфейса программы: Light (Светлая) или Dark (Темная). Для применения схемы требуется перезагрузка программы.

# **Confirmation on exit**

Включите опцию, чтобы запрашивать подтверждение при выходе из программы.

## **Save password**

Установив этот флажок, Вы можете сохранить пароли доступа к базам данных (включая пароль SSH сервера).

## **Format SQL values**-

Если установлен этот флажок, то значения SQL (такие как integer, float, currency, datetime и т.д.) будут иметь формат по умолчанию. Задать форматы данных по умолчанию можно на вкладке <u>[Default formats](#page-95-0)</u>|96°).

### **Show views**

Представления будут отображаться в списке таблиц на шаге 2.

### **Show system tables**

Если установлен этот флажок, то в список доступных таблиц на шаге 2 будут включены системные таблицы.

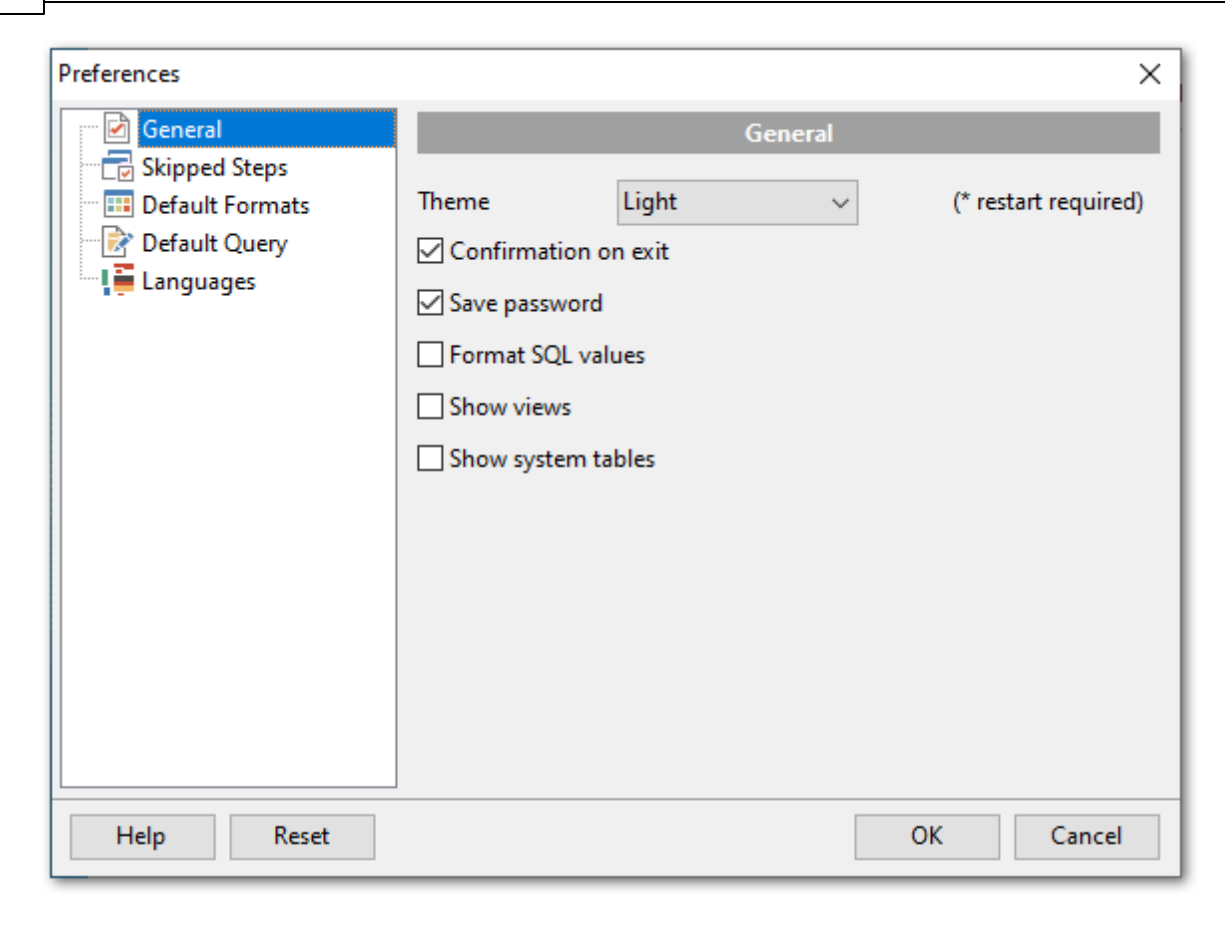

# <span id="page-94-0"></span>**2.3.2 Выбор шагов мастера**

## **Skipped steps**

#### **Skip steps**

При включенной опции будут пропускаться шаги мастера, выбранные на вкладке.

Шаги, которые будут пропущены, отметьте флажками в разделе **Skipped Steps**:

- **Queries** [Шаг 3 Создание запросов](#page-39-0) 40
- **Exported columns** [Шаг 5 Выбор полей для экспорта](#page-42-0) 43
- **Formats** [Шаг 6 Задание форматов данных](#page-84-0) 85
- **Export Options** [Шаг 8 Задание общих опций](#page-86-0) 87
- **Scripts** [Шаг 9 Задание дополнительных скриптов](#page-88-0) 89

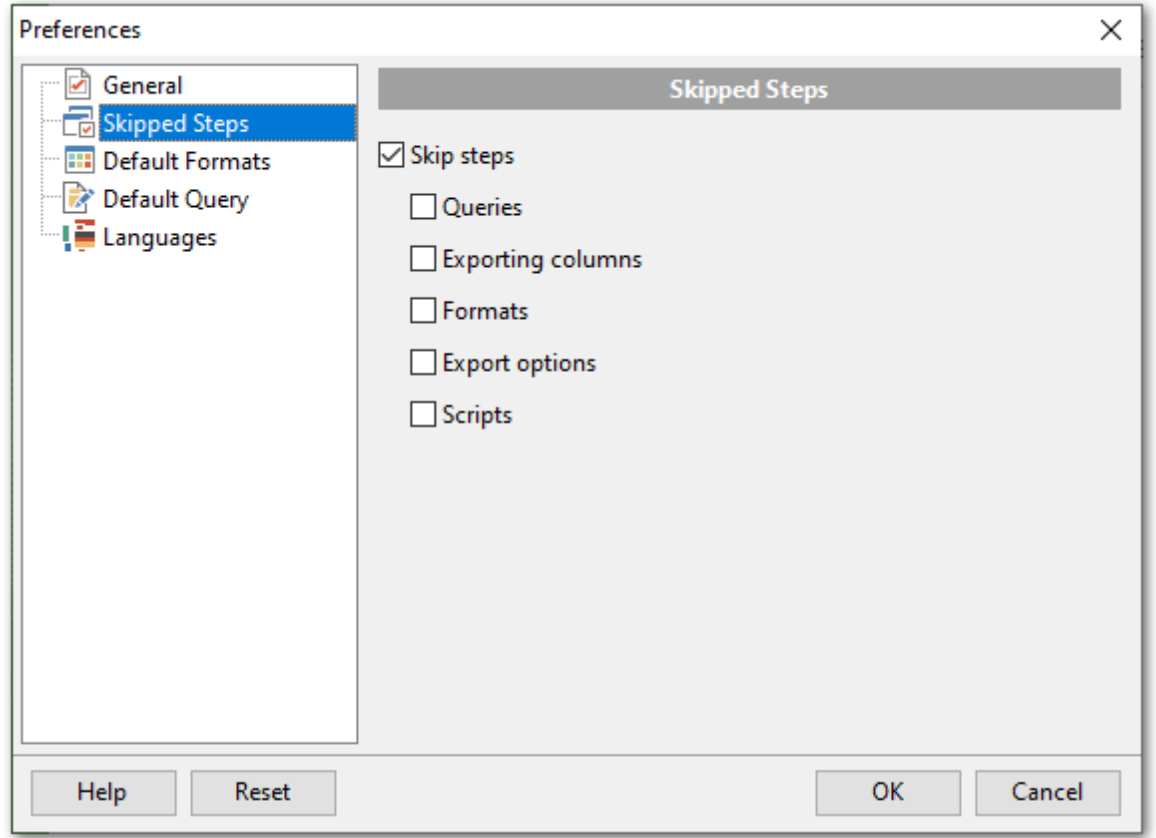

**Важно:** на каждом шаге из перечисленных выше присутствует опция **Don't show this step anymore**, позволяющая отметить, что шаг следует пропускать в дальнейшем. Отменить действие данной опции возможно только с помощью текущего диалога.

# <span id="page-95-0"></span>**2.3.3 Задание форматов данных по умолчанию**

На этой вкладке задайте форматы данных, которые будут использоваться по умолчанию.

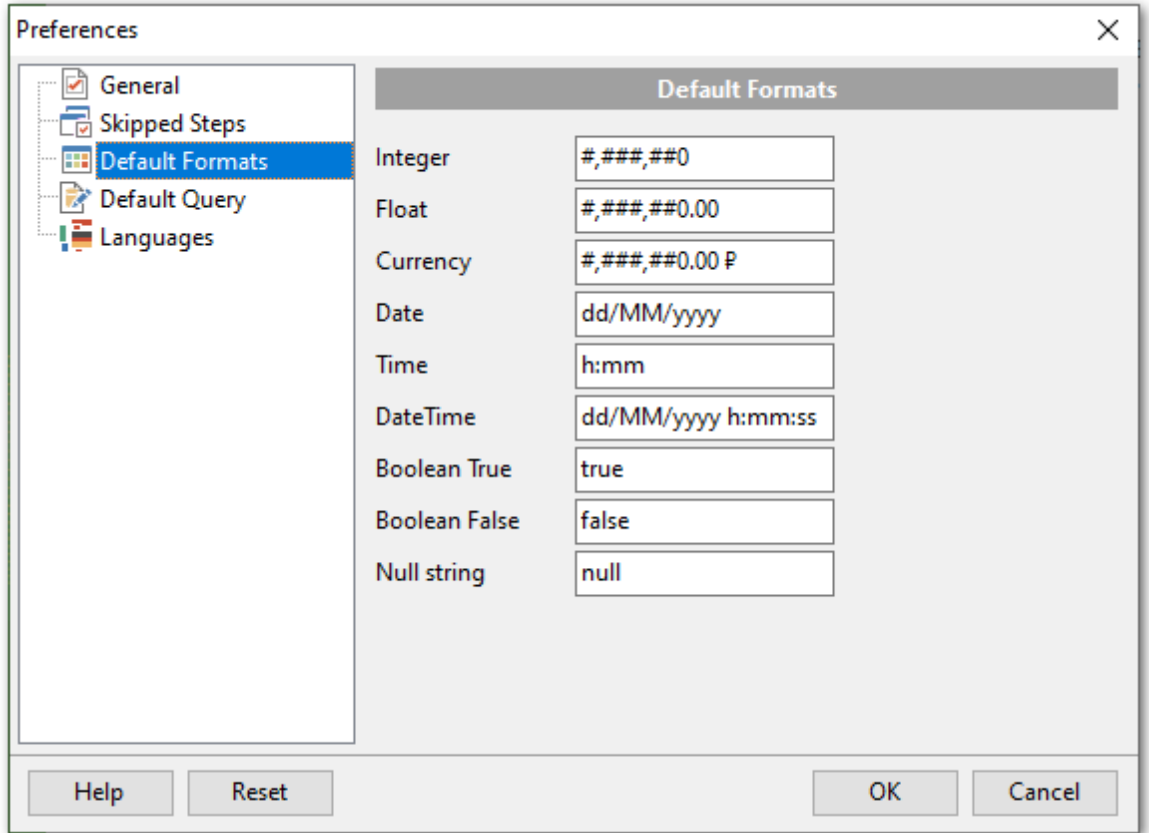

Изменять форматы данных при экспорте можно будет на шестом шаге [Задание](#page-84-0) <u>[форматов данных](#page-84-0)</u>|85).

- **Integer** Целое число,
- **Float** Число с плавающей точкой,
- **Currency** Денежный,
- **Date** Дата,
- **Time** Время,
- **DateTime** Дата и время,
- **Boolean True** Истина,
- **Boolean False** Ложь.
- **Null string** Строка NULL.

# <span id="page-96-0"></span>**2.3.4 Создание шаблона запроса**

На этой вкладке Вы можете создать шаблон запроса, который будет отображаться на [четвертом шаге](#page-41-0) 42 при создании нового запроса.

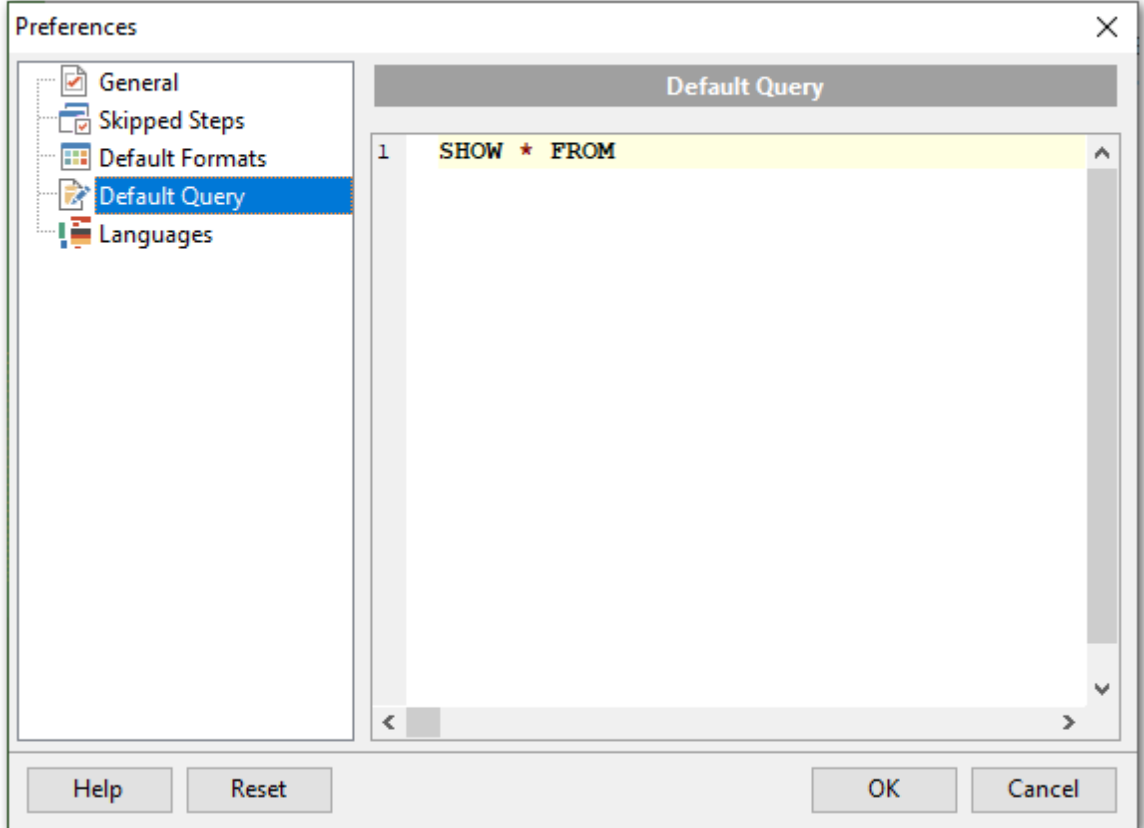

Текст запроса введите в редактор SQL.

# <span id="page-97-0"></span>**2.3.5 Выбор языка программы**

На вкладке **Languages** выберите язык интерфейса программы Data Export for MySQL.

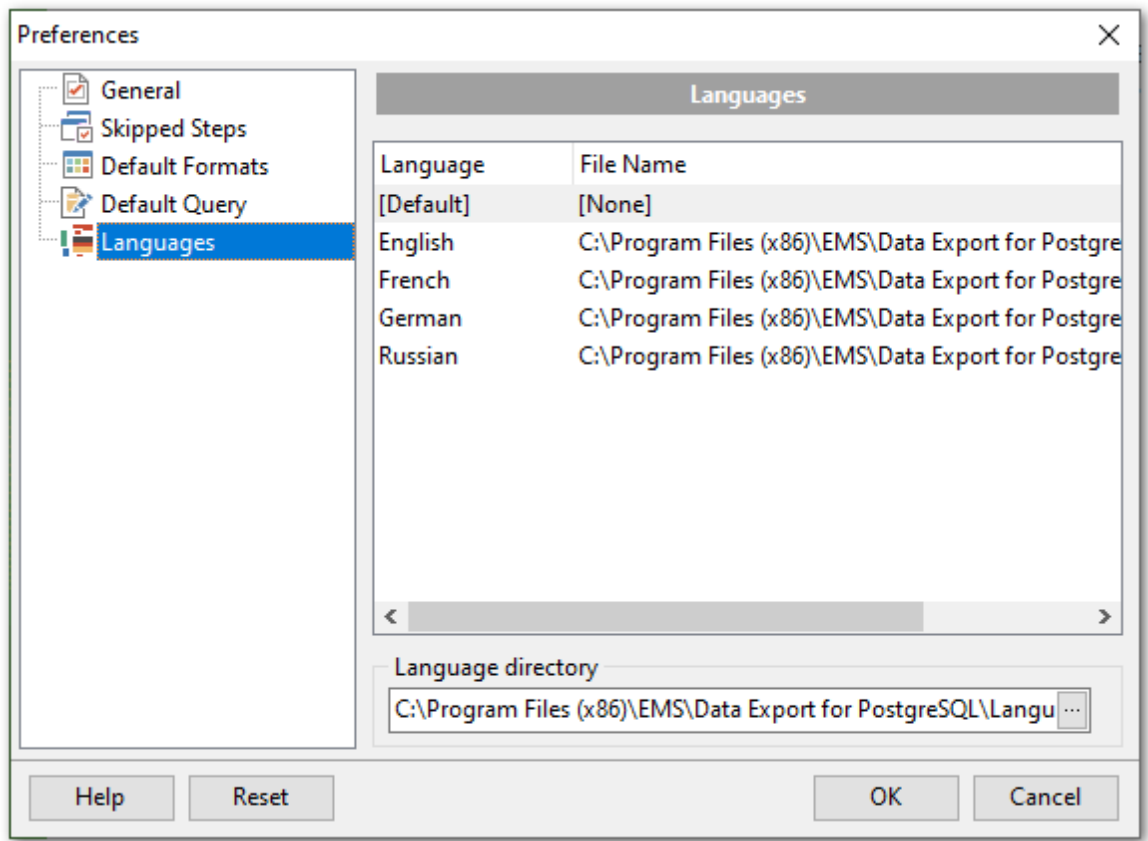

В списке **Languages** отображаются доступные языки. Из этого списка можно выбрать нужную локализацию.

В столбце **Language** показан язык локализации, в столбце **File Name** - название и путь к файлу локализации.

В список локализаций попадают все файлы формата \*.lng, содержащиеся в папке, указанной в поле **Language Directory**. Чтобы сделать указанную в поле папку,

директорией в которой содержатся локализации, нужно нажать кнопку  $\Box$ .

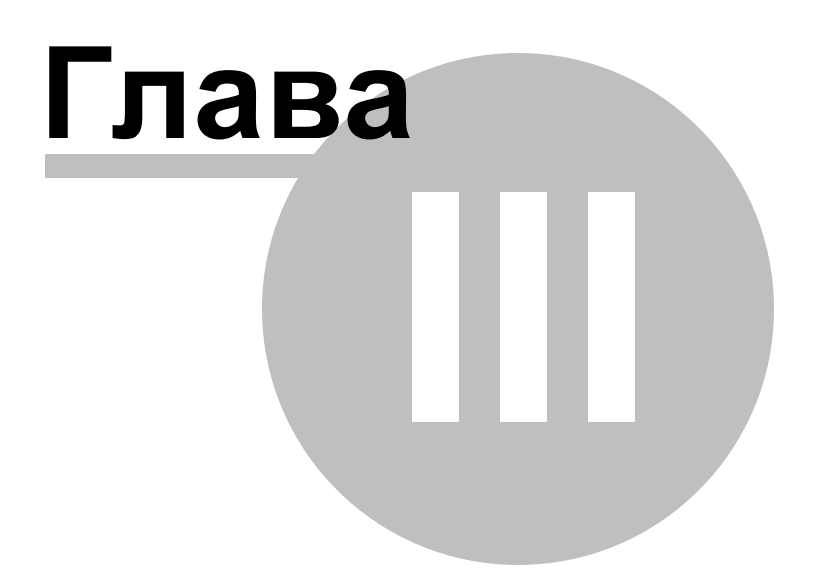

# **3 Консольное приложение**

Консольное приложение Data Export for MySQL предназначено для быстрого и удобного экспорта данных из внешних файлов в таблицы базы данных MySQL, а также для использования в любых планировщиках задач.

C:\Program Files\EMS\Data Export for MySQL>MyExportC.exe\_

[Работа с консольным приложением](#page-100-0) 101 [Формат файла конфигурации](#page-109-0) 110 [Как настроить экспорт по расписанию](#page-101-0) 102

**Смотрите также:** [Мастер экспорта данных](#page-31-0) 32

#### <span id="page-100-0"></span> $3.1$ Работа с консольным приложением

Все параметры экспорта, заданные в Data Export for MySQL можно сохранить в файл конфигурации экспорта<sup>[116]</sup> (\*.cfg). Консольное приложение использует имя этого файла как параметр при выполнении экспорта.

Чтобы создать файл конфигурации (шаблон) следуйте инструкции:

- запустите Data Export for MySQL,
- задайте необходимые параметры на каждом шаге мастера экспорта данных 32,
- проверьте процесс экспорта на последнем шаге 90,
- сохраните опции в файле конфигурации экспорта<sup>[91</sup>]

Запустить файл конфигурации можно двумя способами:

- дважды щелкнуть на созданном файле конфигурации (\*.cfg) мышью.
- задать в консольном приложении команду запуска <путь к консольному приложению Data Export for MySQL>\MyExportC.exe TemplateFile [-B]

# **TemplateFile**

Имя файла конфигурации \*.cfg и путь к нему.

# $F-B1$

101

Используйте этот параметр, если хотите запустить процесс в фоновом режиме.

Пример:

Файл конфигурации называется Example.cfg.

"C:\Program Files\EMS\Data Export for MySQL\MyExportC.exe" "C:\Program Files\EMS\Data Export for MySQL\Example.cfg"

Важно: Следующие значения кода завершения возвращаются программой Data Export for MySQL операционной системе после выполнения последней операции:

0 - удачное завершение;

- 1 во время выполнения произошла ошибка (или несколько);
- 2 критическая ошибка. Задача не выполнена.

Смотрите также:

Как настроить экспорт по расписанию 102 Формат файла конфигурации 110

#### <span id="page-101-0"></span> $3.2$ Как настроить экспорт по расписанию

Как настроить программу для запуска по расписанию с помощью стандартного планировщика задач Windows:

1. Задайте настройки экспорта в проекте и сохраните шаблон Tools --> Save template.

2. Запустите командную строку Windows (наберите CMD в диалоге Выполнить... в Windows).

3. Для запуска консольной версии программы используйте команду:

<путь к консольному приложению Data Export for MySQL>\MyExportC.exe TemplateFile  $[-B]$ 

Например:

102

"C:\Program Files\EMS\Data Export for MySQL\MyExportC.exe" "C:\Program Files\EMS\Data Export for MySQL\Example.cfg"

- 4. Запустите Планировщик задач в Windows.
- 5. Укажите команду для экспорта данных (см. Пункт 3).
- 6. Настройте расписание для запуска команды.
- 7. Сохраните задачу.

Смотрите также:

Работа с консольным приложениеми Формат файла конфигурации 110

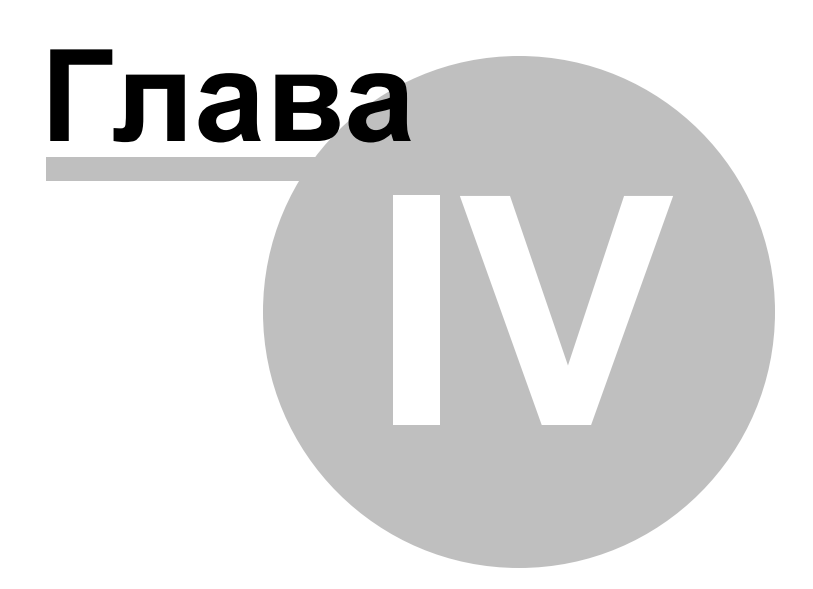

#### 4 Дополнительно

104

#### $4.1$ Параметры SSH туннелирования

SSH (Secure Shell Host) протокол используется для повышения компьютерной безопасности при работе Unix-системами в Internet. SSH использует несколько алгоритмов шифрования разной степени надежности. Распространенность SSH связана еще и с тем, что многие Linux-подобные ОС (например, FreeBSD) включают в стандартную комплектацию SSH сервер. Для получения дополнительной информации вы можете посетить http://openssh.org. Опция SSH туннель в SQL Manager представляет собой средство организации безопасного доступа к MySOL серверам при работе по небезопасным каналам связи. Также вы можете использовать SSH туннель для доступа к удаленным MySQL серверам, если по каким-либо причинам порт 3306 закрыт для внешних подключений. Соединение через SSH туннель выглядит следующим образом. Сначала устанавливается соединение и производится процедура аутентификации между встроенным в Data Export for MySQL SSH клиентом и удаленным SSH сервером, затем вся исходящая и входящая информация между программой и MySQL сервером передается через SSH сервер с использованием коммуникационного порта (обычно 22), а SSH сервер транслирует информацию уже непосредственно MySQL серверу. Чтобы зарегистрировать базу данных, соединение к которой должно выполняться с использованием SSH туннеля, вы должны задать следующие параметры при регистрации базы данных в MySQL:

**SSH Host** - имя машины (IP-адрес), на которой установлен сервер SSH. **SSH Port** - порт SSH сервера на удаленном хосте (по умолчанию равен 22). **SSH User Name** - имя пользователя на сервере (пользователь SSH сервера, а не сервера MySQL).

SSH Password - пароль пользователя SSH сервера.

Имейте в виду, что в случае использования SSH туннелирования имя хоста MySQL должно быть задано относительно сервера SSH. Например, если MySQL и SSH сервер установлены на одном компьютере, следует указать 'localhost' в качестве имени хоста вместо имени внешнего хоста или IP адреса.

Если установлен флажок Use Private Key for authentication, то в поле SSH key file можно указать ключевой файл для аутентификации.

105

#### $4.2$ Параметры НТТР туннелирования

НТТР туннелирование - это способ, при котором соединение и передача данных между программой и MySQL сервером происходит через протоколы HTTP/HTTPS, используя порт 80, через который работает обычный веб-браузер. Этот способ подходит для соединения с MySQL, расположенным на удаленным сервере хостинг провайдера, когда прямое соединение невозможно из соображений безопасности. Соединение через НТТР туннель выглядит следующим образом: все исходящие запросы и команды с клиентских программ кодируются и передаются по протоколу HTTP/HTTPS, используя порт 80, специальному скрипту, который декодирует их и передает MySQL серверу на обработку, и возвращает обратно результат. Для использования этого способа на удаленном сервере должен быть установлен НТТР сервер (например, Apache) и PHP с подключенным расширением MySQL. Как правило, это программное обеспечение предлагают все хостинг-провайдеры, предоставляющие услуги хостинга на Linux платформах. Кроме того, вы должны разместить наш emsproxy.php скрипт на вашем веб-сервере так, чтобы иметь к нему доступ извне (например, поместить его в каталог, где находятся ваши остальные РНР скрипты). Если ваш веб-сервер удовлетворяет данным требованиям и скрипт установлен правильно, то при открытии http://<your\_webserver\_name>/emsproxy.php в веб-браузере вы увидите "EmsProxy v1.31" (версия может меняться).

URL - это адрес, где находится скрипт emsproxy.php (например, http://mywebserver/ emsproxy.php).

# <span id="page-105-0"></span>**4.3 Задание форматов данных**

Форматы данных определяют вид данных разных типов.

# **Форматы Float/Integer**

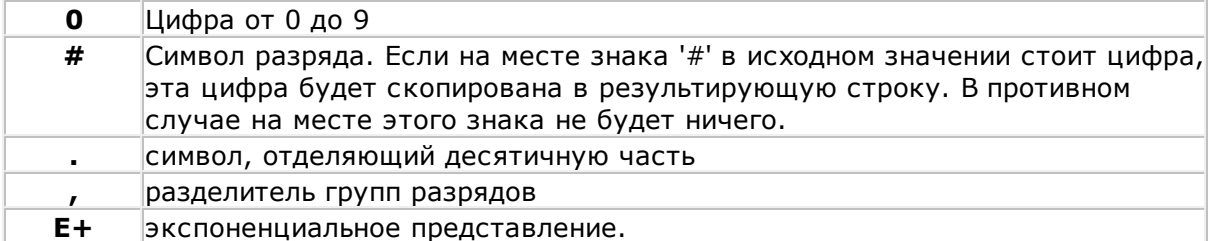

# **Форматы Date/Time format**

С помощью следующих команд Вы указываете, какую часть даты и в каком виде нужно отображать.

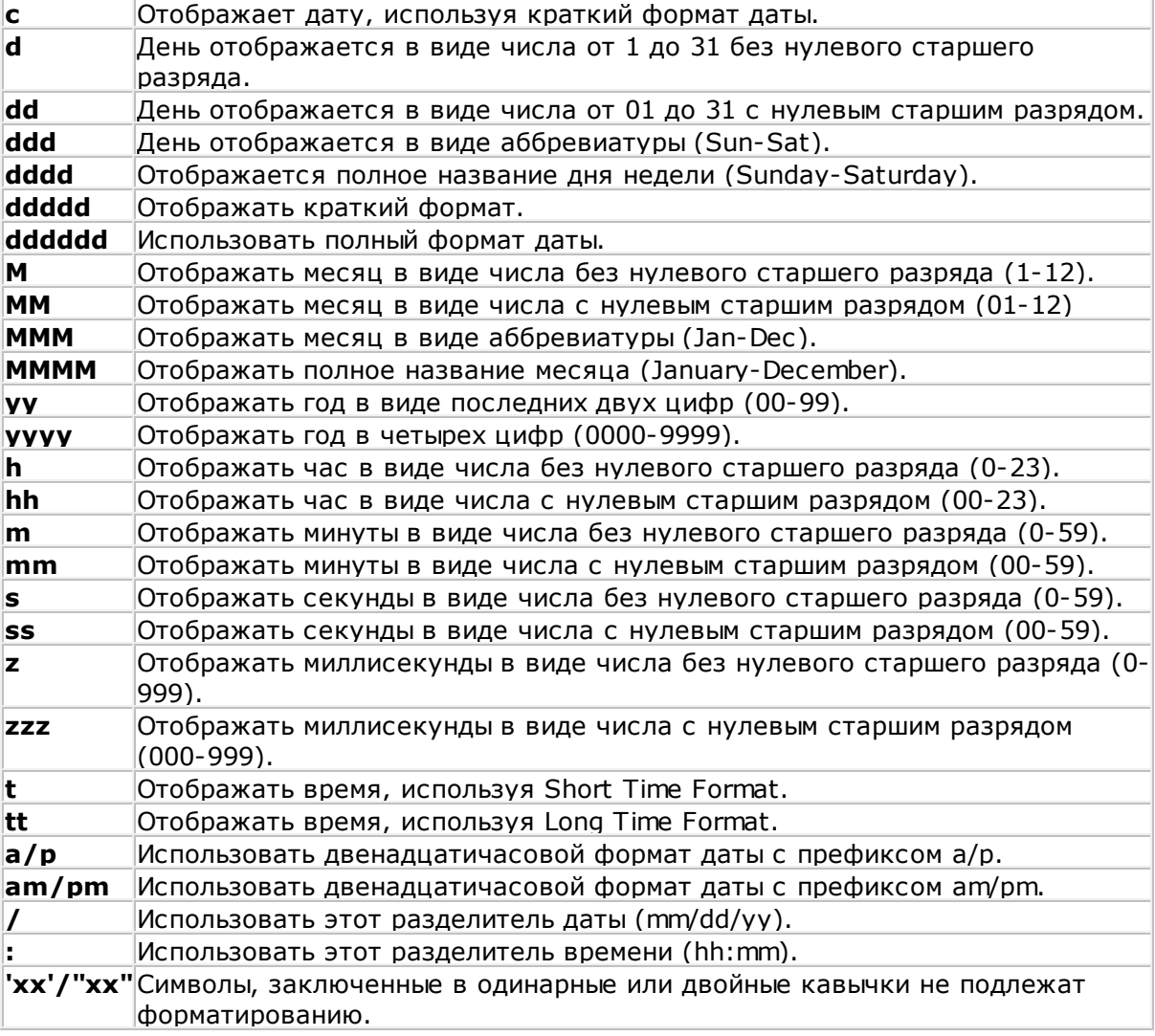

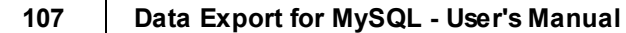

# **4.4 Поддерживаемые форматы файлов**

## **MS Excel 97-2003**

Наиболее популярный формат файлов для хранения электронных таблиц, разработанный Microsoft. (\*.xls)

# **MS Access 97-2003**

Файл этого формата представляет собой базу данных Access, с возможностью использования ADO connection. (\*.mdb)

# **MS Word 97-2003**

Наиболее популярный формат текстовых документов, разработанный Microsoft.  $(*.$ doc $)$ 

# **RTF**

Межплатформенный формат хранения размеченных текстовых документов, предложенный Microsoft. RTF-документы поддерживаются большинством современных текстовых редакторов.  $(*.rtf)$ 

### **HTML**

(от англ. Hypertext Markup Language — «язык разметки гипертекста») Формат для отображения web страниц  $(*.$ html,  $*.$ htm)

### **PDF**

Межплатформенный формат электронных документов, предназначен для представления в электронном виде полиграфической продукции. (\*.pdf)

### **Text file**

Текстовый файл  $(*.txt)$ 

# **CSV**

(от англ. Comma Separated Values — значения, разделенные запятыми) Текстовый формат, предназначенный для представления табличных данных. Каждая строка файла — это одна строка таблицы. Значения отдельных колонок разделяются разделительным символом (delimiter), например, запятой (,), точкой с запятой(;), символом табуляции. Текстовые значения обрамляются символом двойные кавычки ("); если в значении встречаются кавычки — они представляются в файле в виде двух кавычек подряд.  $(*.csv)$ 

# **DIF**

Стандарт для файлов обмена данными (\*.dif)

# **SYLK**

Формат Символической Связи. (\*.slk)
#### **109 Data Export for MySQL - User's Manual**

#### **LaTeX**

Специфический формат файлов макрорасширений к TeX.  $(*.$ tex $)$ 

#### **XML**

Расширяемый язык разметки. Предназначен для хранения структурированных данных (\*.xml).

#### **DBF**

Формат хранения данных, используемый в качестве одного из стандартных способов хранения и передачи информации системами управления базами данных, электронными таблицами и т.д.  $(*.dbf)$ 

#### **MS Excel**

Разработанный Microsoft формат файлов для хранения электронных таблиц. Формат представляет собой zip-архив, содержащий текст в виде XML, необходимую графику и другие данные

 $(*.x$ lsx $)$ 

#### **MS Word**

Разработанный Microsoft формат файлов для хранения электронных документов. Формат представляет собой zip-архив, содержащий текст в виде XML, необходимую графику и другие данные

(\*.docx)

#### **MS Access**

Разработанный Microsoft формат файлов для хранения баз данных. Формат представляет собой zip-архив, содержащий текст в виде XML, необходимую графику и другие данные

(\*.accdb)

#### **ODF Spreadsheets**

Открытый формат файлов документов для хранения и обмена редактируемыми офисными документами - электронными таблицами. (\*.ods)

#### **ODF text**

Открытый формат файлов документов для хранения и обмена редактируемыми текстовыми офисными документами (\*.odt)

## **4.5 Формат файла конфигурации**

Файл конфигурации состоит из нескольких разделов

#### **[#General#]**

В этом разделе отображается название продукта и его <u>[версия](#page-11-0)</u> 12).

#### **[Connection]**

В этом разделе содержится информация о <u>[подключении к серверу](#page-35-0)</u>|з61: Сервер, Порт, Кодировка, параметры туннелирования, Логин, Пароль (encrypted). Эти параметры являются обязательными.

Замечание: Параметр DBName, используемый в предыдущих версиях, больше не является обязательным. Вы можете задать базу данных для каждой таблицы и запроса в разделе [Databases].

## **[Tables]**

В этом разделе представлен список экспортируемых <u>[таблиц](#page-38-0)</u>|39). Список имеет следующий вид: <table key>=<table name> e.g. table1=Country table2=Employee

Этот раздел может быть пустым.

## **[Queries]**

В этом разделе представлен список экспортируемых <u>[запросов](#page-39-0)</u>140 и их идентификаторов. Список имеет следующий вид: <query key>=<query identifier> e.g. query1=CountryQ

#### **[SQL\_<query key>]**

Этот раздел содержит текст всех запросов. Строки должны быть представлены в следующем виде: Item  $0 =$ <guery line  $1$ > Item\_1=<query line2> etc.

#### **Пример:**

[Queries] query0=Query\_0 [SQL\_query0] Item\_0=select name, capital Item\_1=from countries Item\_2=where continent = 'South America'

Замечание: Этот раздел может быть пустым, но если не будут заданы таблицы или запросы, то экспорт данных не будет произведен.

#### **[Files]**

В этом разделе содержится список файлов, в которые будет производиться экспорт данных. Для каждого файла указан формат. <table key>=<filename> <query key>=<filename> etc.

Также, файлы могут быть представлены в списке следующим образом: table1=table1.xls или query1=C:\Exported data\query1.docx

Замечание: Вы должны указать форматы выходных файлов. Если этого не сделать все данные будут экспортированы в файлы формата .xls.

#### **[Databases]**

в этом разделе Вы можете указать базу данных для каждой таблицы и запроса. <table key>=<database name> <query key>=<database name>

Если Вы не указали название базы данных в этом разделе, то в качестве базы данных для экспорта будет использоваться та база, название которой было задано в поле DBName, в разделе [Connection].

#### **[Templates]**

В этом разделе указывается файл шаблона для каждой экспортируемой таблицы или запроса. Файл шаблона (\*.exp) создается приложением и содержит параметры экспорта: тип экспорта, выходной файл, поля для экспорта число экспортируемых записей, параметры экспорта для различных типов файлов и т.д.

Этот раздел имеет такой вид: <table key>=<template filename> <query key>=<template filename> etc.

Для выходного файла Вы можете задать полный путь к нему. table1=template1\_xls.exp или query\_clients=D:\Templates\template2\_rtf.exp

Если вы не задали ни одного выходного файла в разделе [Files], то эти названия будут взяты из шаблона. Если вы не задали ни выходного файла, ни шаблона для таблиц и запросов, то имя и формат выходного файла будут по умолчанию представлять собой для таблиц - <table name>.xls, для запросов - <query key>.xls.

Вы можете добавлять ключи для таблиц и запросов в любой раздел. Ключ имеет вид <table key>=<template filename>. В ключе не должно быть пробелов и он должен быть абсолютно одинаков в каждом разделе, в котором его прописали.

#### 112 Data Export for MySQL - User's Manual

#### 4.6 Использование параметров запросов

Macтер экспорта данных<sup>[32]</sup> и Консольное приложение<sup>[100]</sup> Data Export for MySQL поддерживают наличие параметров в запросах.

Пример: Вы можете экспортировать данные из таблицы table1 и на третьем шаге<sup>[40]</sup> Мастера экспорта данных 32 Вы задаете запрос Query 0:

SELECT \* FROM table1 WHERE field1 > :param0

Затем, Вам необходимо сохранить <u>шаблон 91, который буд</u>ет использован консольным приложением. Чтобы задать параметры, укажите необходимые значения параметров в командной строке консольного приложения (если вы запускаете консольное приложение из директории, в которой установлена программа и шаблон файла также расположен в этой директории):

MyExportC.exe TemplateFile - Query\_0:param0=5 5 - значение параметра

Если Вы экспортируете данные из сложных запросов, то вам необходимо будет в командной строке прописать следующее: MyExportC.exe TemplateFile - Query 0:param0=5 - Query 1:param1=10 - Query 2:  $param2=15$ 

5, 10, 15 - значения параметров.

Смотрите также: Работа с консольным приложением  $\overline{101}$ 

# **Разработчики**

#### **Разработчики ПО**

*Паклин Александр Кузеванов Михаил Сайбель Алексей Буталов Алексей*

#### **Tехнические писатели**

*Слободенюк Семен Дони Дмитрий Рябова Ольга*

*Боровая Наталья*

#### **Дизайнеры**

*Макурова Татьяна*

#### **Переводчики**

*Фоминых Сергей*

#### **Координаторы проекта**

*Буталов Алексей*

*Челядин Александр*

*Ткаченко Роман*